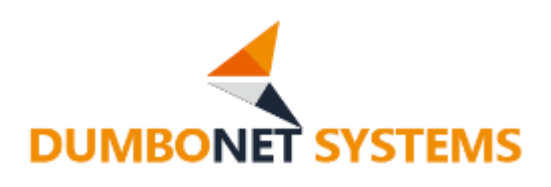

# **AI 顔認証カメラ DC シリーズ**

# ユーザーマニュアル

V7.3.9

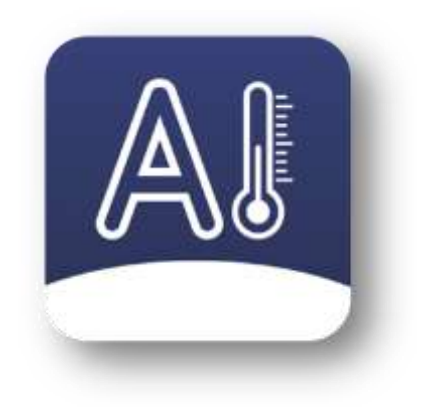

# ダンボネット・システムズ株式会社

#### **変 更 履 歴**

#### **V7.3.9**

検温表示文字サイズ変更機能

**V7.2.30**

アンケート(問診)機能

**V7.2.27**

プライバシー保護モードで履歴には顔写真を記録する機能

**V7.2.18**

測定履歴自動削除機能追加 高温背景補正機能追加

#### **V7.2.2**

パトライト社製 LA6-POE 直接制御機能 接点出力/パトライト トリガ追加

**V7.1.25** マニュアルのバージョン表記をソフトウェアバージョンと一致させました

顔認証データ登録上限 50,000 人対応 フルスクリーン機能 エクスポートで顔写真を出力できる機能 RTSP(動画配信)機能 接点出力 トリガ追加

**V1.1.6**

正常時/異常時 音声ファイル再生機能 メール通知機能でポート番号を指定できる機能/テストメール送信機能 接点出力時 マスク非着用での動作機能

- **V1.1.5**
- 接点出力機能 スクリーンセーバー(デジタルサイネージ)機能 メール通知機能 ブラックリスト機能 測定一覧からユーザー登録/ブラックリスト登録できる機能 長距離測定モード 本日の状況を表示しないモード

#### **V1.1.4**

電源メニュー(再起動・シャットダウン)追加 測定履歴でマスク着用の有無を表示 データ初期化機能追加 測定履歴でマスク着用の有無での絞り込み機能

※ソフトウェアのバージョンアップは、「6.5デバイス情報」から行えます。

# 目次

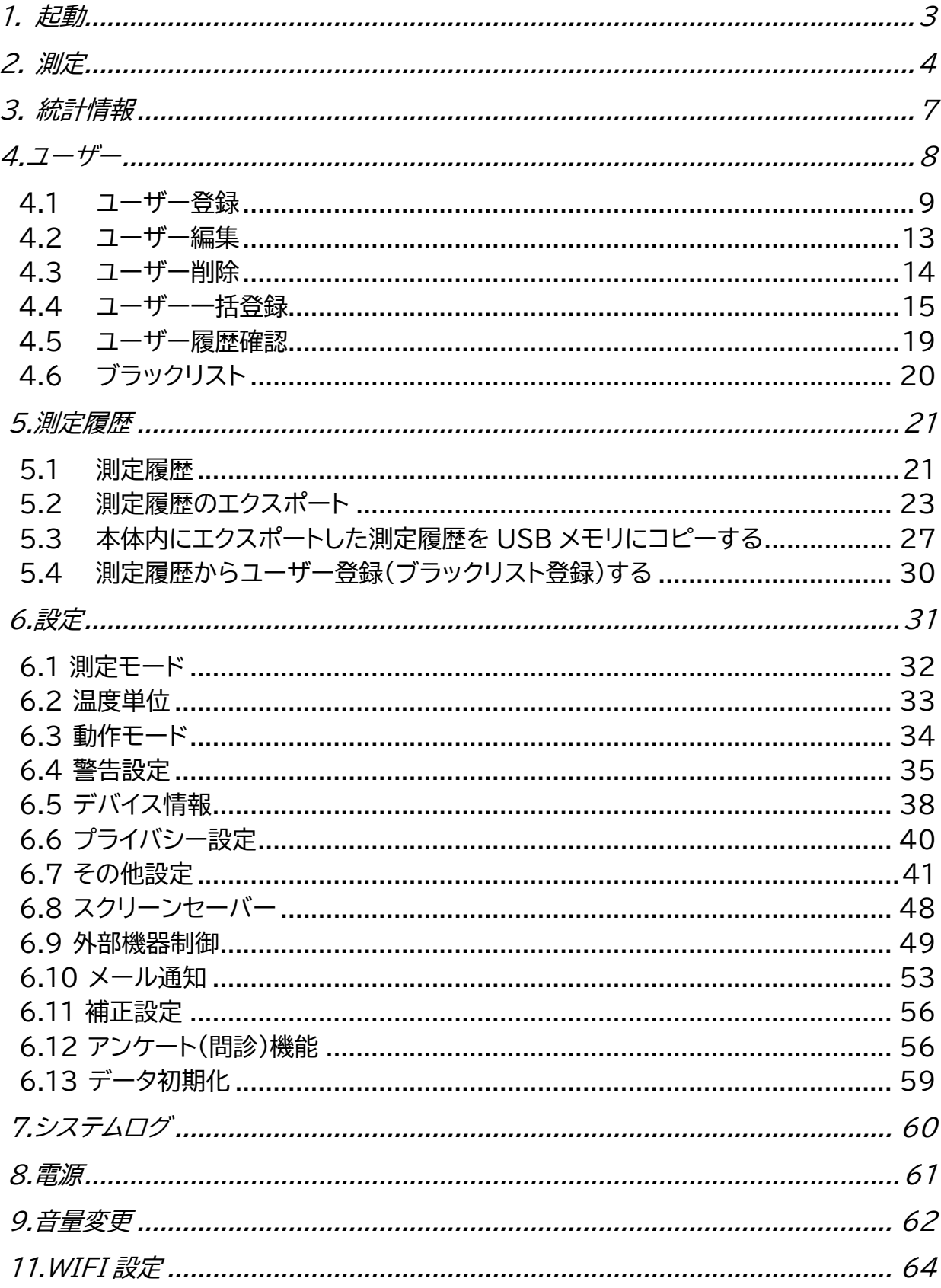

# <span id="page-3-0"></span>**1.起動**

➢ 起動すると自動的に校正機能が働いて計測の準備を行います。

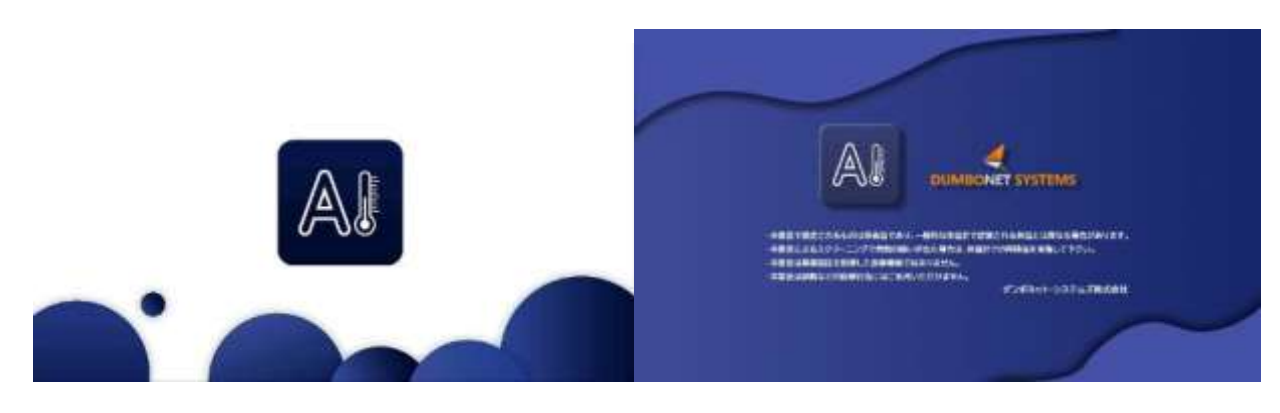

DC77 起動画面

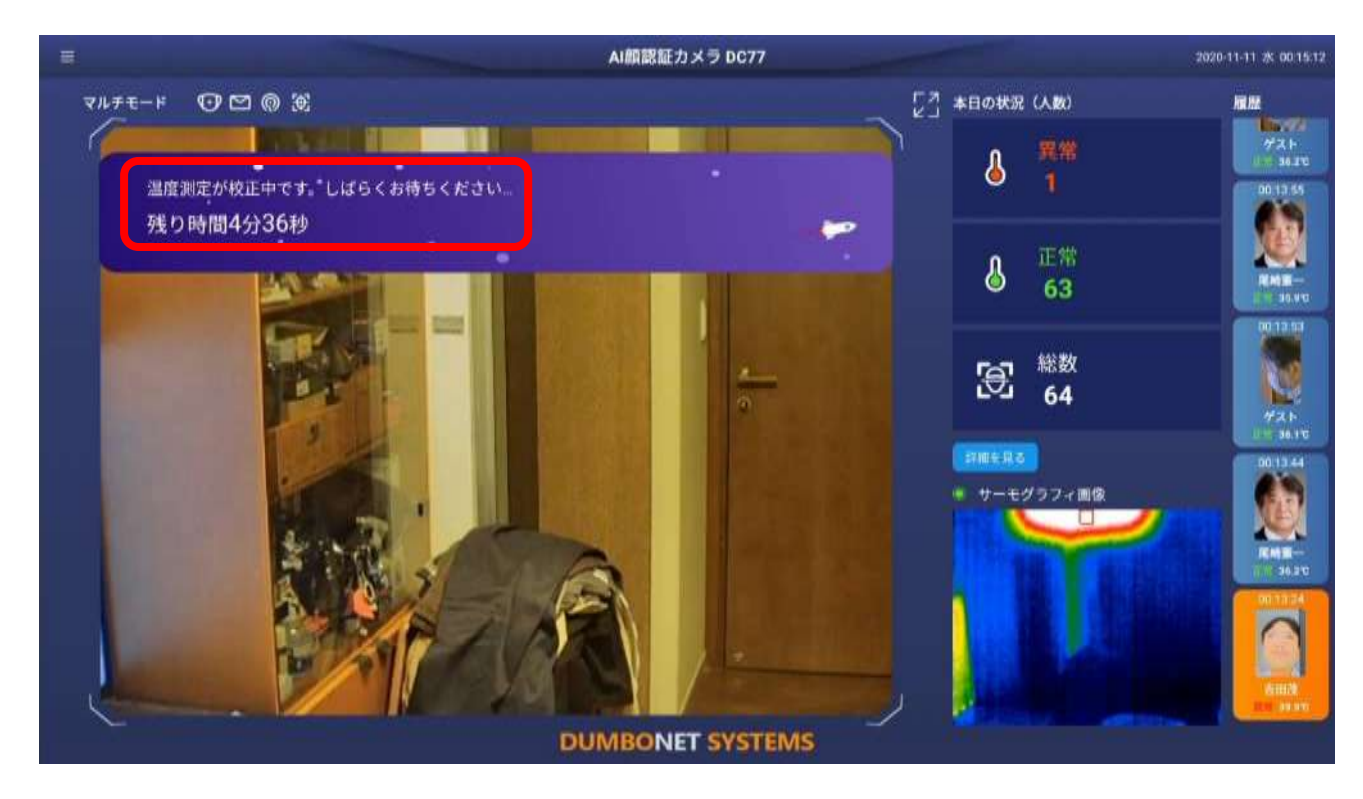

校正完了までの時間が表示され、校正が完了すると測定モードとなります。

※校正中も測定は行えます。

# **2.測定**

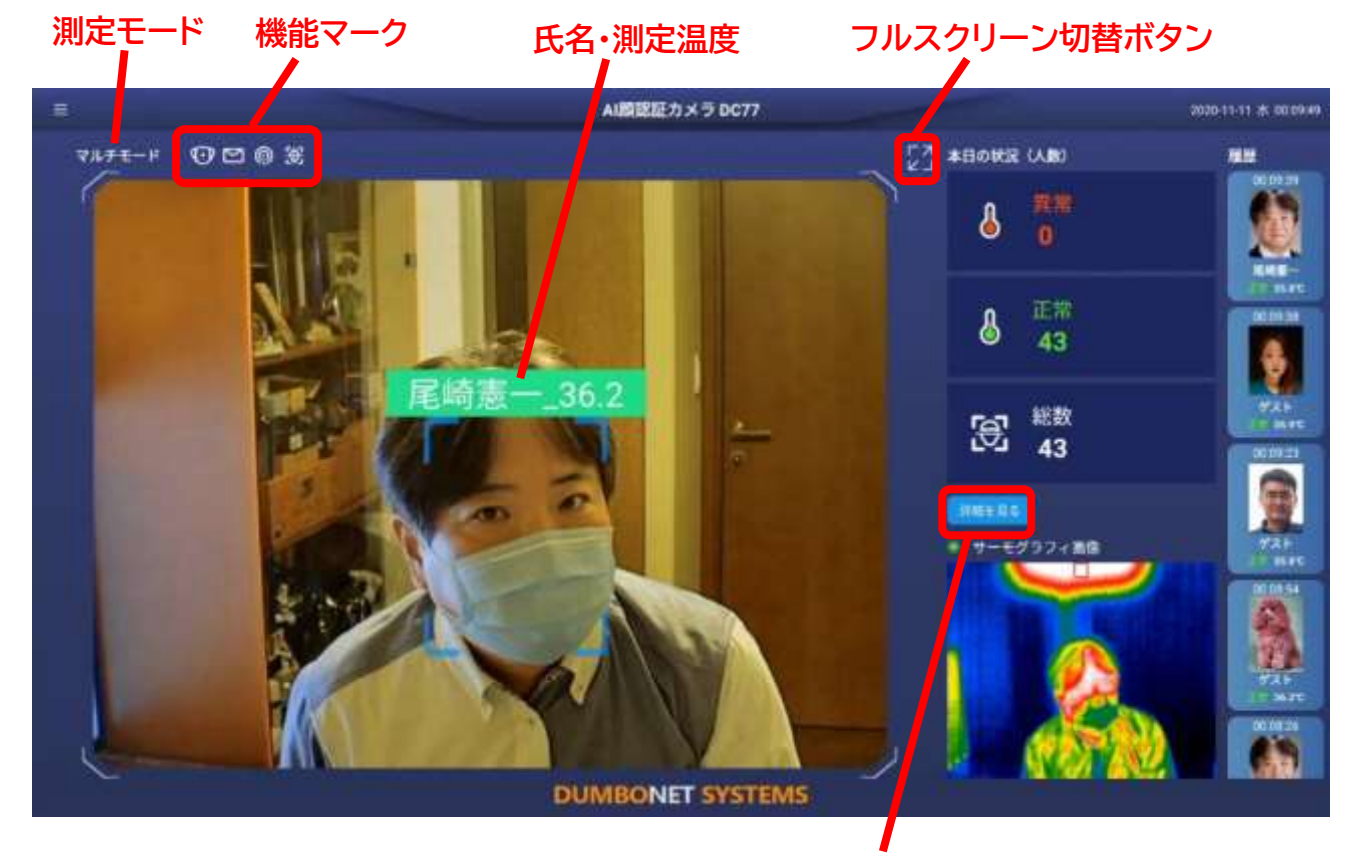

➢ 校正が完了すると測定モードとなります。

**統計情報表示ボタン**

**測定モード:**

マルチモード ・・・・ 複数人を顔認証しながら高速に測定します シングルモード ・・ 一人ずつ顔認証を行います

**機能マーク:** ON にした主要機能のマークを表示します

- ・・・・・・・・・・・ マスク着用検出
- ・・・・・・・・・・・ 長距離測定モード
- ………… メール通知
- **◎ ………… 接点出力**
- ・・・・・・・・・・・ パトライト制御

#### **氏名・測定温度:**

顔登録がされている場合には氏名と測定した温度を表示します。 顔登録がされていない場合には、測定した温度のみを表示します。

「音声設定」で設定した「警告閾値」を超えた温度が測定された場合には、グリーンからオレンジ に色が変わります。

**本日の状況:**

起動時からの測定状況を表示します。

異常 ・・・・ 「音声設定」で設定した「警告閾値」を超えた温度が測定された件数

正常 ・・・・ 異常ではなかった件数

総数 ・・・・ 起動時から測定を行った件数

**統計情報表示ボタン:**

統計情報を表示します。

**サーモグラフィ画像:**

サーモグラフィーカメラの画像を表示します。

**履歴:**

直近 20 件の測定結果の履歴を表示します。

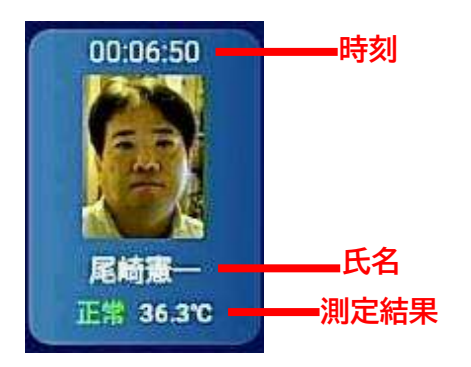

マスク未着用警告が ON で、マスク未着用者が検知された場合には、あらかじめ設定した警告音 声メッセージが流れるとともに、画面上にマスク未着用を警告するアイコンが表示されます。

あらかじめ設定した警告閾値を超える温度を測定した場合には、温度表示がオレンジ色になると ともに、履歴欄もオレンジ色で記録されます。

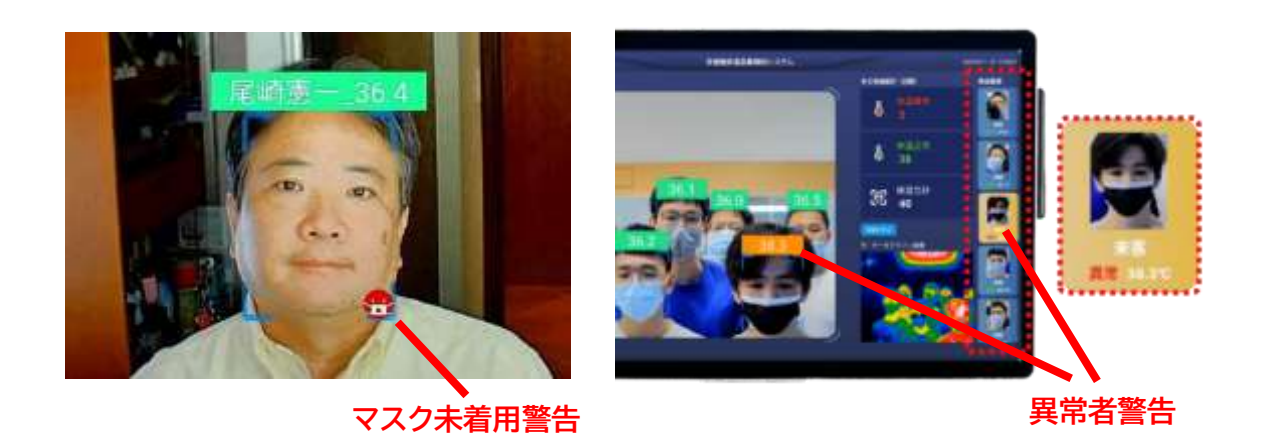

➢ フルスクリーンモード

#### **フルスクリーン切替ボタン:**

実像カメラ映像をフルスクリーンで表示するフルスクリーンモードになります。実像カメラ映像ウ ィンドウをダブルクリックしても、同様に切り替わります。

通常モード、フルスクリーンモードは、電源 OFF や再起動しても保持されます。

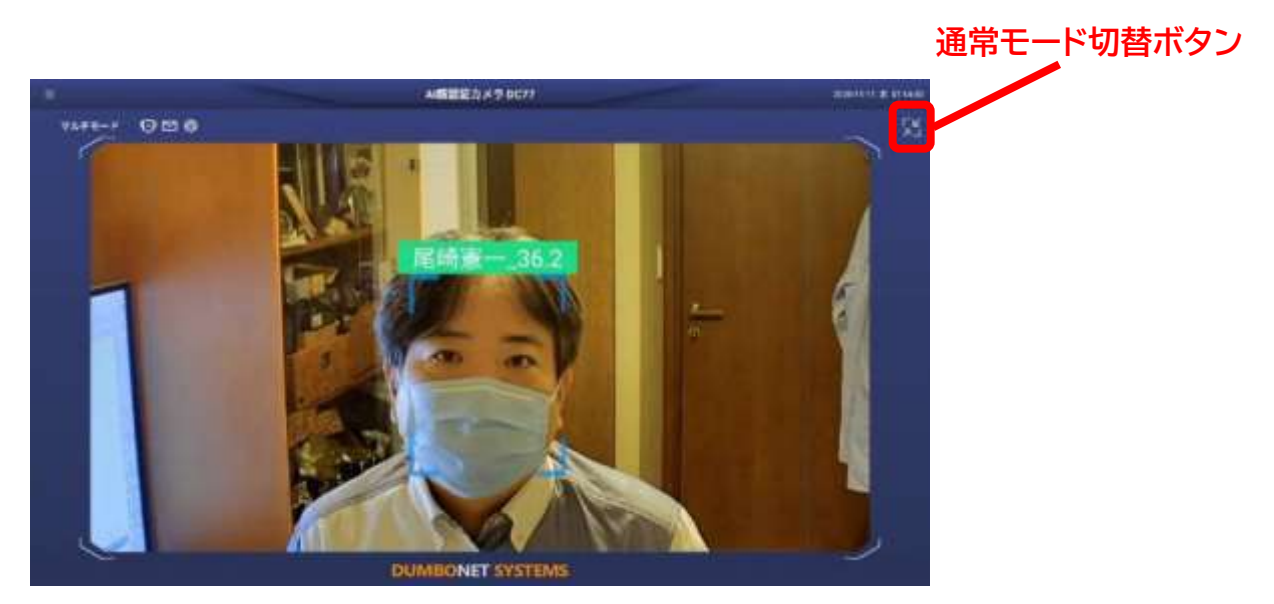

# **3.統計情報**

➢ 「メニューボタン」もしくは「統計情報表示ボタン」をクリックすると統計情報を表示しま す。

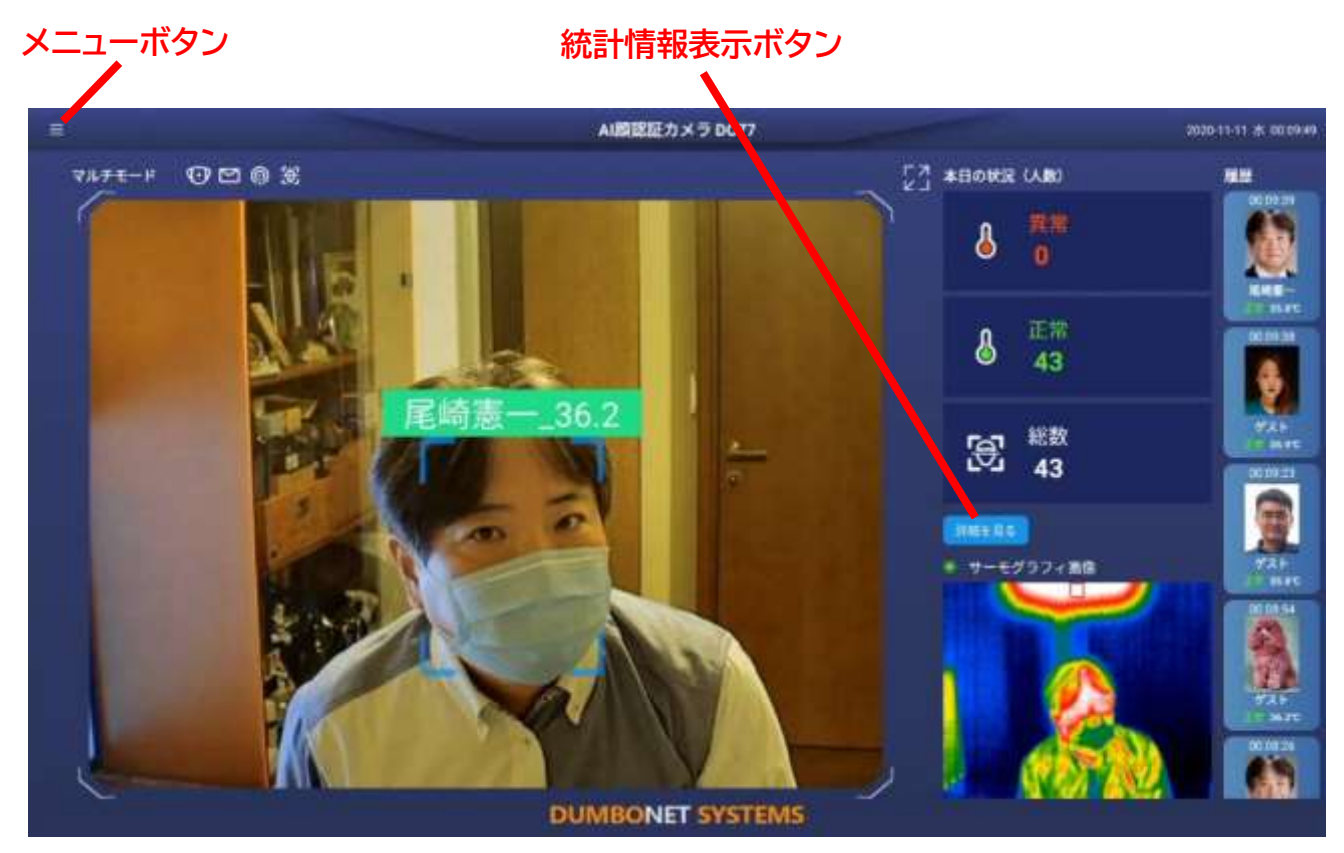

統計情報画面

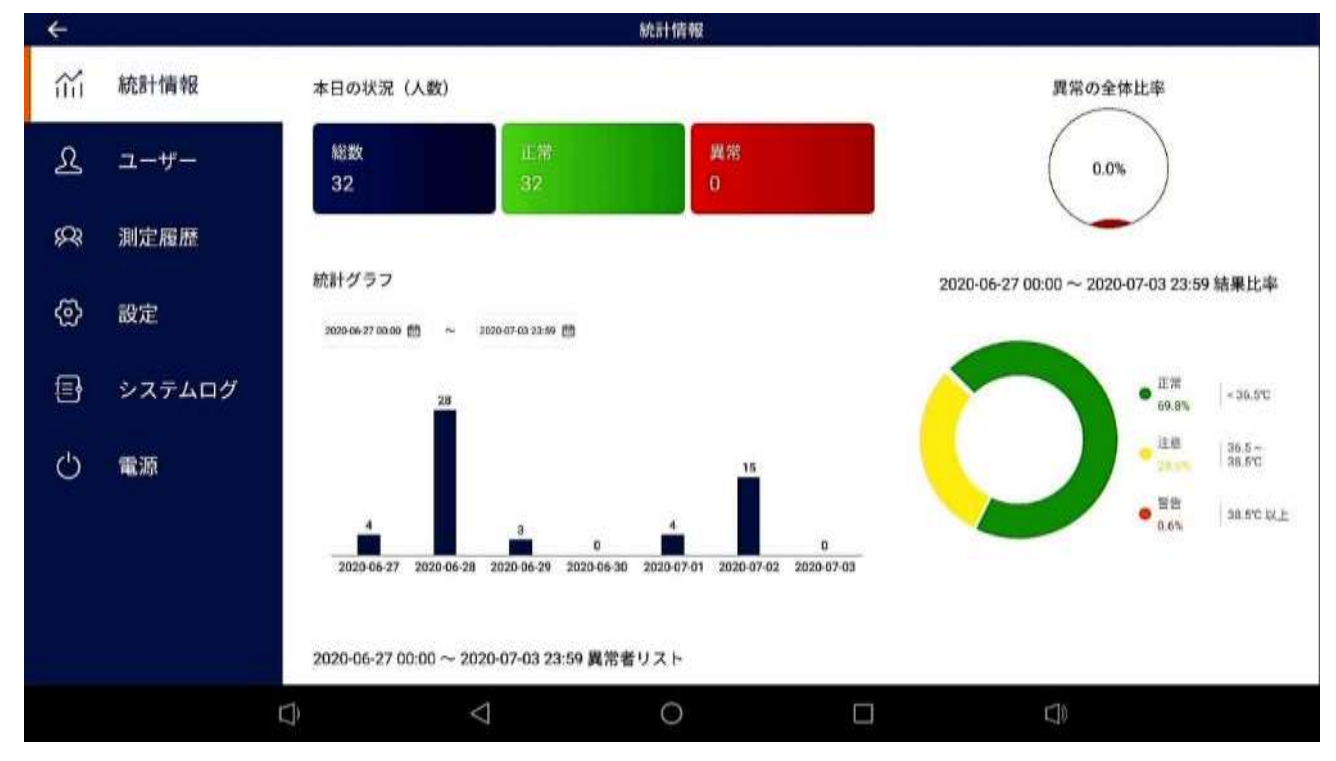

# <span id="page-8-0"></span>**4.ユーザー**

# **4.1 ユーザー登録**

➢ 「ユーザー」メニューを選択します

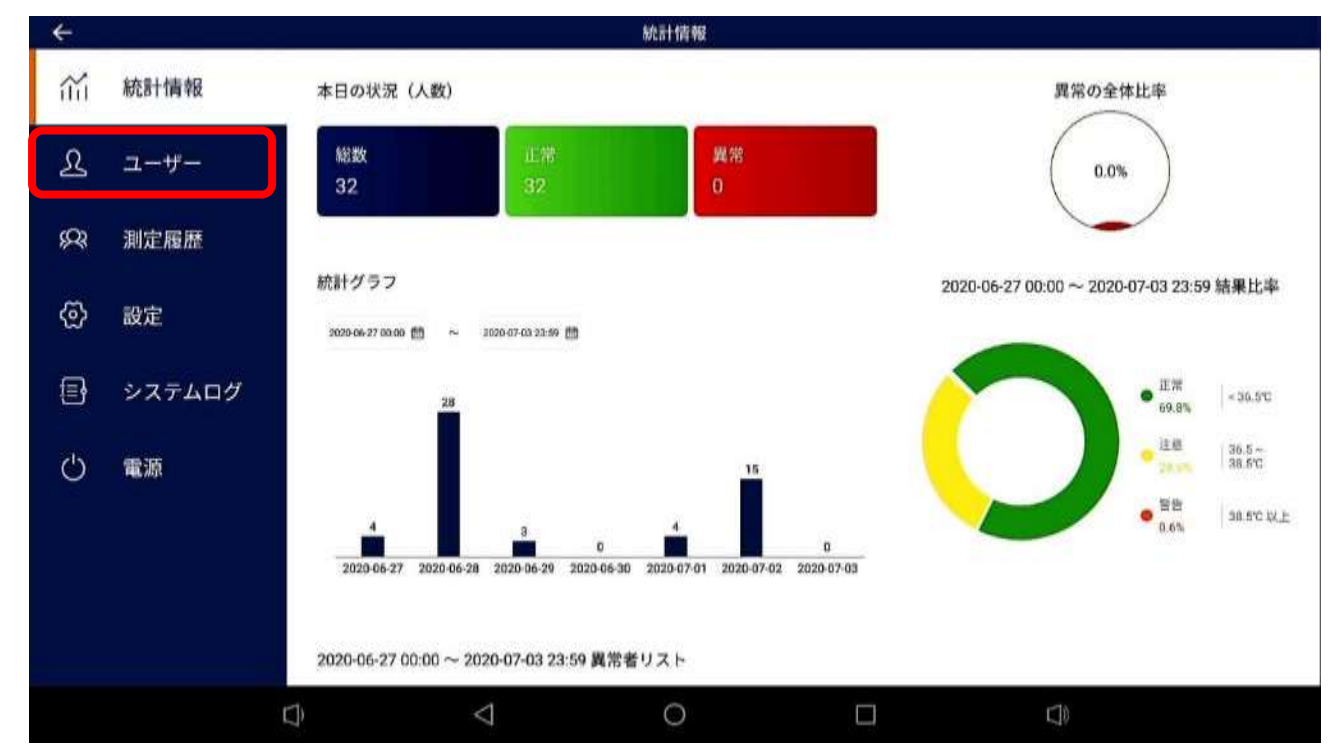

➢ 右下のサブメニューボタンを押します

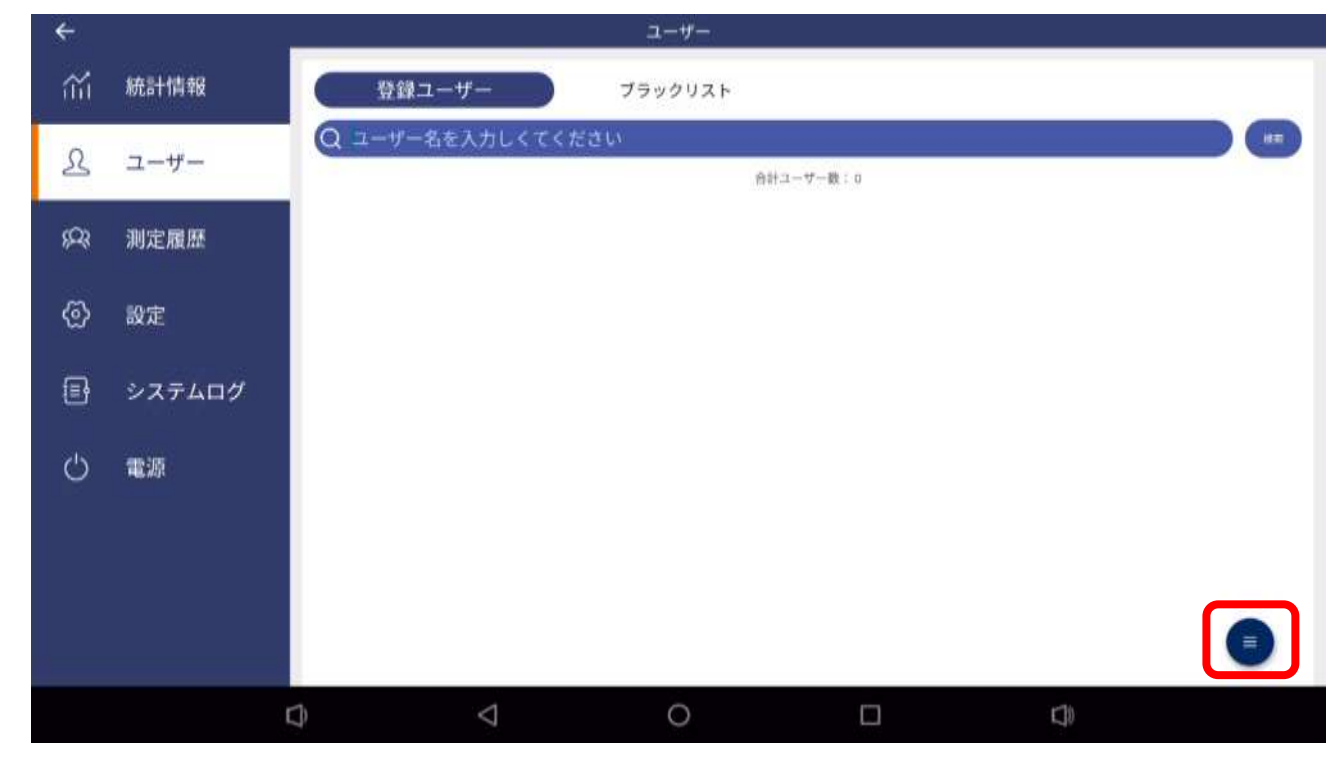

➢ 「ユーザー登録」ボタンを押します

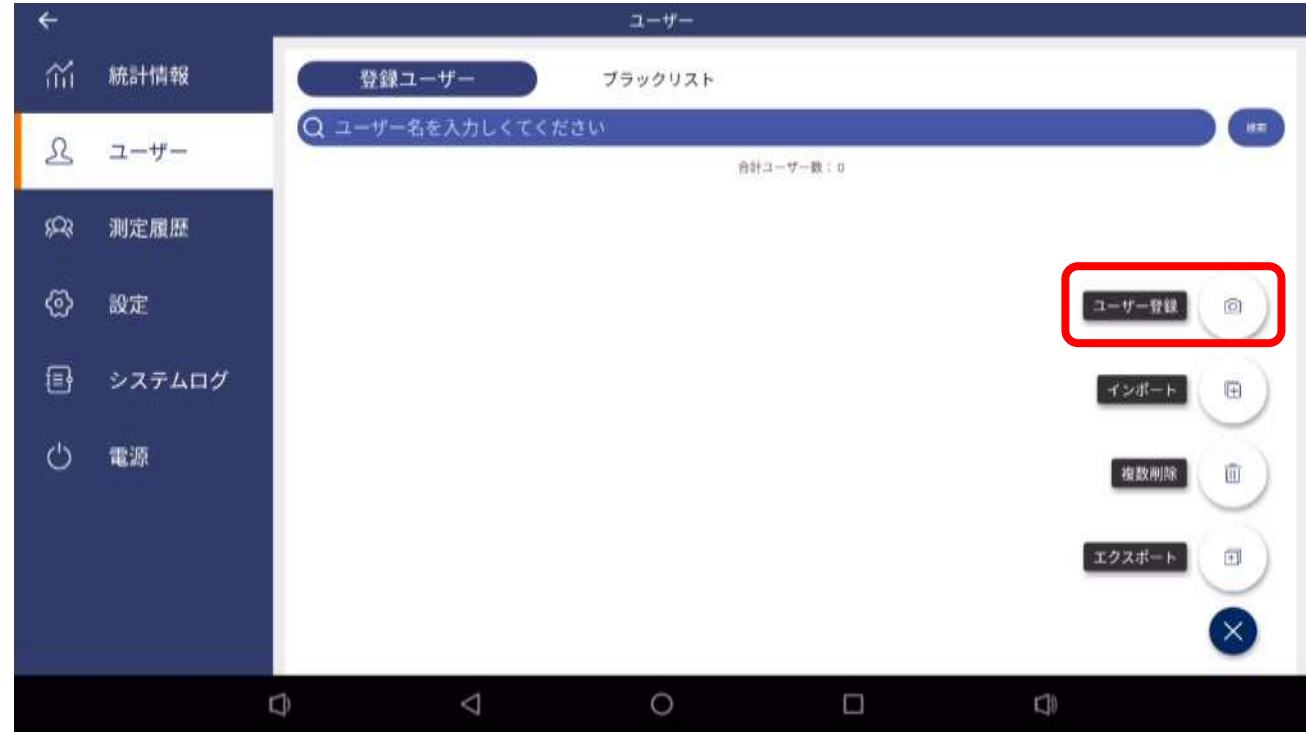

> ユーザー情報を入力します

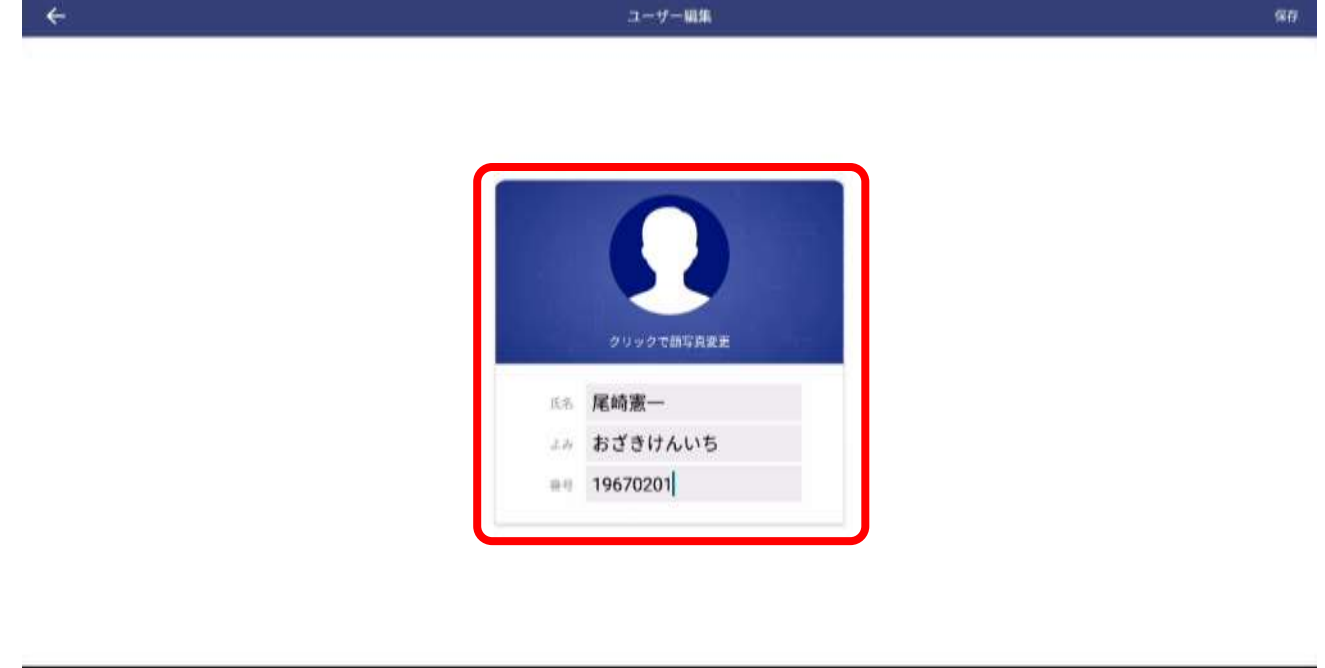

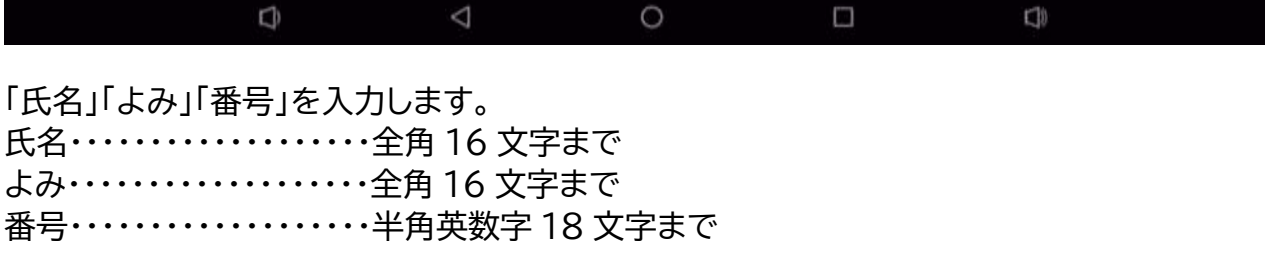

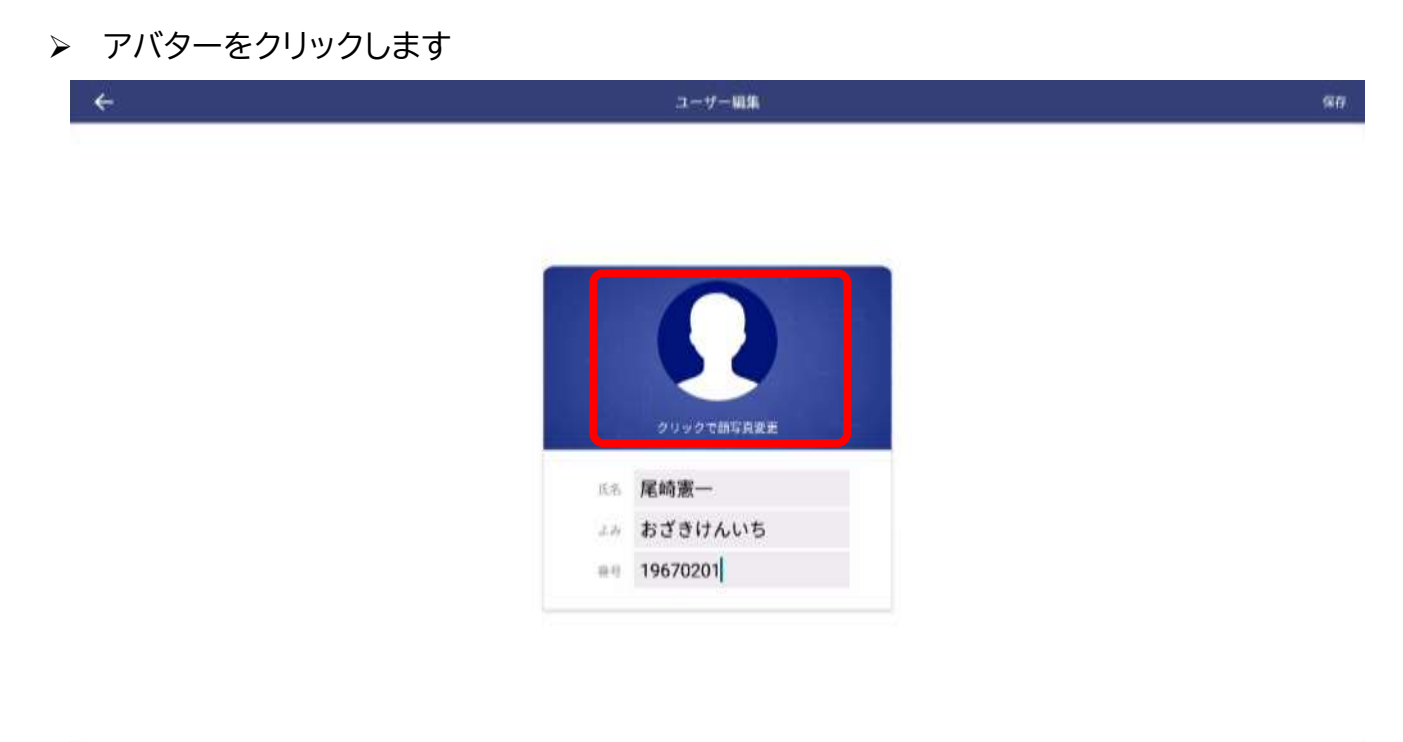

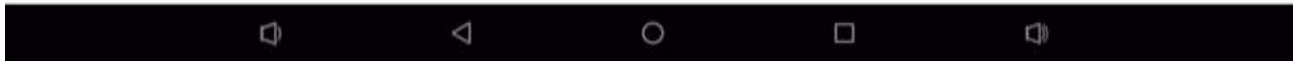

➢ 「ユーザー登録」を押します

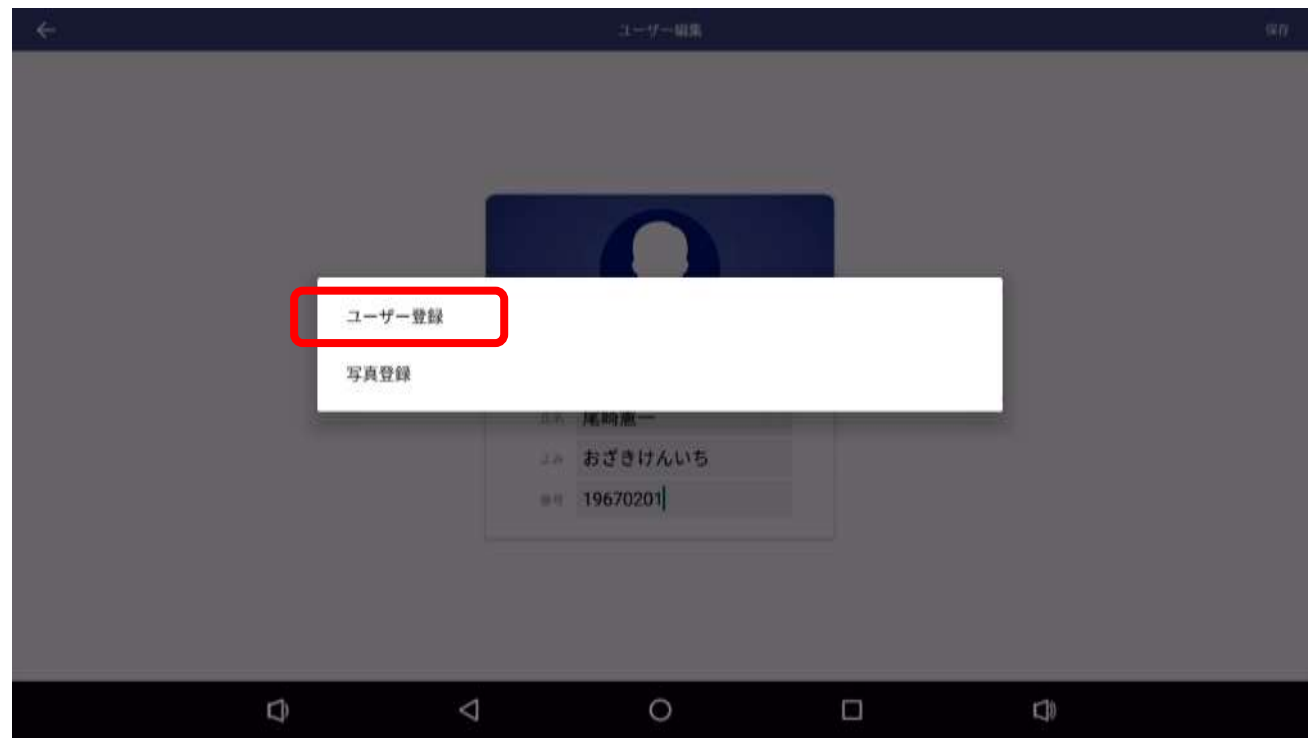

➢ カメラの前に立ち、アイコンをクリックすると撮影がはじまります

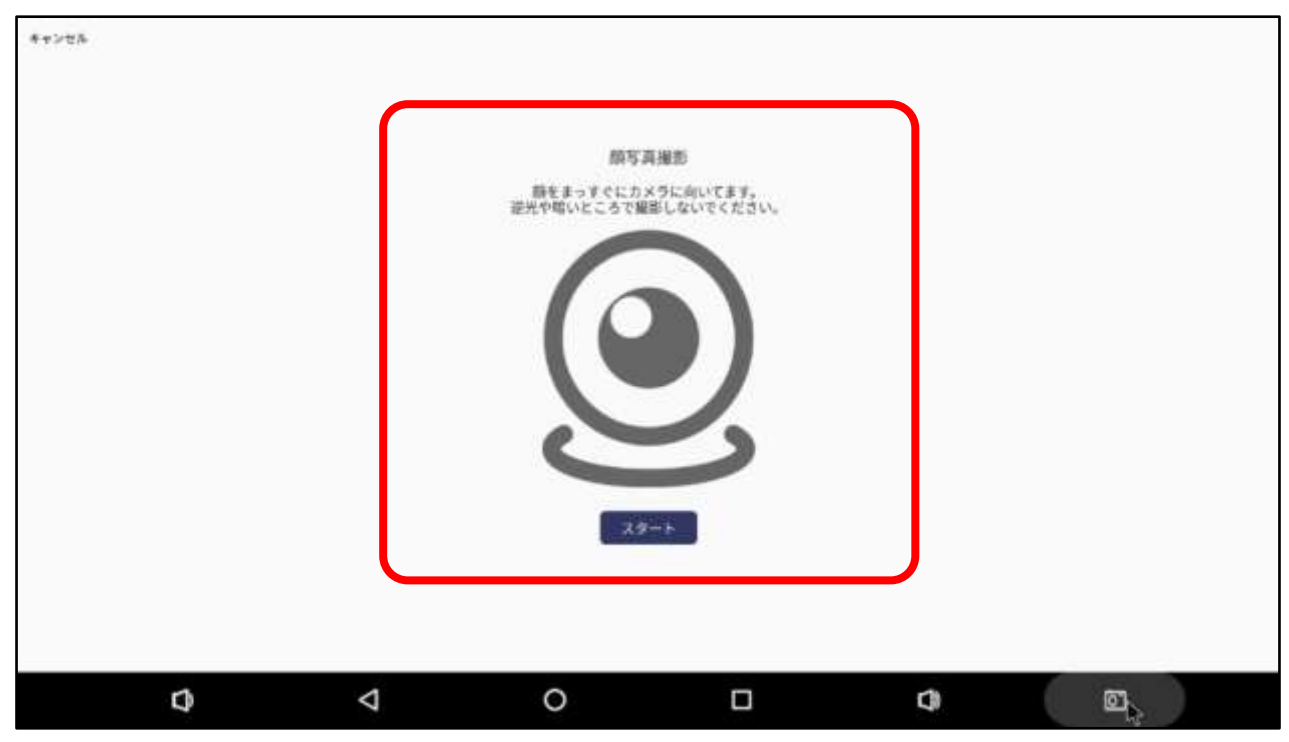

➢ 撮影が完了するまで待ちます

キャンセル

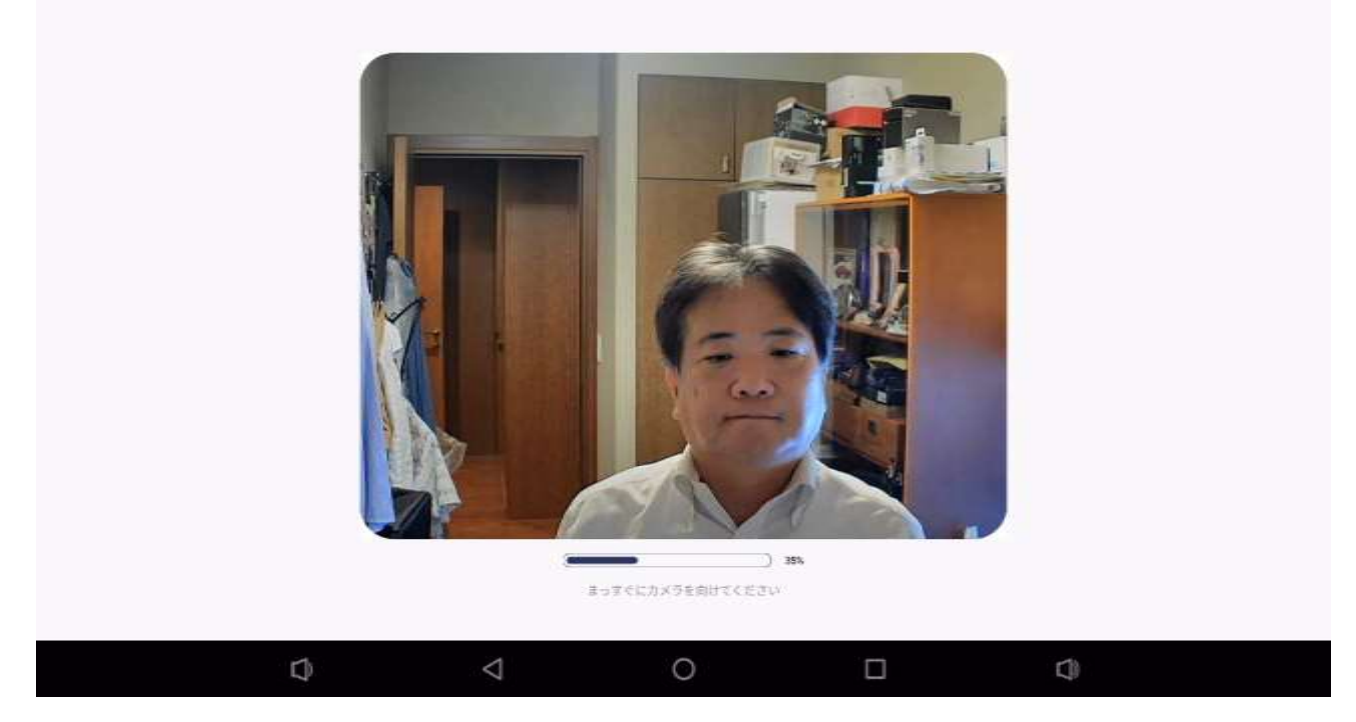

➢ 「保存」ボタンを押して登録を確定します

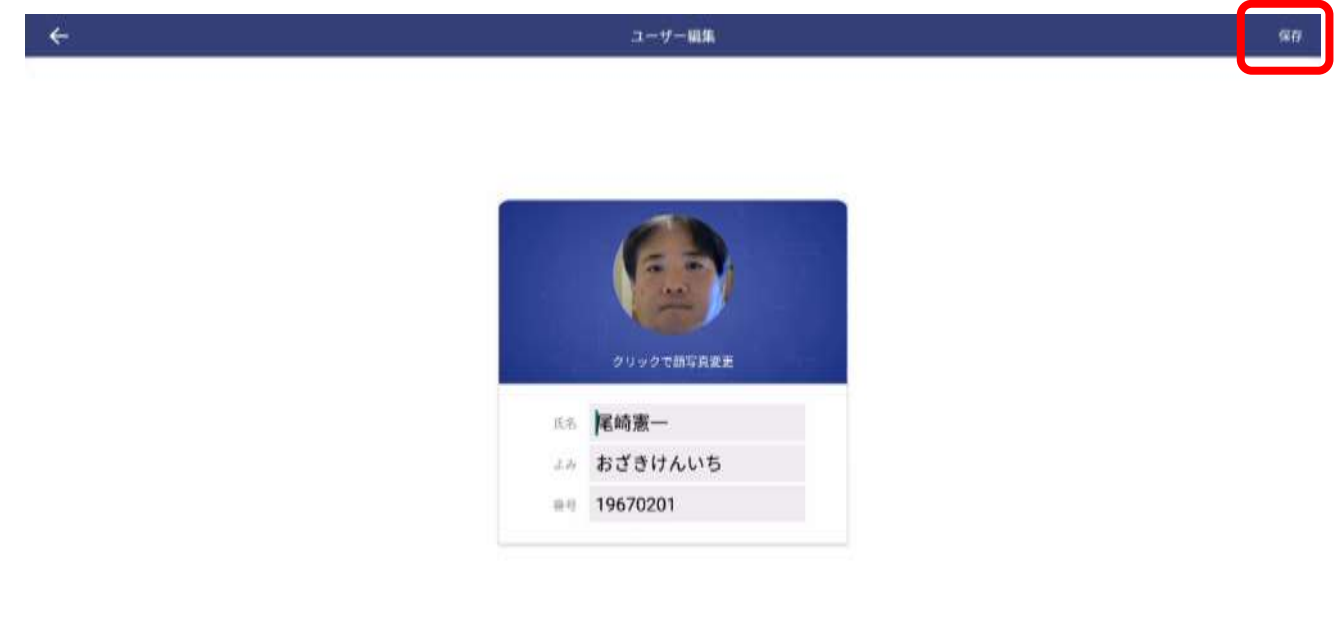

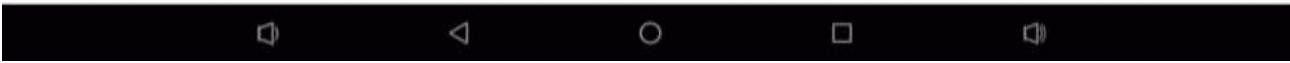

➢ 登録完了です

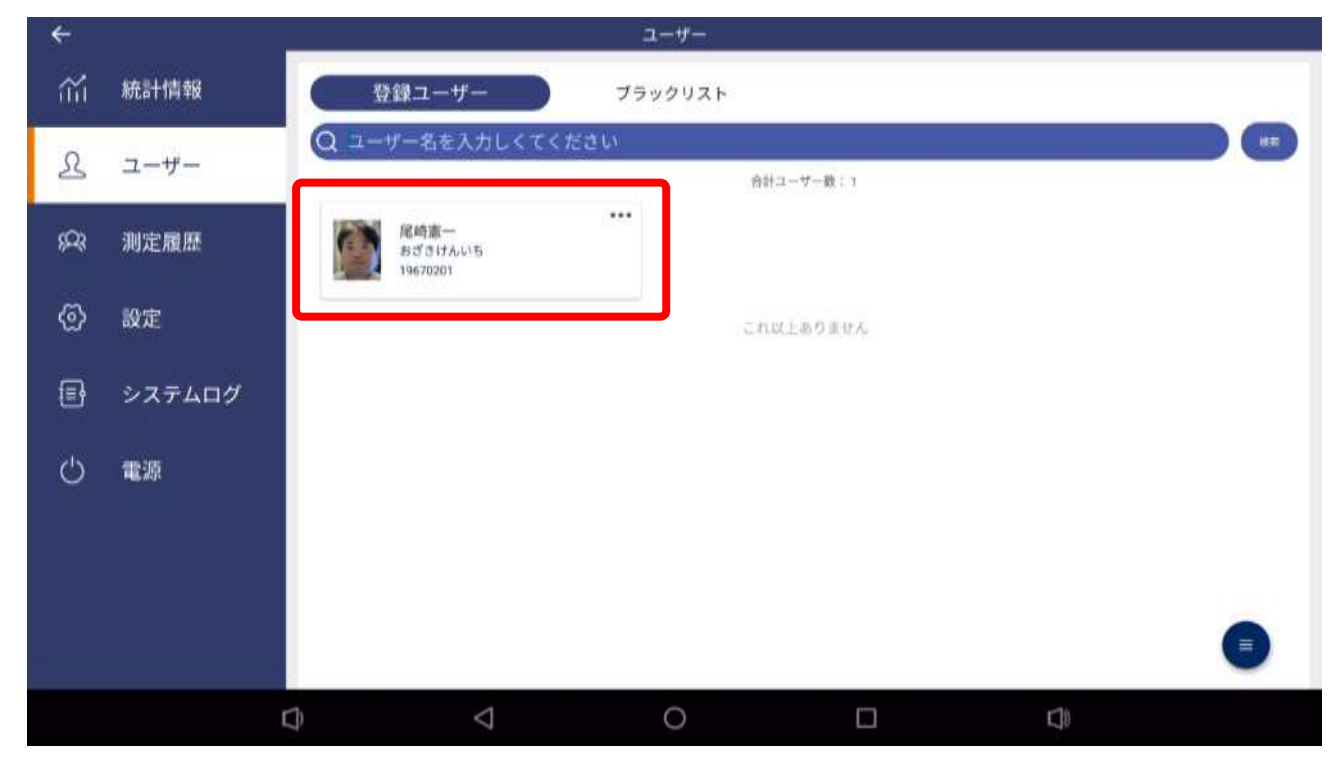

### <span id="page-13-0"></span>**4.2 ユーザー編集**

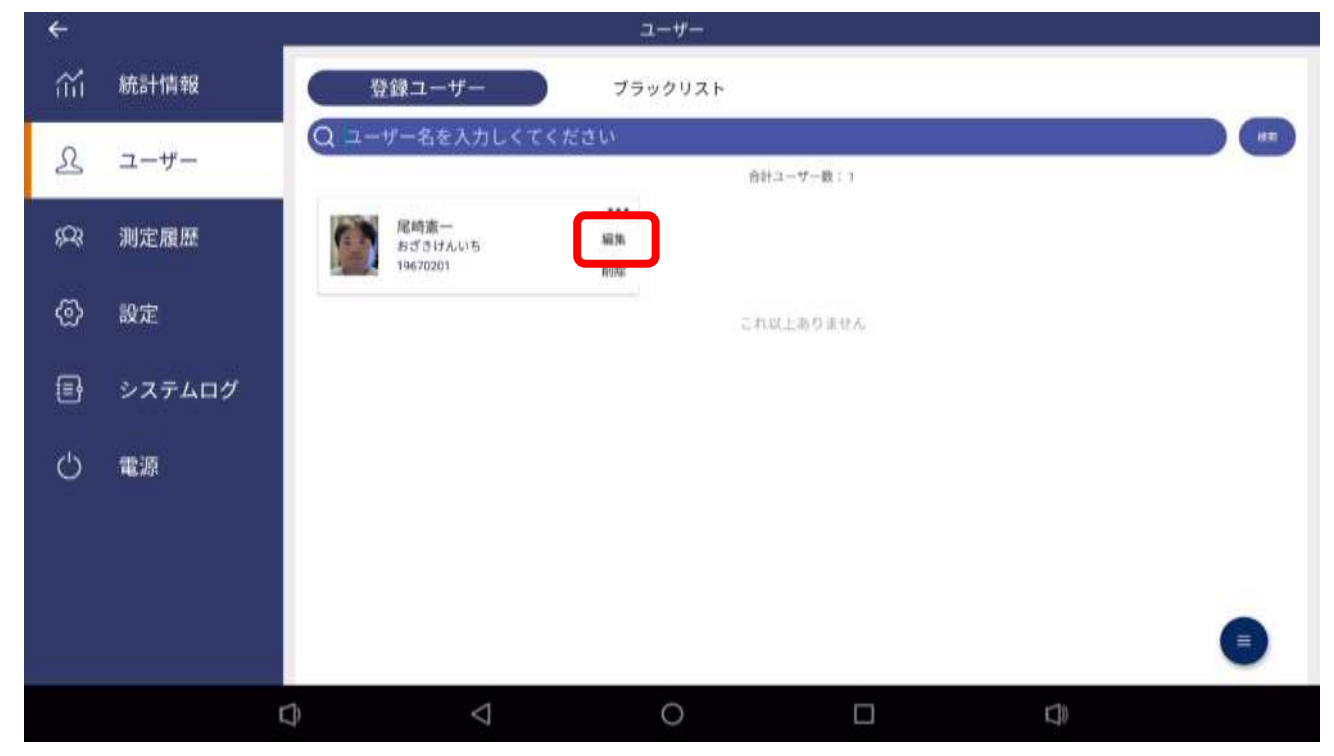

➢ 編集したいユーザーの「編集」ボタンを押します

➢ 変更したい情報を入力して、保存ボタンを押して編集を確定します

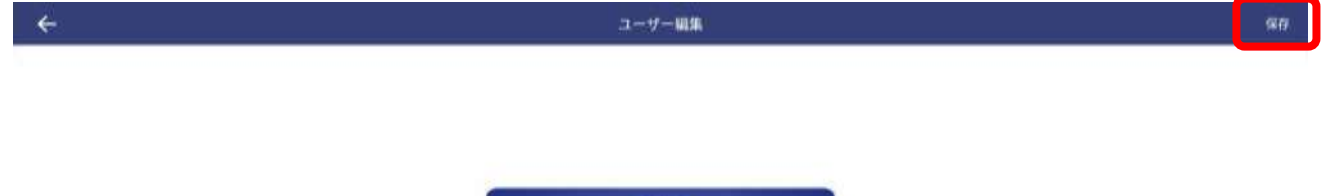

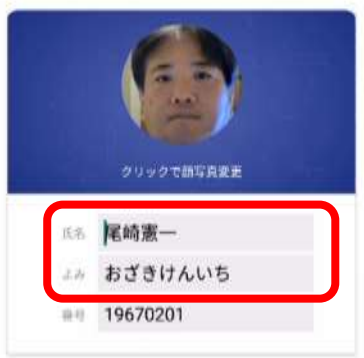

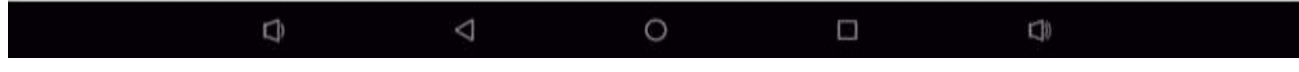

※番号を変更することはできません。

### <span id="page-14-0"></span>**4.3 ユーザー削除**

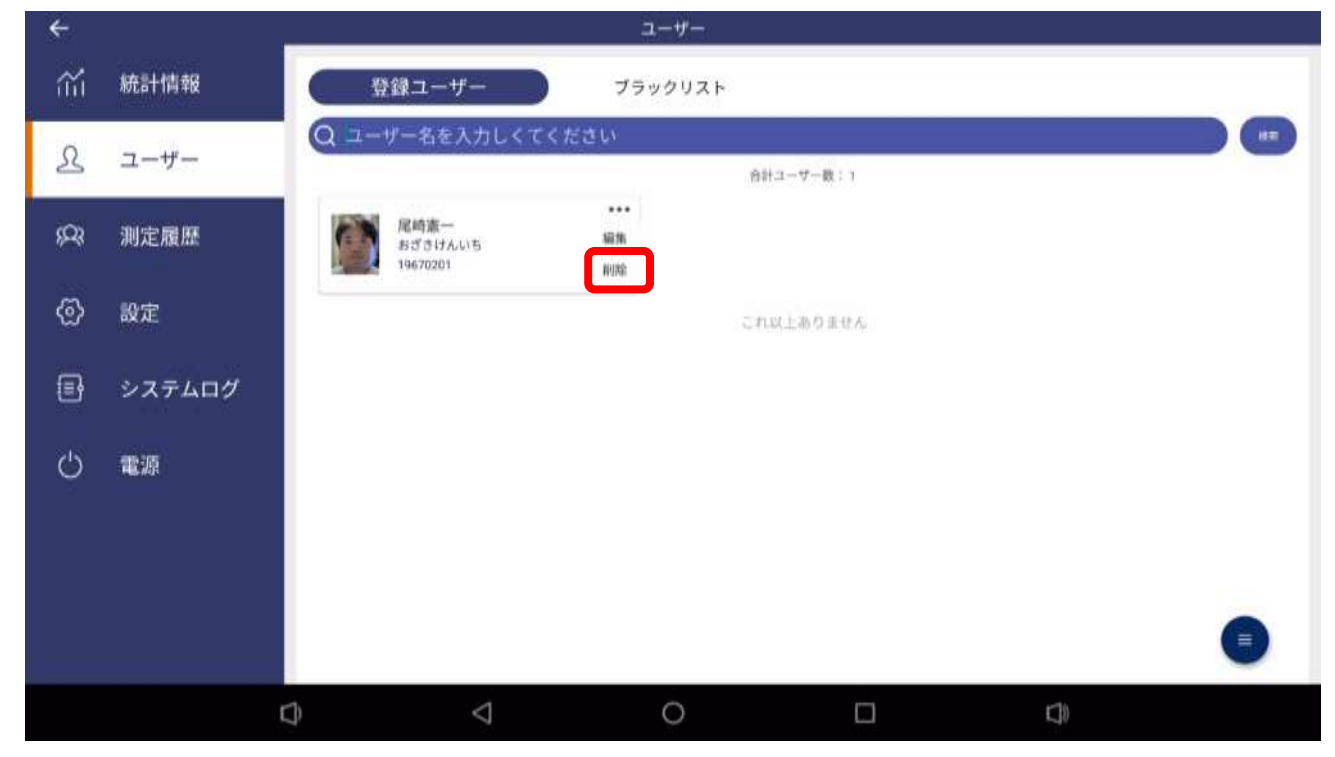

➢ 削除したいユーザーの「削除」ボタンを押します

➢ 「確定」ボタンを押して削除を完了します

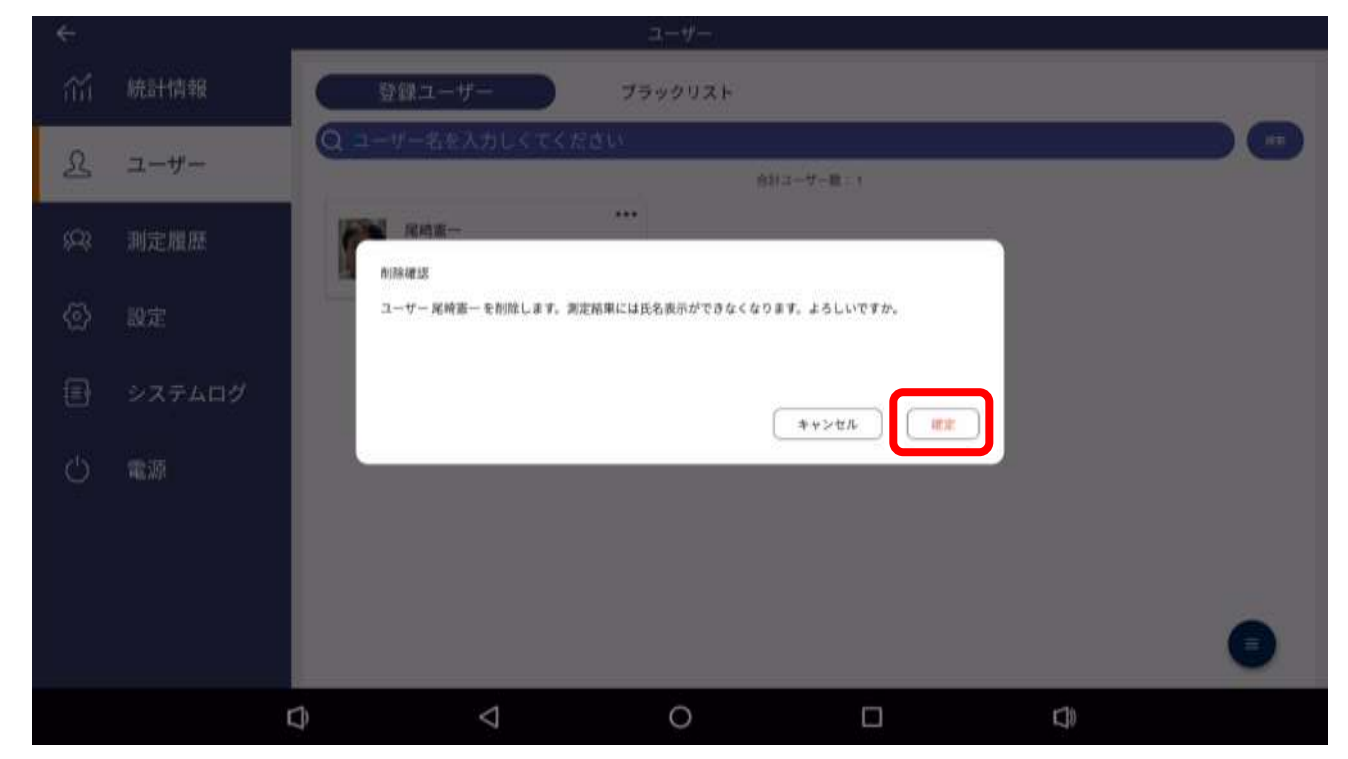

### <span id="page-15-0"></span>**4.4 ユーザー一括登録**

➢ USB メモリに一括登録するファイルを用意します

※バストアップの写真を用意しファイル名を以下のいずれかにしてフォルダに格納します。

- (1) 名前\_よみ\_番号.jpg
- (2) 名前\_番号.jpg

番号は半角数字のみ利用可能です。「\_」は半角のアンダーバーです。 フォルダは任意の名前で問題ありません。

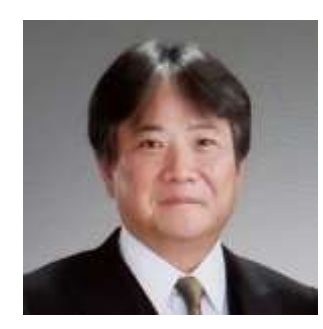

ファイル名例1: 尾崎憲一\_おざきけんいち\_19670201.jpg ファイル名例2: 尾崎憲一\_19670201.jpg

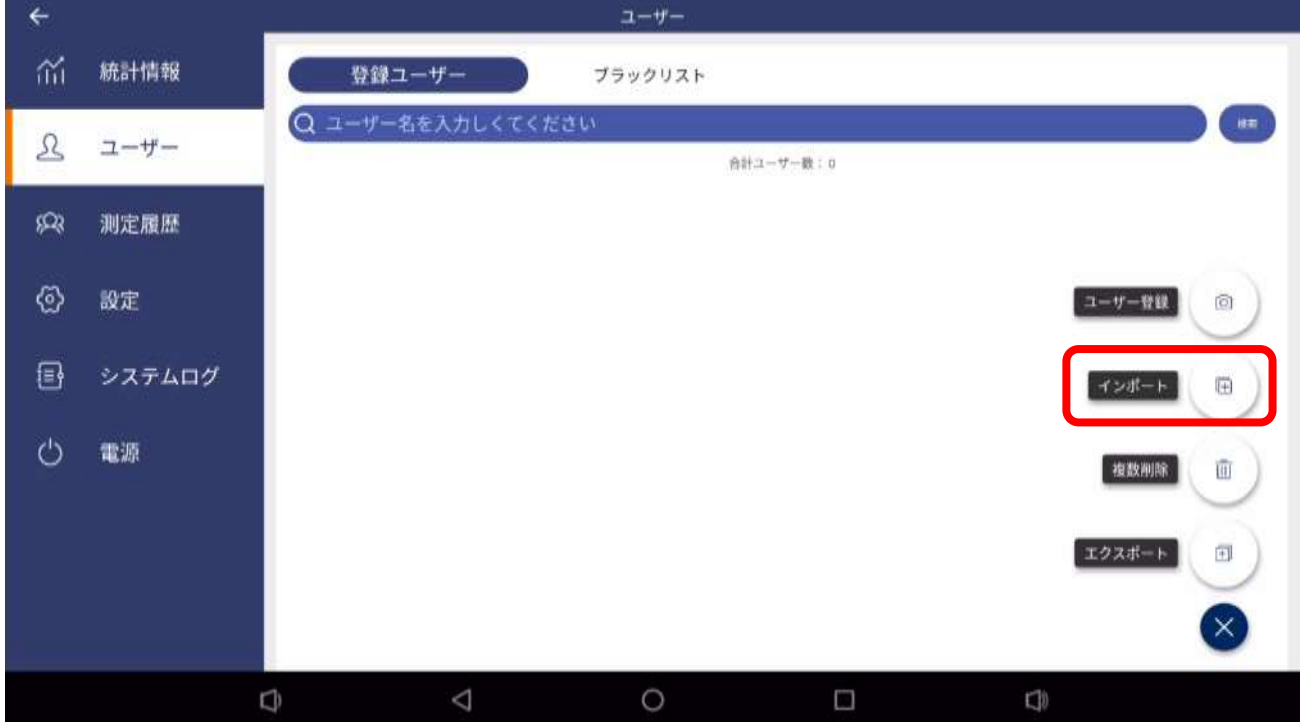

### ➢ 「インポート」ボタンを押します

➢ 添付ボタン(+)を押します

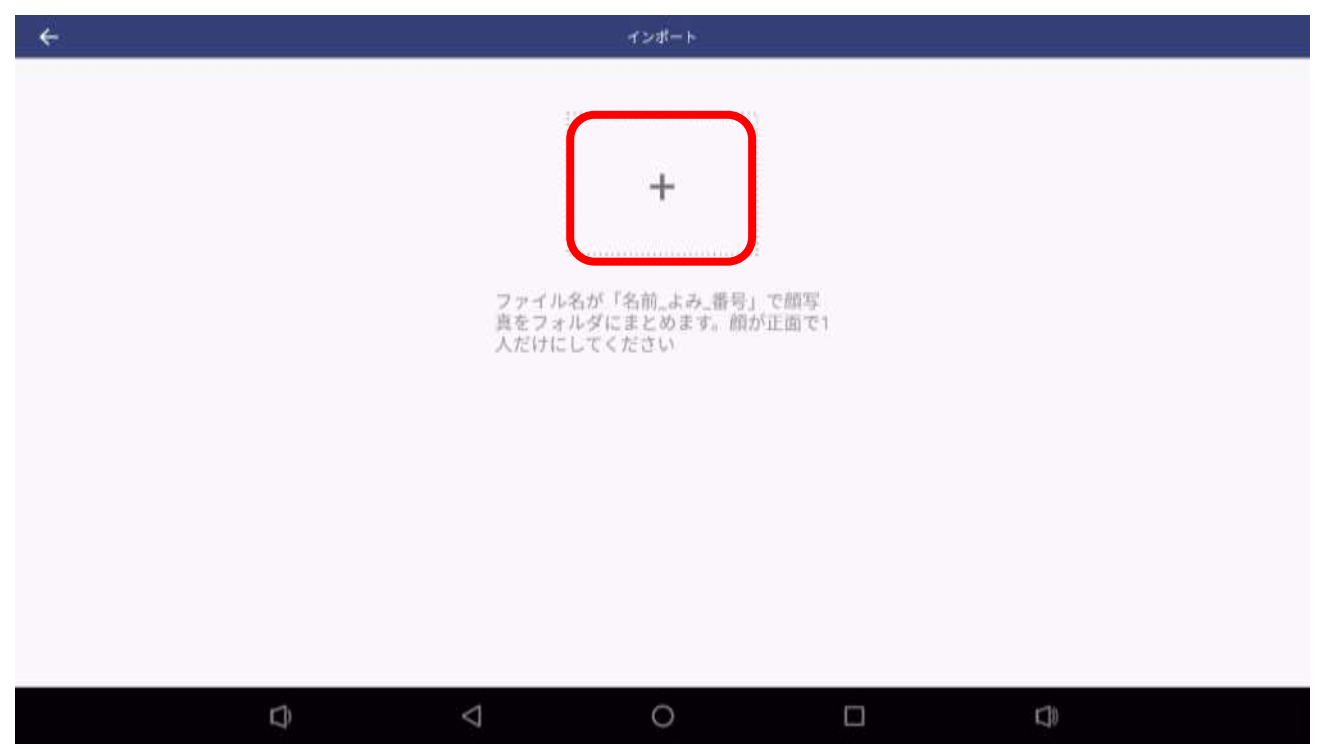

➢ インポートしたいフォルダを選択します

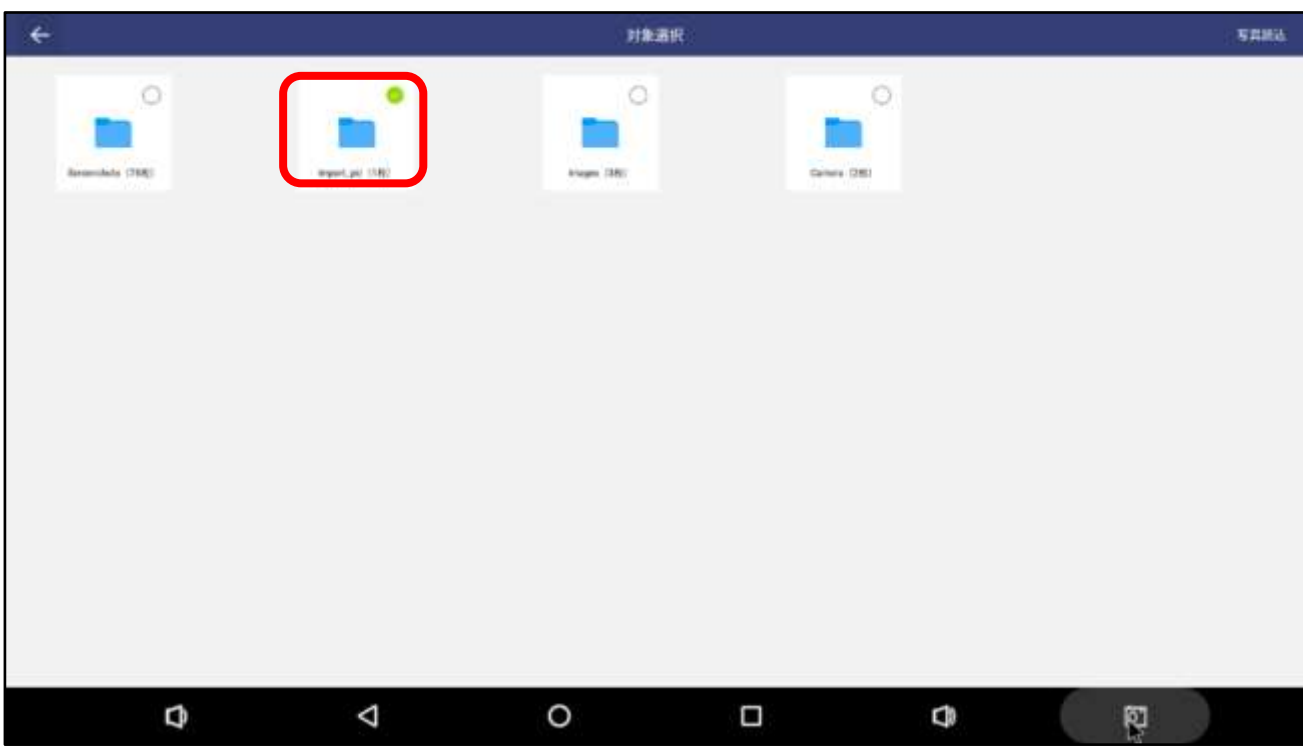

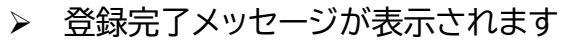

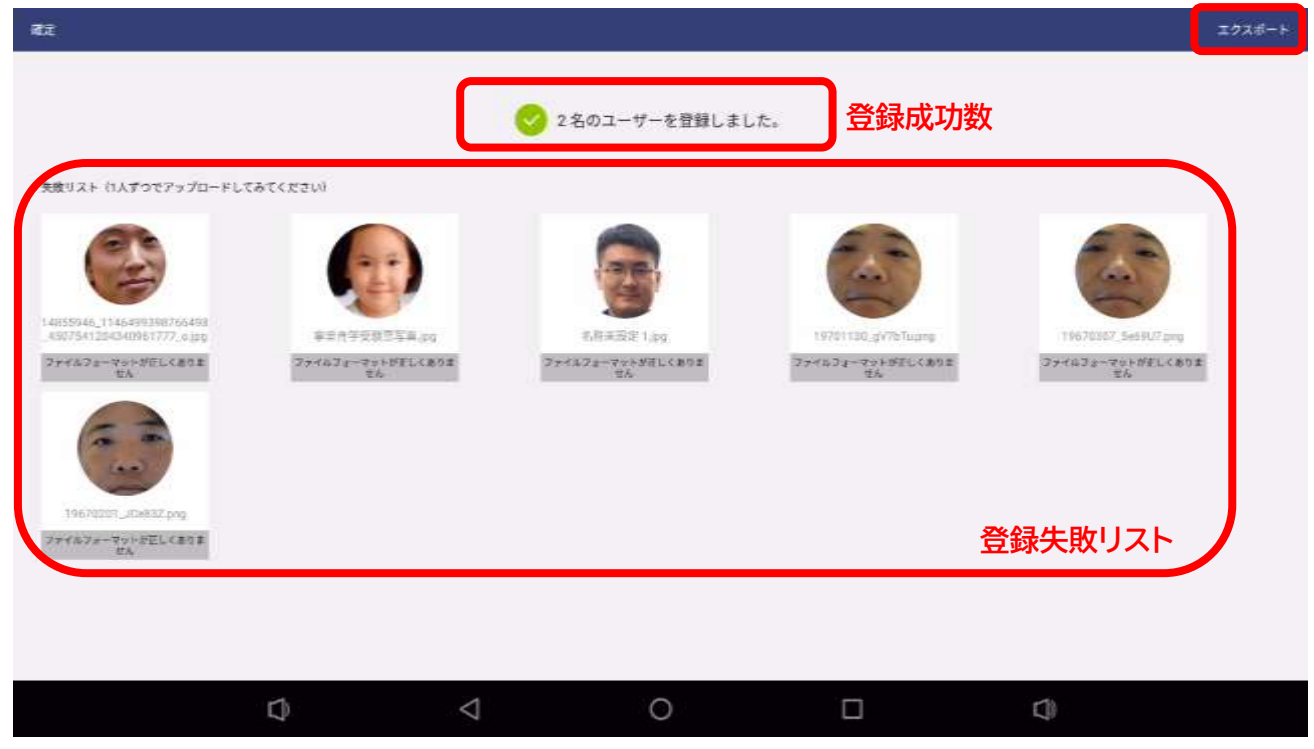

登録に失敗した写真は、失敗理由が併記されリスト表示されます。

右上の「エクスポート」ボタンを押すと、登録に失敗した顔写真ファイルを USB メモリに書き 出すことができます。

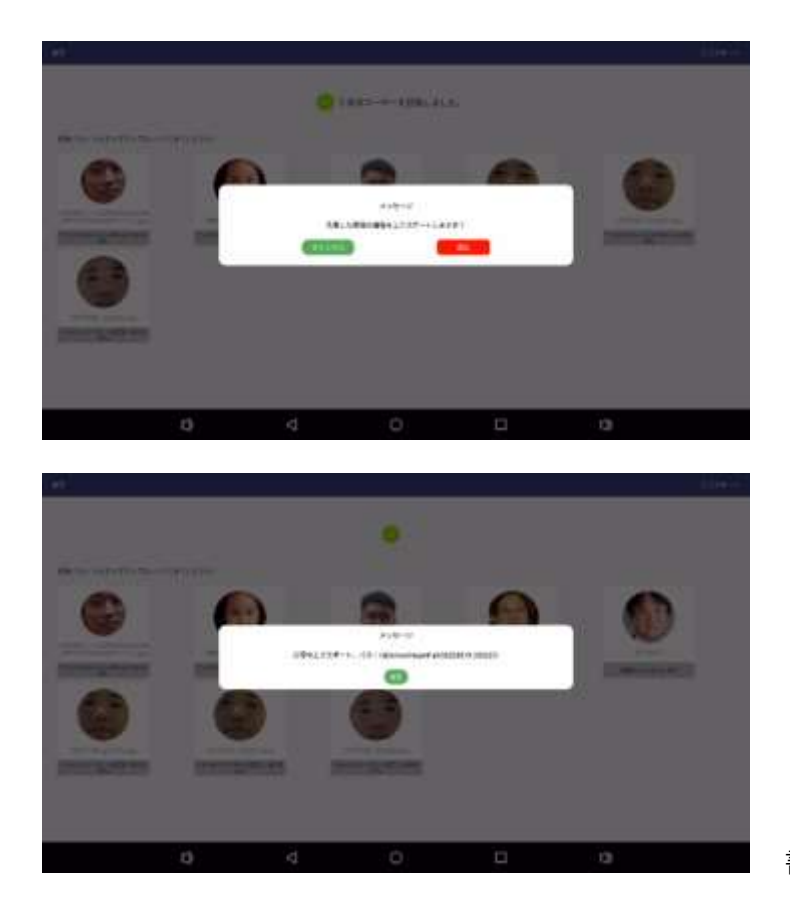

書き出されたフォルダ名が教示されます。

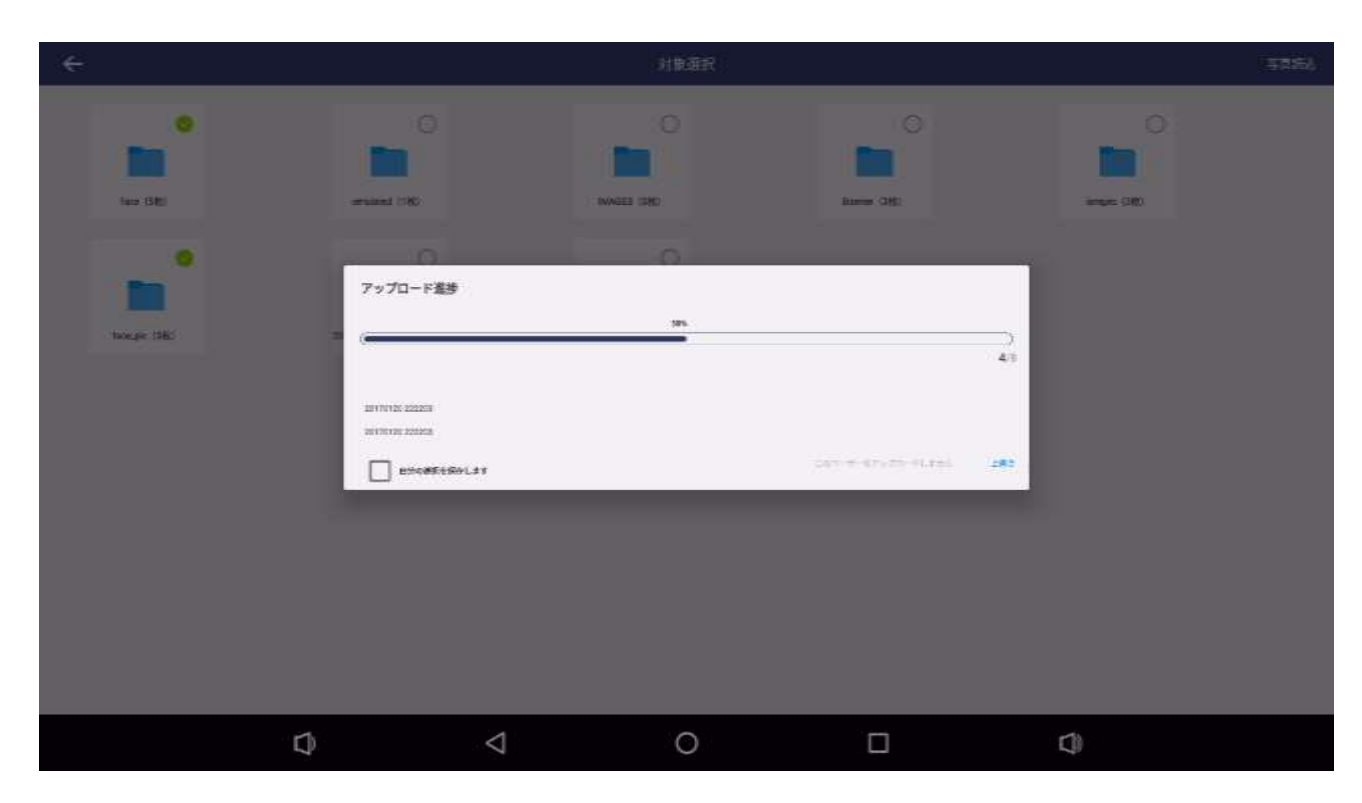

※すでに登録されているユーザーが含まれていた場合

すでに登録されているユーザーのデータが USB 内に見つかった場合、上書きするかスキッ プするか選択を求められます。

# **4.5 ユーザー履歴確認**

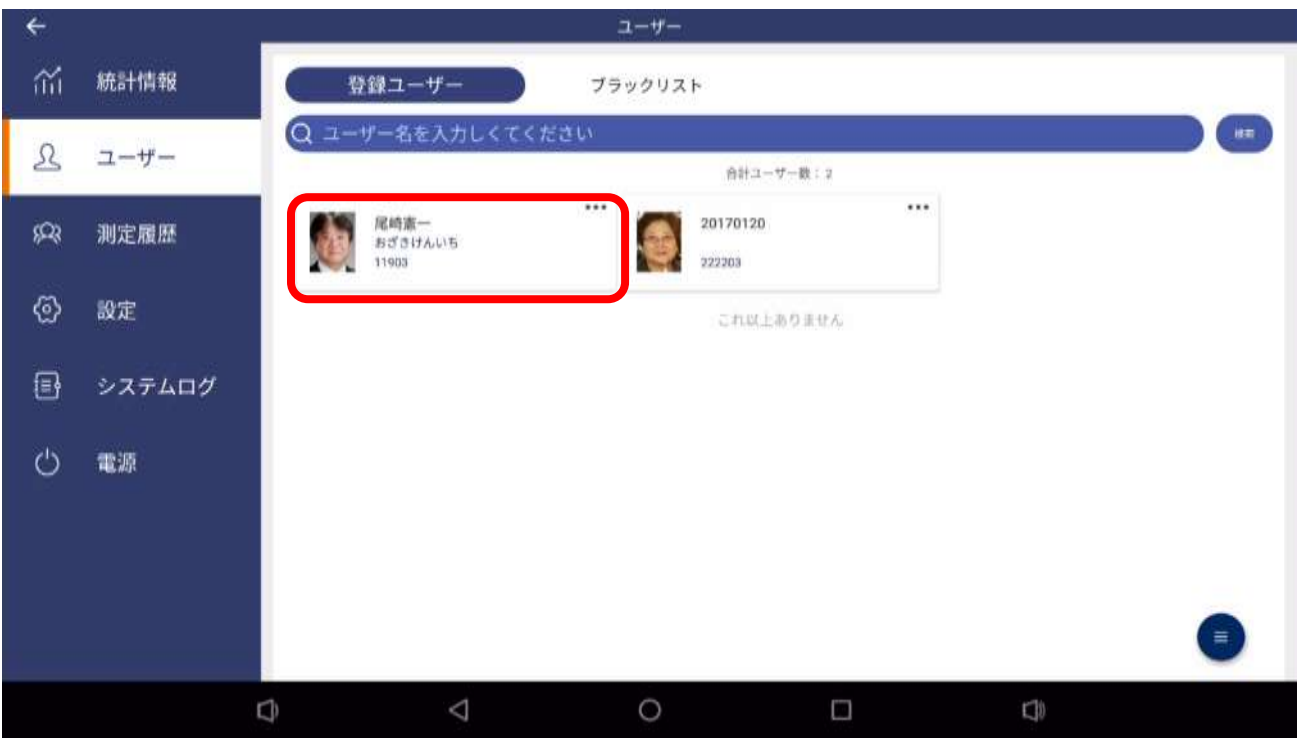

➢ ユーザー画面で履歴確認したいユーザーをクリックします

### ➢ 該当ユーザーの測定履歴が表示されます

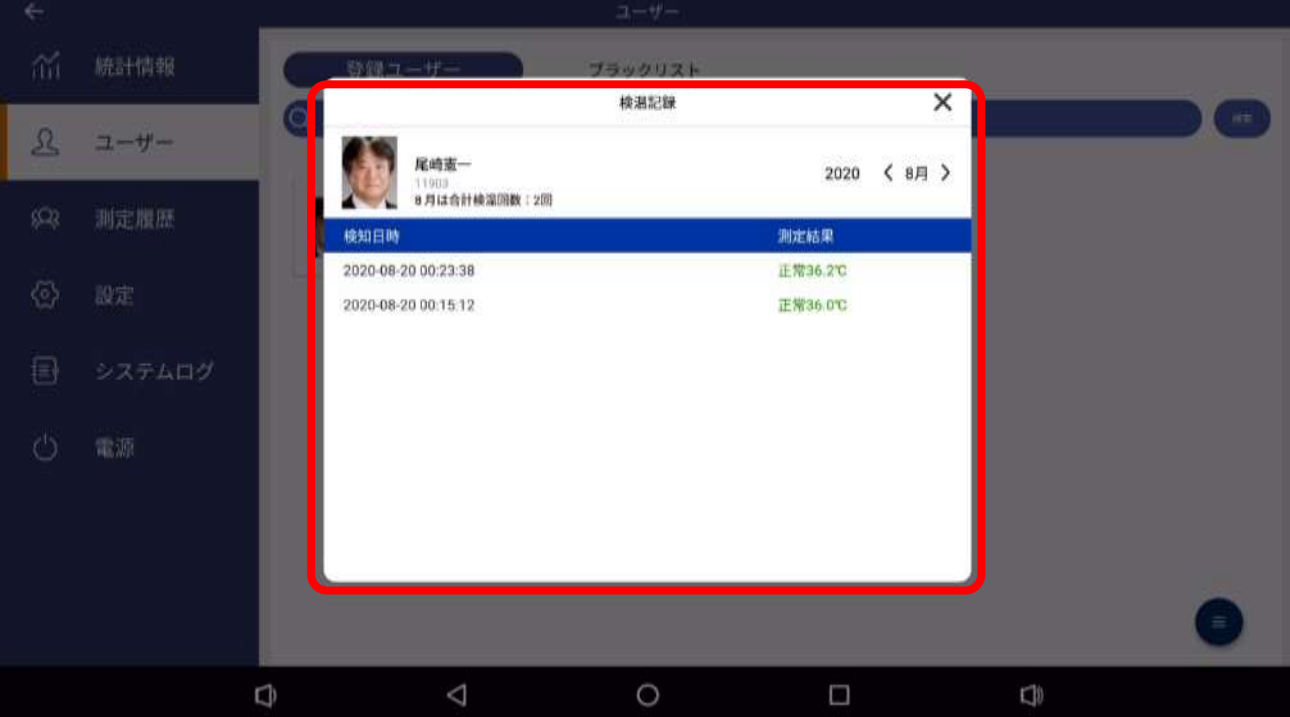

# **4.6 ブラックリスト**

➢ ユーザー管理は登録ユーザーの他、ブラックリストの管理も可能です タグメニューの「ブラックリスト」をクリックすることでブラックリストを管理できます。

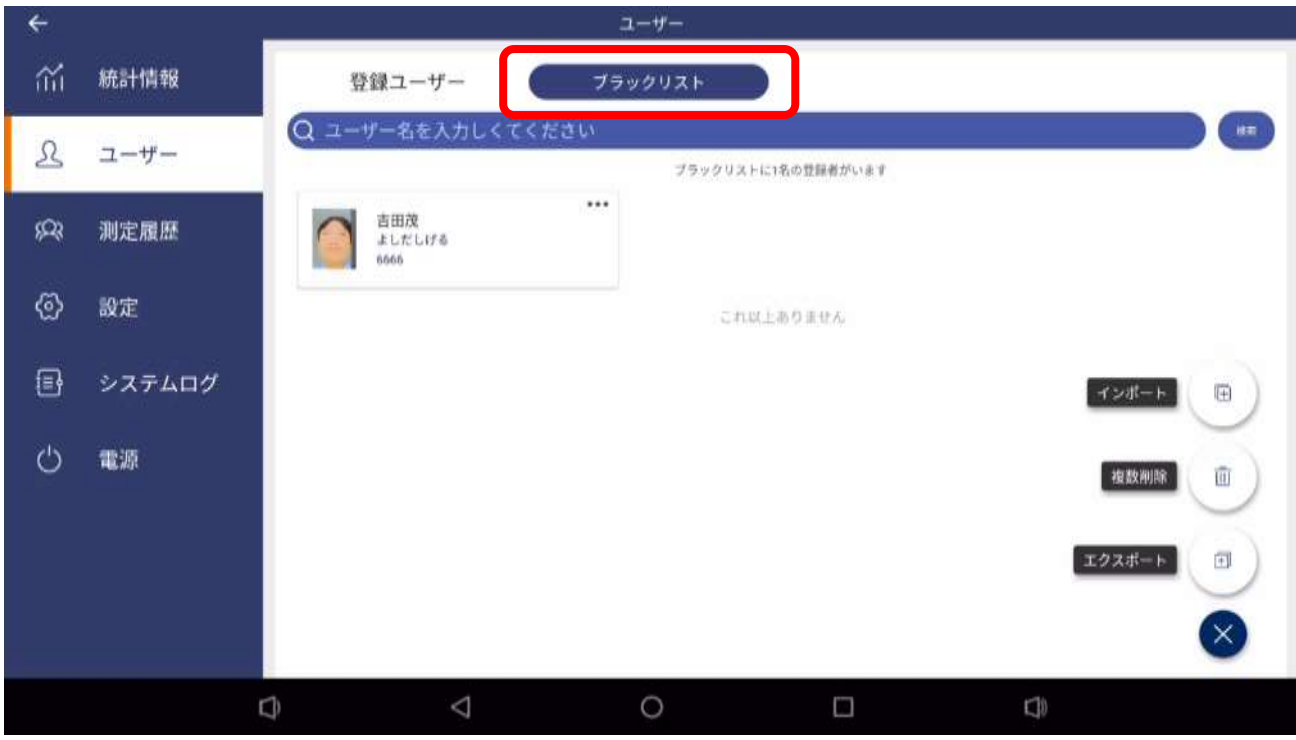

ブラックリストへの登録は、「測定履歴」メニューから、もしくは、USB メモリによる「インポー ト」で行えます。

※ブラックリストに載せた人物を検知したときに、「接点出力」や「メール通知」により、担当者 にそれを伝えることができます。この機能により、万引常習犯やクレーマーの侵入を検知させ ることが可能です。

→6.9 接点出力 →6.10 メール通知

### <span id="page-21-0"></span>**5.測定履歴**

#### **5.1 測定履歴**

➢ メニューから「測定履歴」をクリックすると測定履歴が表示されます。

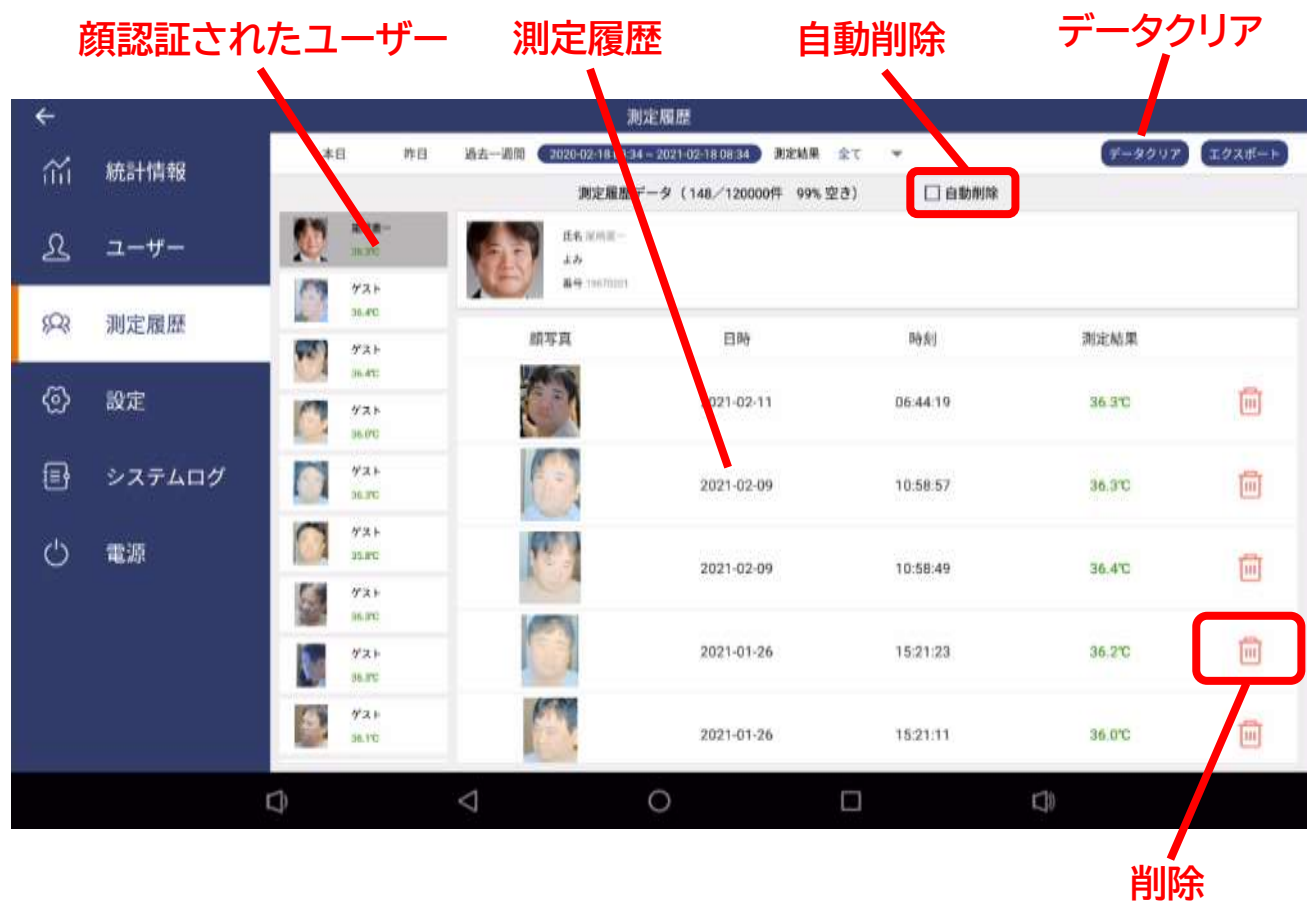

顔認証されたユーザーをクリックすると、右側にそのユーザーの測定履歴が表示されます。 ※顔登録されていないゲストの場合には、同一人物であったとしても測定履歴はグループ化 されず、すべて個別の「ゲスト」として取り扱われます。

●削除

「削除」ボタンをおすと、その測定履歴を削除することができます。 「データクリア」ボタンを押すと、測定履歴の全てを削除することができます。

●測定履歴がメモリいっぱい(90%)になった場合の処理

「自動削除」にチェックを入れると、古いデータから10%分が自動的に削除されます。

チェックを入れない場合には、データの整理を行うよう促すポップアップウィンドウが開きま すので、不要な測定履歴を手作業により削除します。

●測定履歴の絞り込み

測定履歴は、以下の条件で絞り込むことができます。

「本日」「昨日」「過去一週間」「指定期間」

・測定結果

「全て」「異常」

・マスク着用の有無

「全て」「マスク着用無」

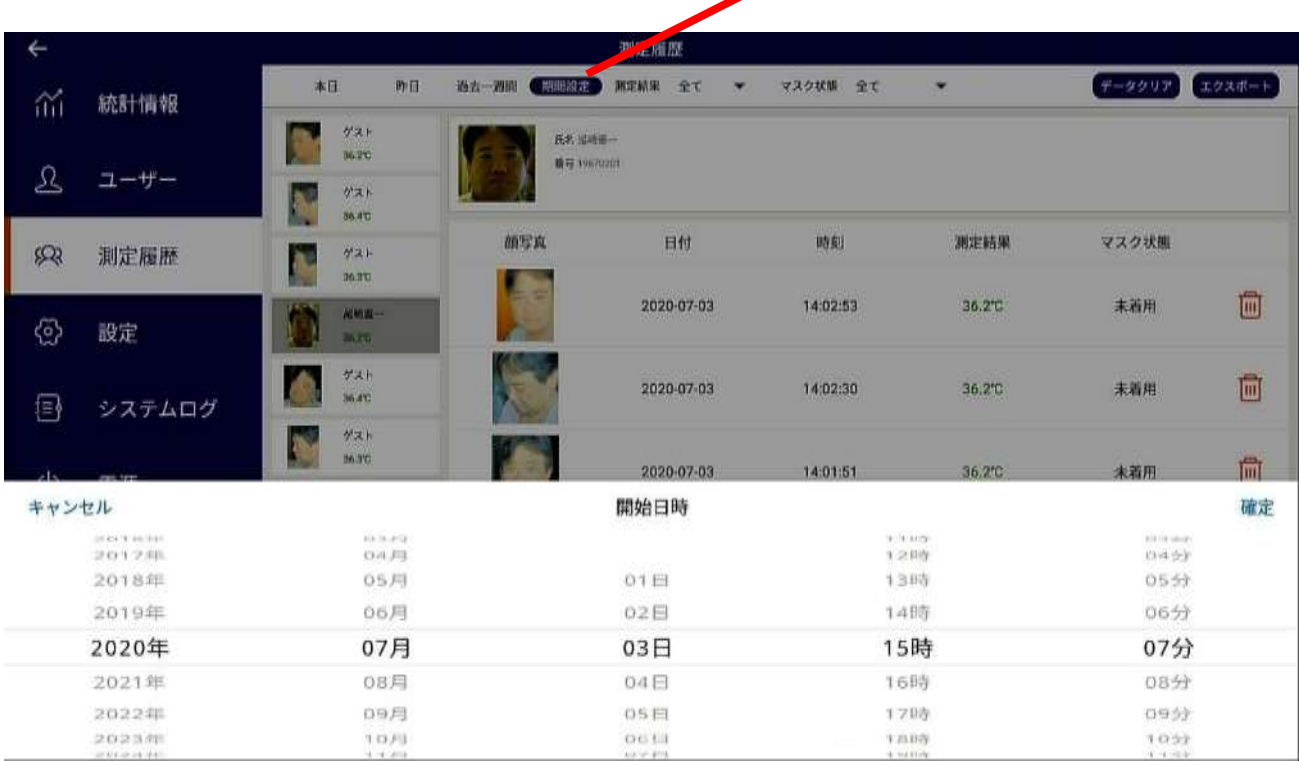

指定期間で絞り込みたいときは、「指定期間」ボタンをクリックして、開始日時、終了日時を設 定して絞り込むことができます。

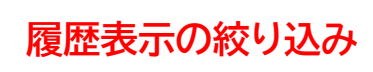

<sup>・</sup>期間

# **5.2 測定履歴のエクスポート**

USB メモリもしくは本機内に測定履歴をエクセル形式でエクスポートすることができます。

USB メモリにエクスポートしたいときは、USB ポートに USB メモリを差します。

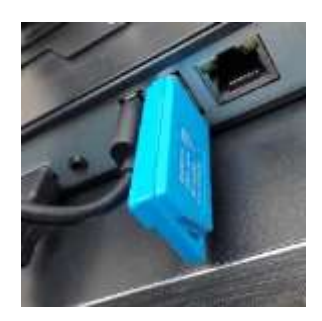

※USB メモリを差さないと、本機内へのエクスポートとなります。 (大量のエクスポートを行うと本機内格納メモリの空き容量が少なくなる場合があります)

必要に応じて絞り込みを行い、「エクスポート」ボタンを押します。

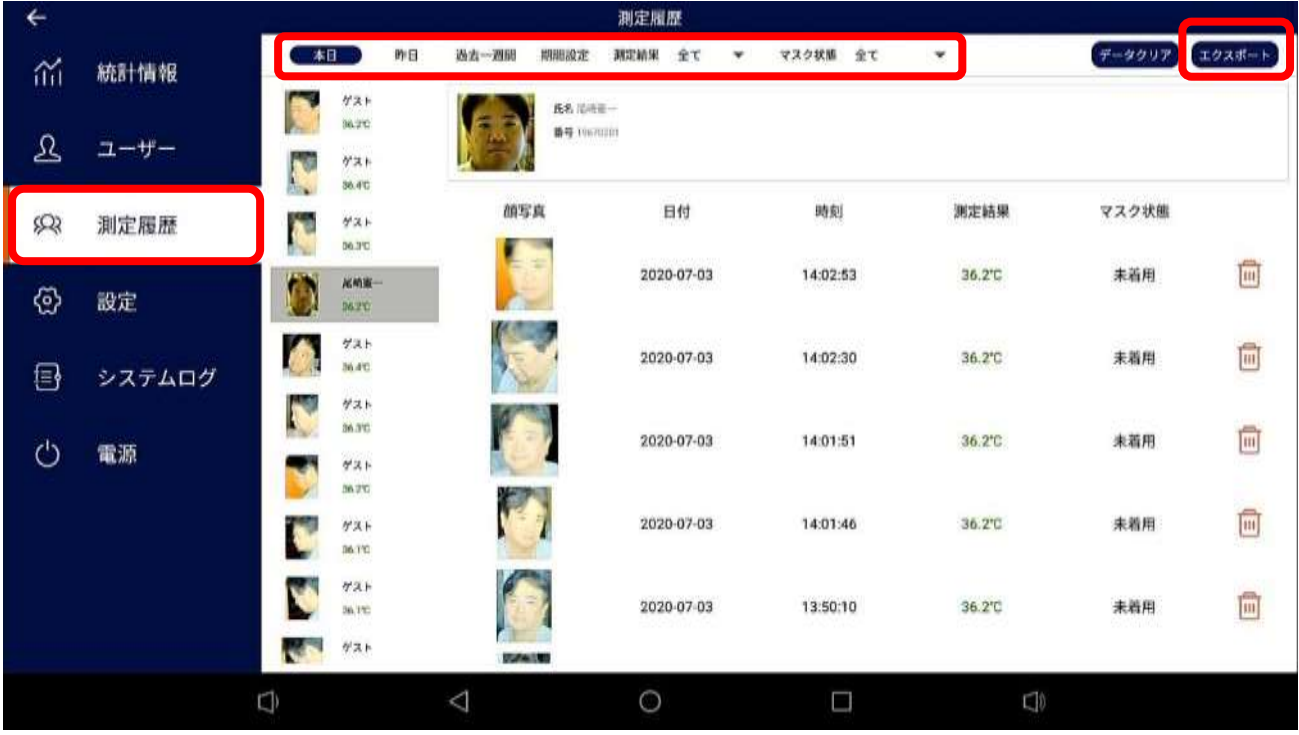

ポップアップウィンドウで「保存」ボタンを押して保存します。 「顔写真出力」するかどうかを指定することができます。 ※顔写真出力をすると出力データの容量が大きくなりますのでご注意ください。

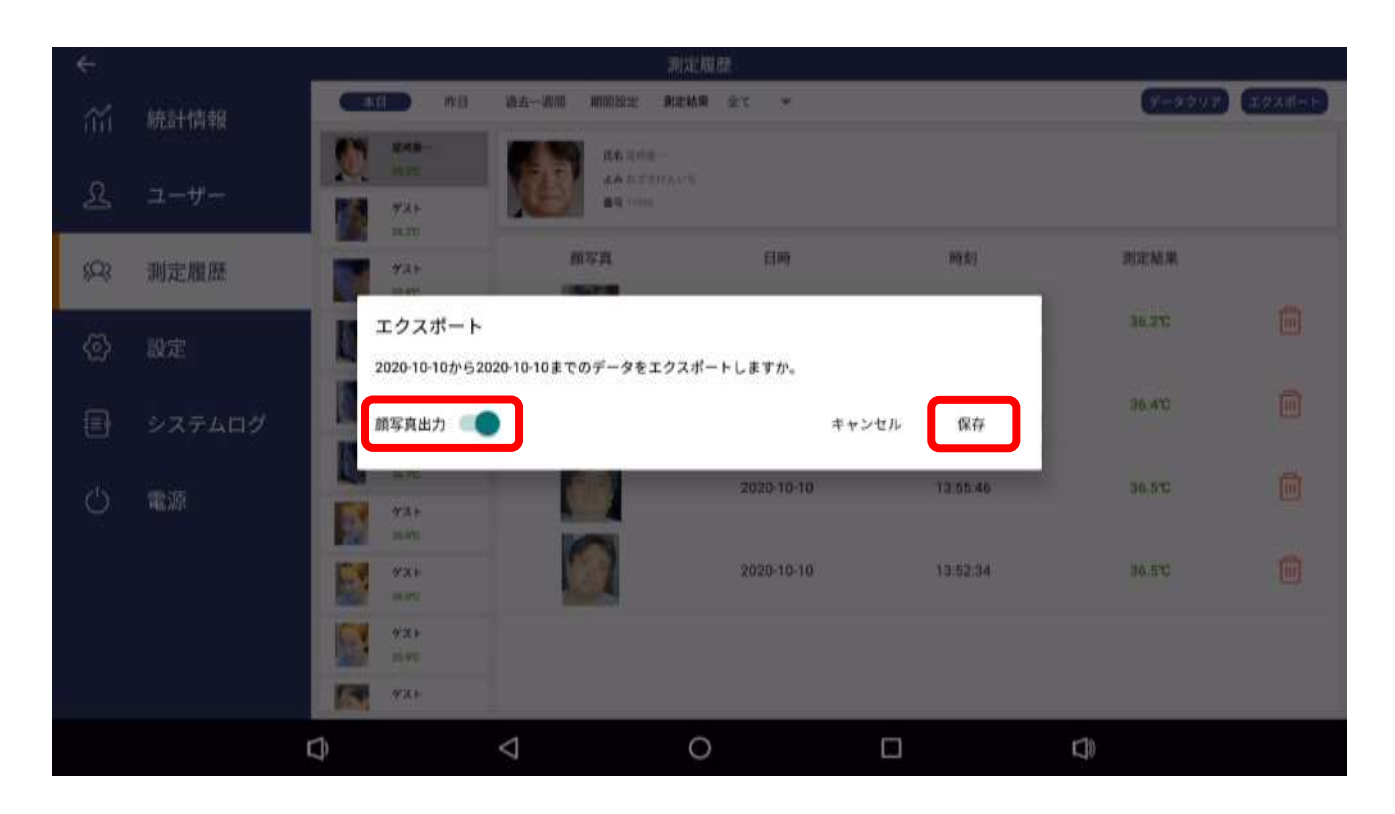

「保存」ボタンを押し確定します。

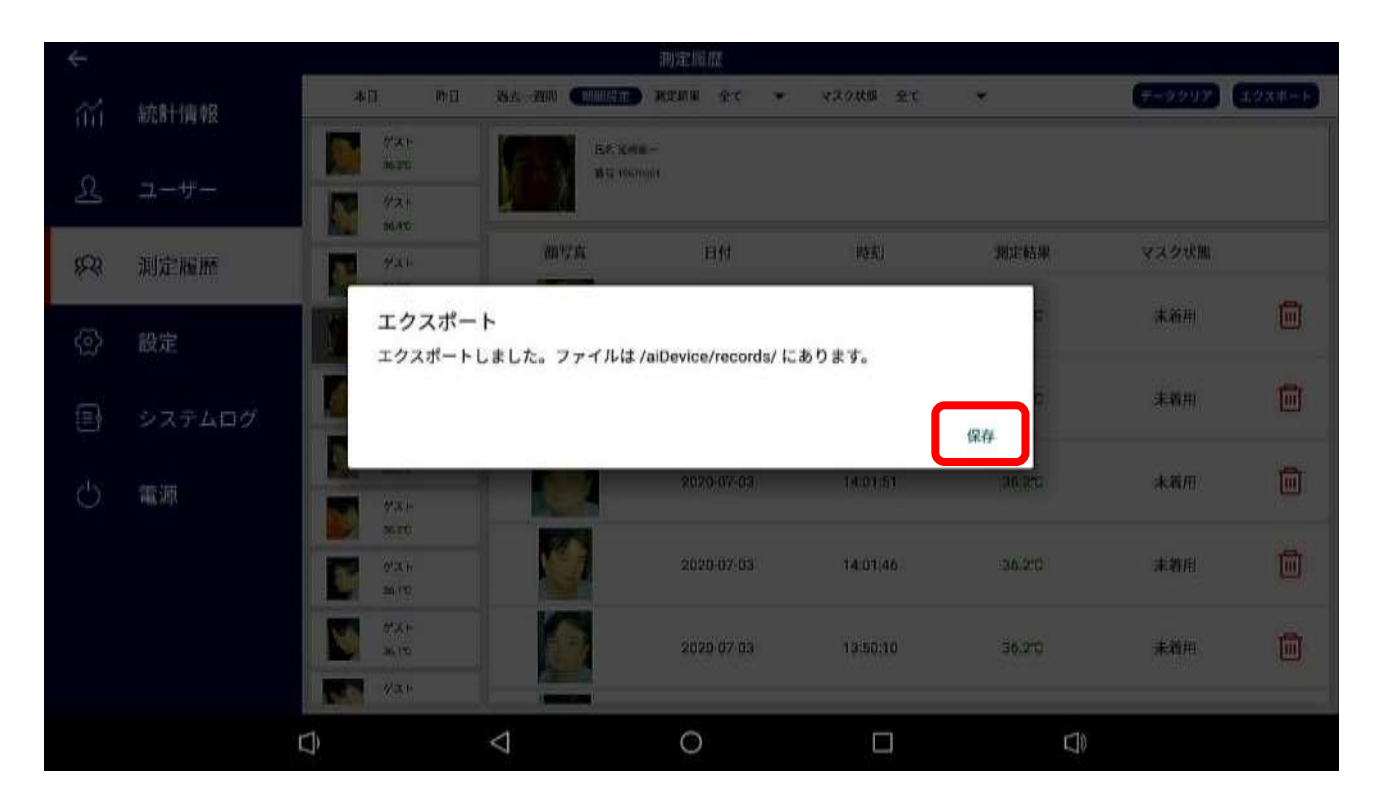

USB メモリの取り外しを行います。

タイトルバー(「測定履歴」と書かれているところ)を 2 回下になぞって Android メニューを 表示させます。

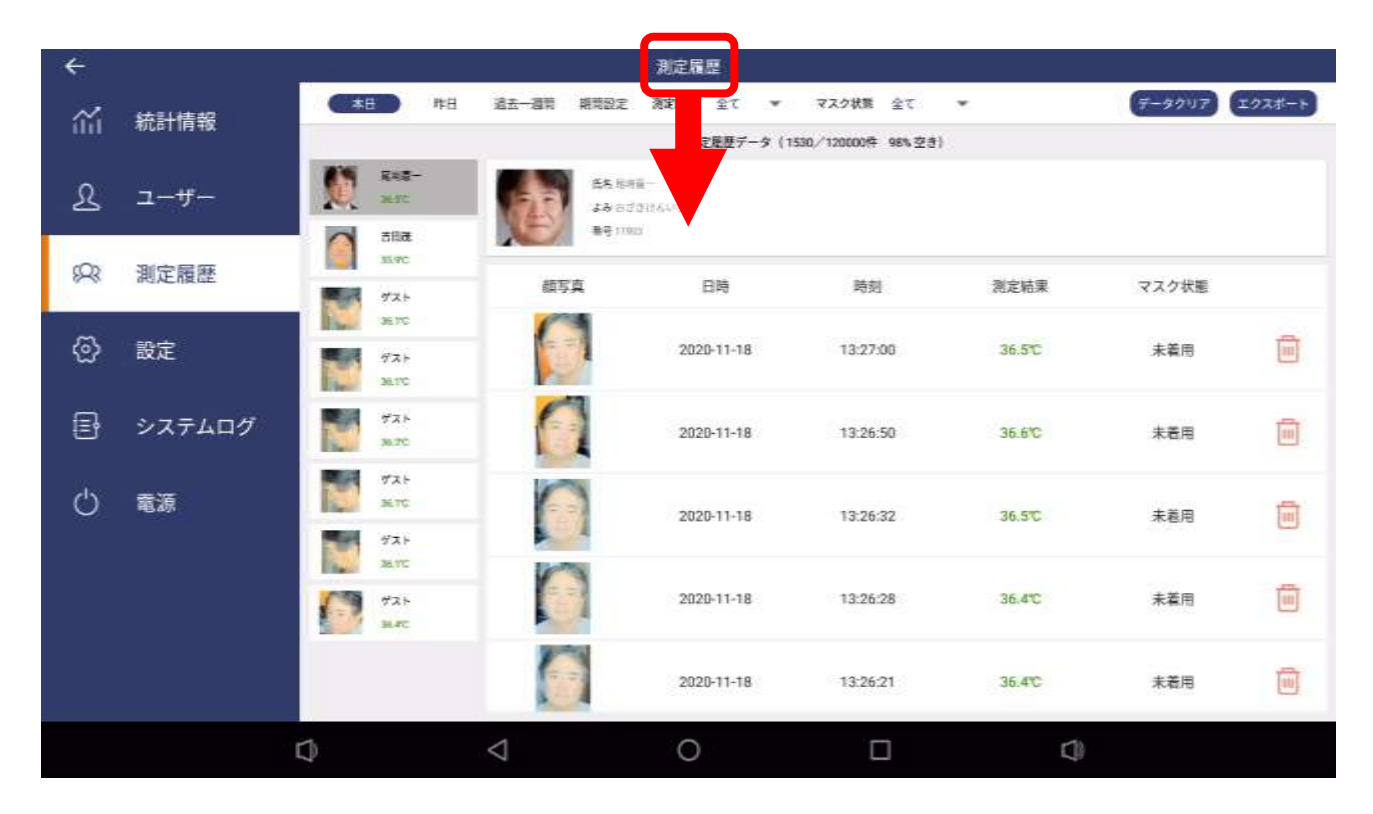

USB ドライブの項目にある「v」ボタンを押します。

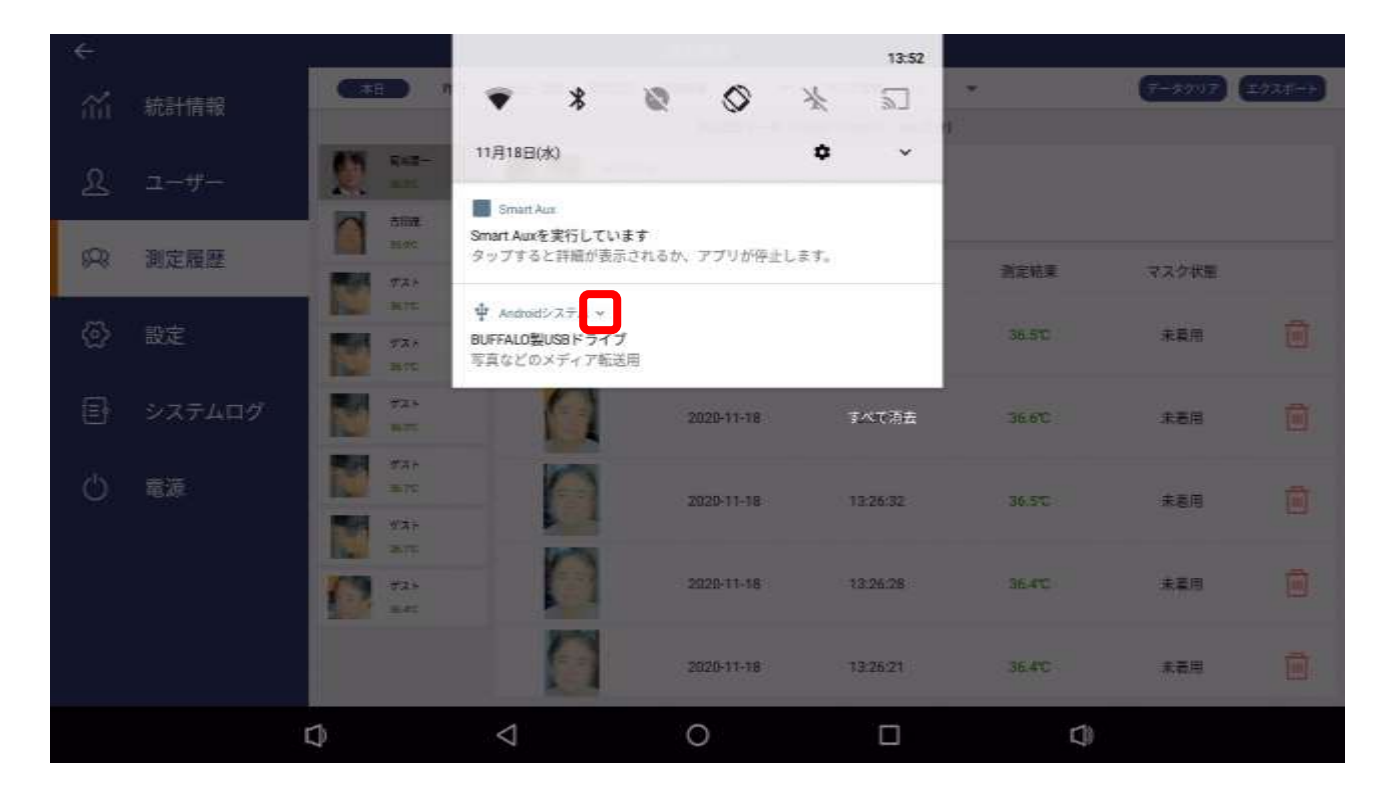

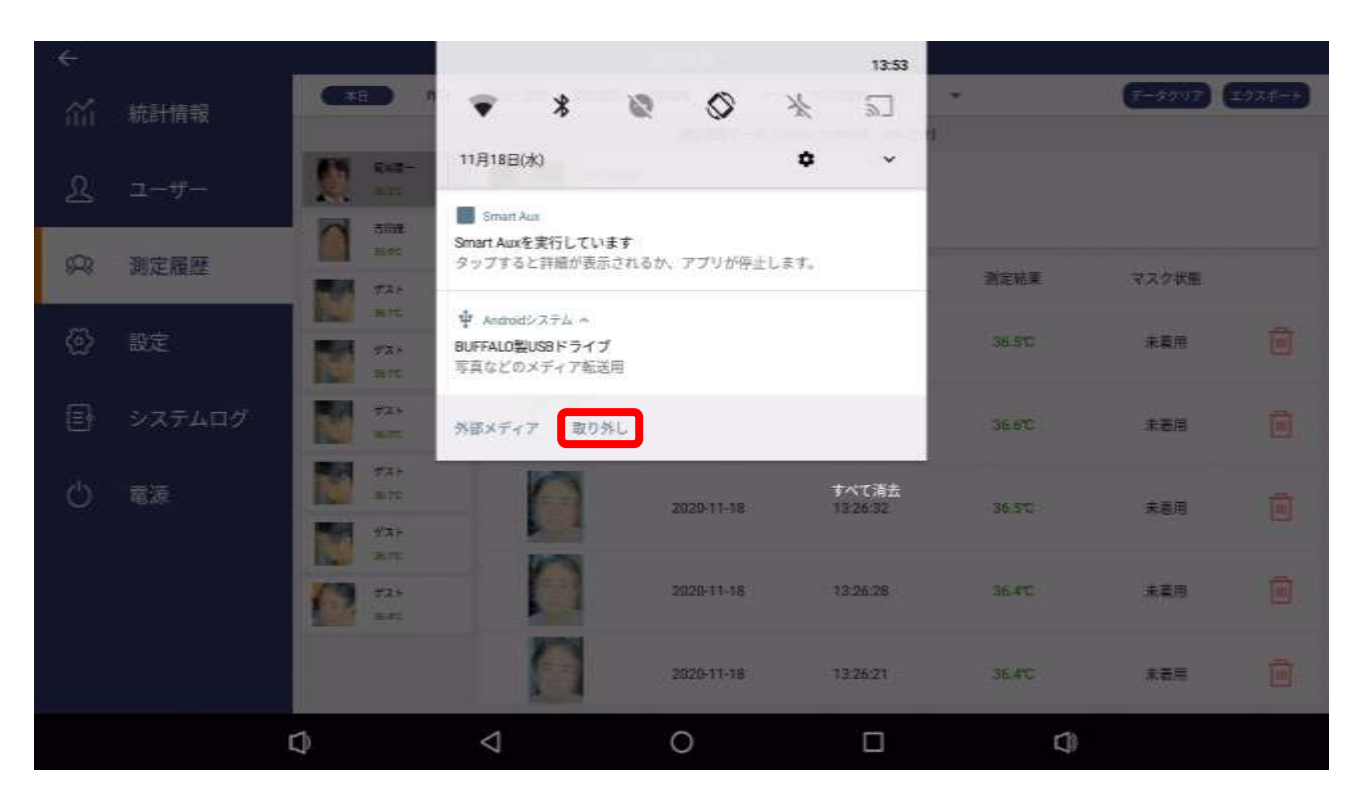

「取り外し」ボタンを押して、USB の取り外しを行います。

USB メモリを本機から抜いてエクスポートを完了します。

#### ●エクスポート例

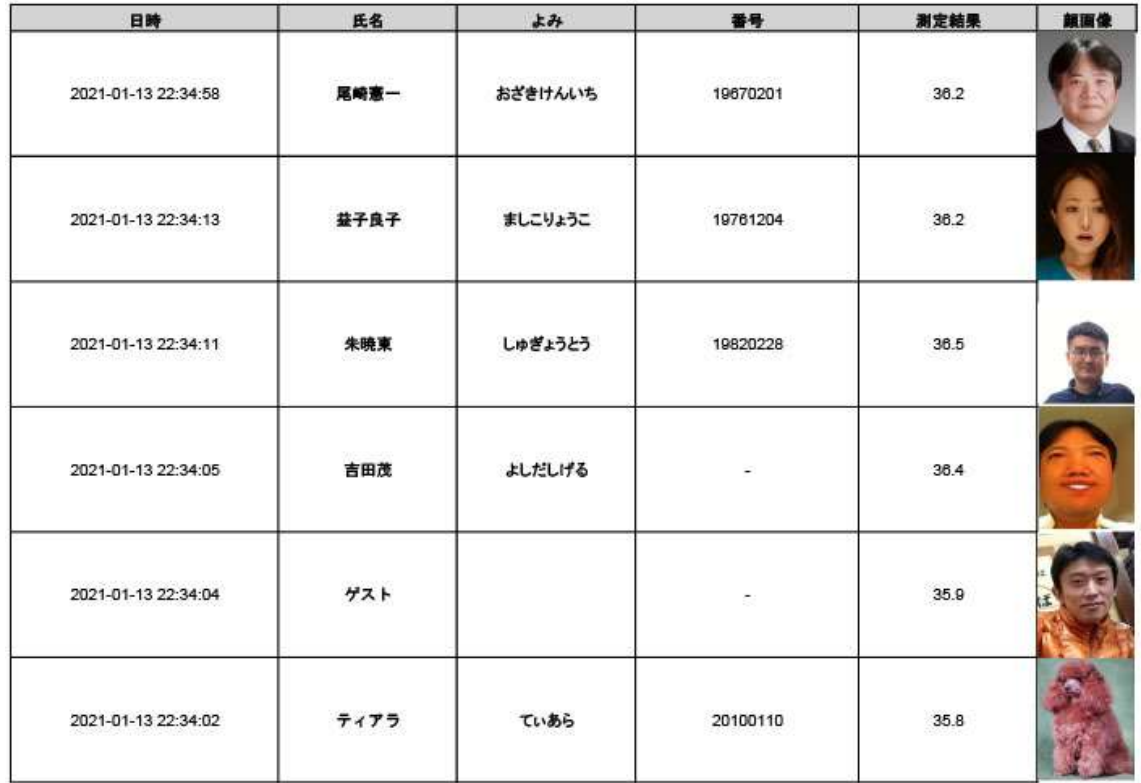

# **・5.3 本体にエクスポートした測定履歴を USB メモリにコピーする**

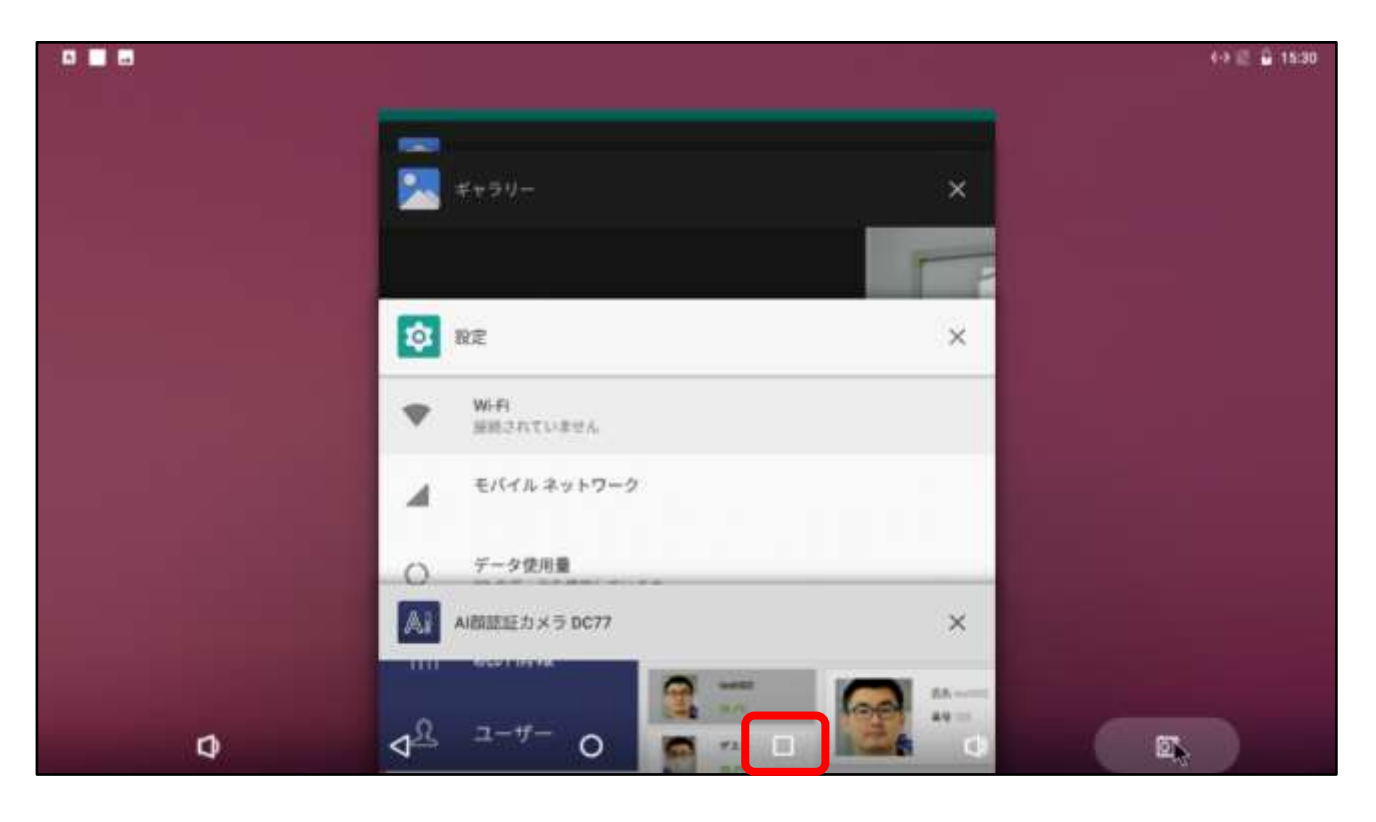

➢ アプリの「□」ボタンを押下し、デスクトップ(ピンクエリア)をクリックします。

➢ デスクトップ画面を表示し、設定メニューを表示させます。

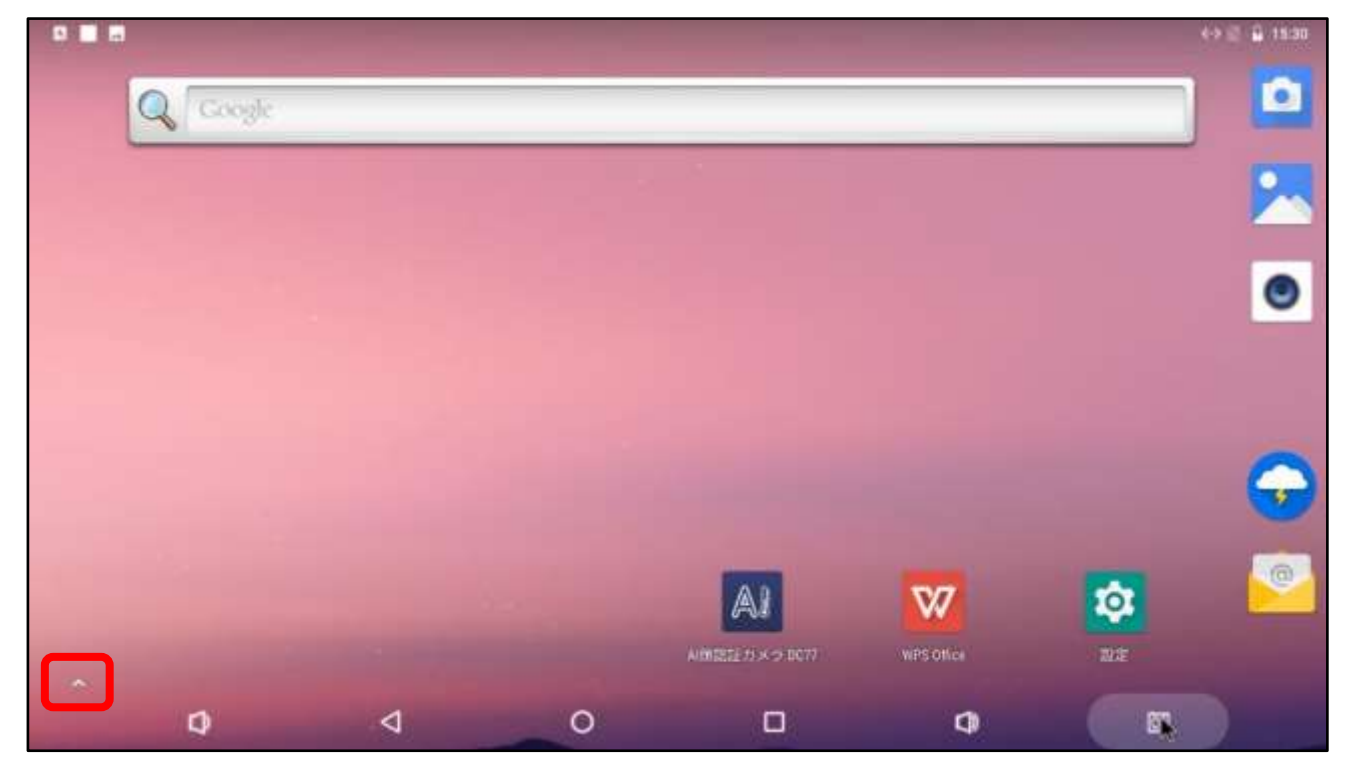

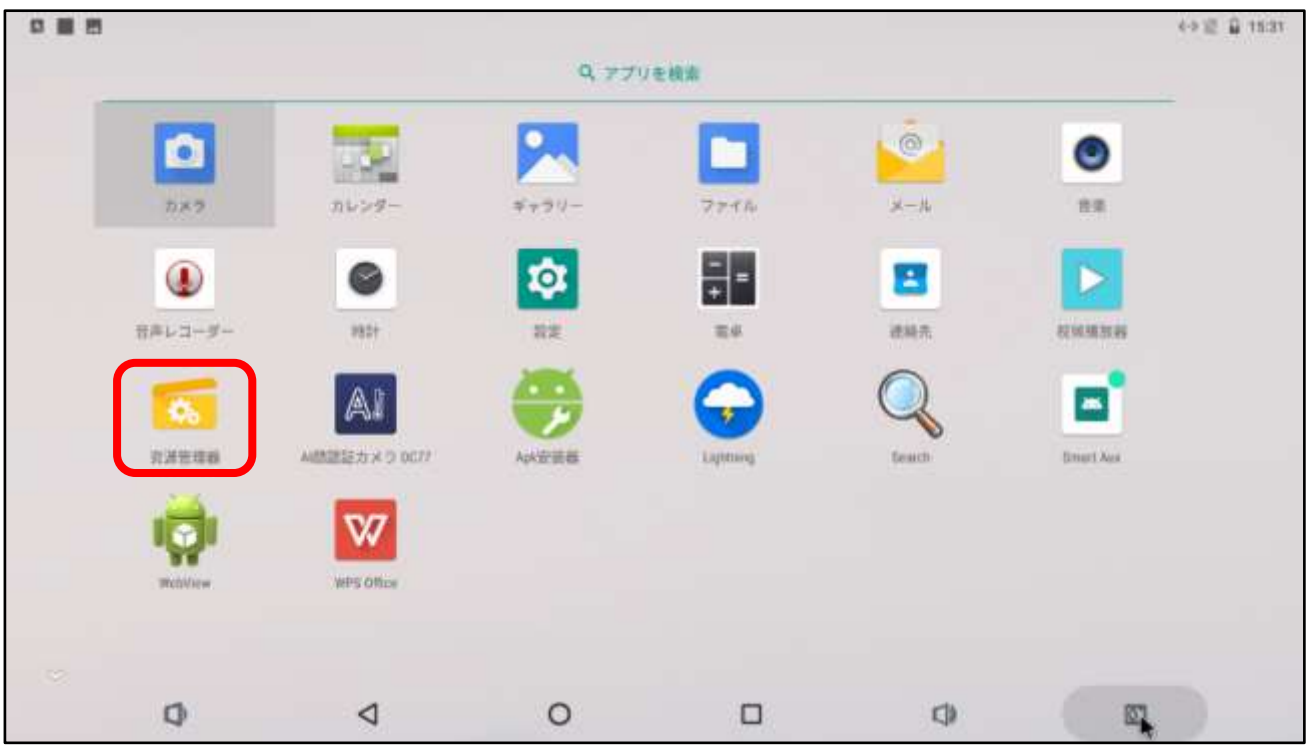

➢ 資源管理アプリ(エクスプローラー)を起動します。

➢ 資源管理アプリの画面が表示されます。 「Internal Memory」をクリックして、フォルダ/aiDevice/records に移動します。

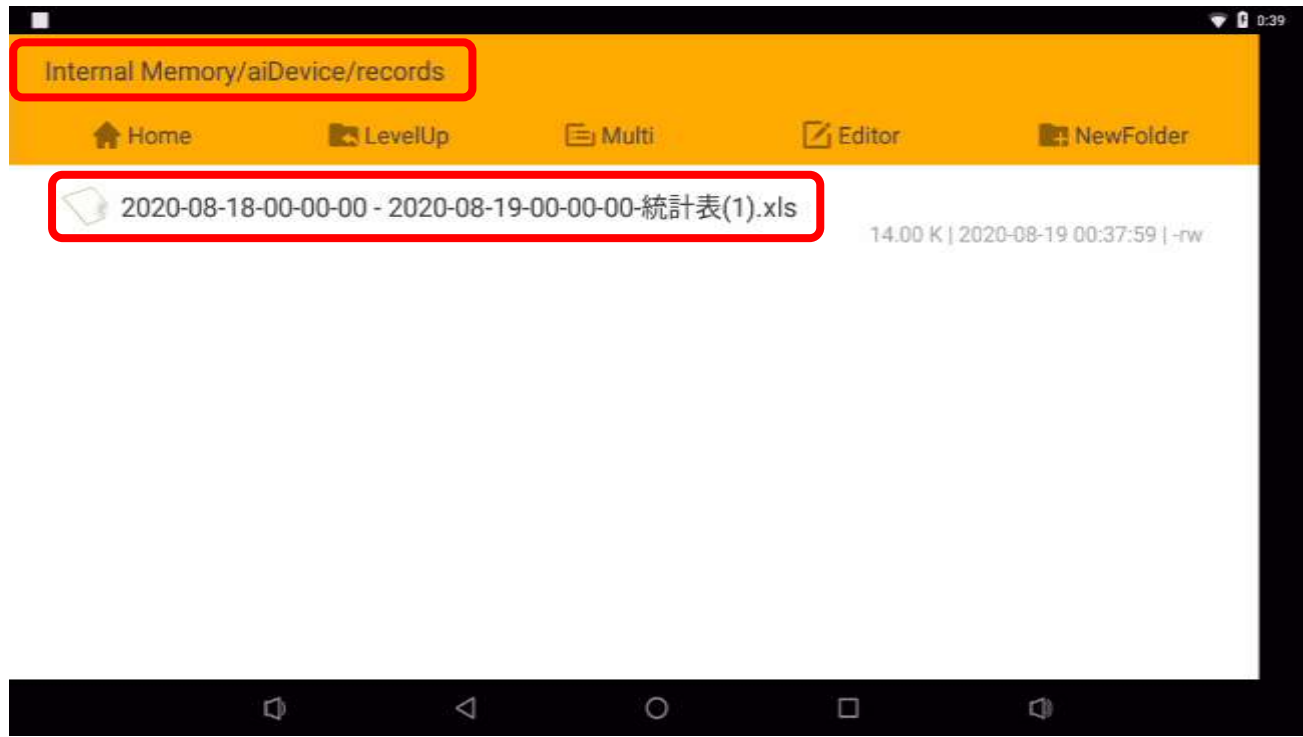

/aiDevice/records 配下に対象ファイルがあります

➢ 対象ファイルを選択し、「Editor」ボタンを押します。プルダウンメニューから「Copy」 を選択します。

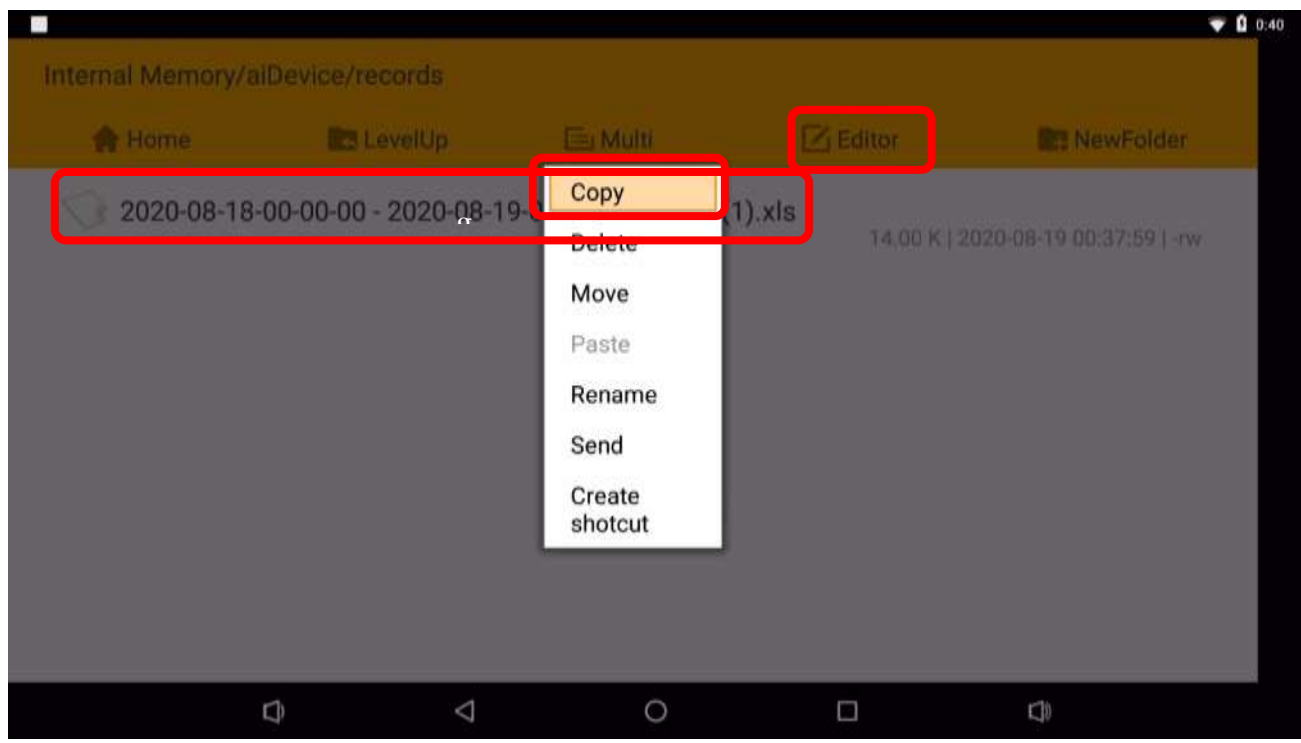

➢ 「Home」ボタンでトップに戻り、コピー先(USB メモリ)を選択してから再び「Editor」 ボタン、「Paste」の順に選択してフォルダに貼り付ければエクスポートは完了です。

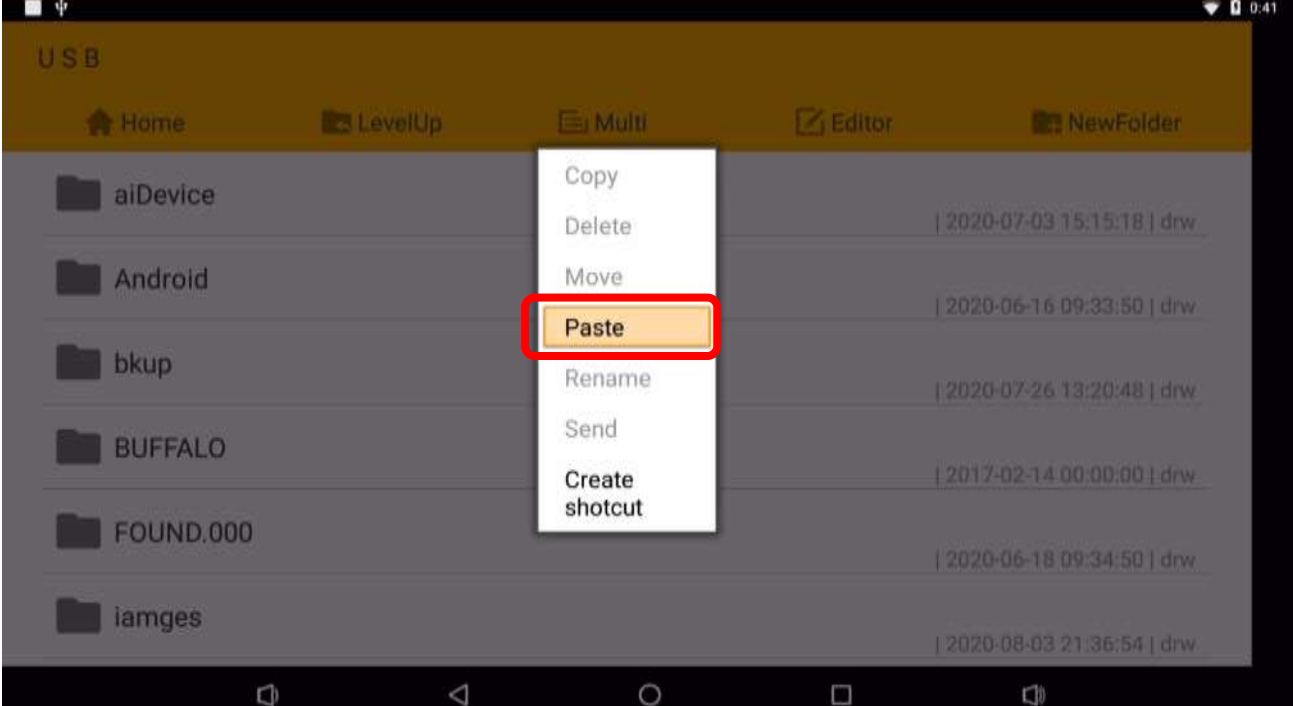

# **5.4 測定履歴からユーザー登録(ブラックリスト登録)する**

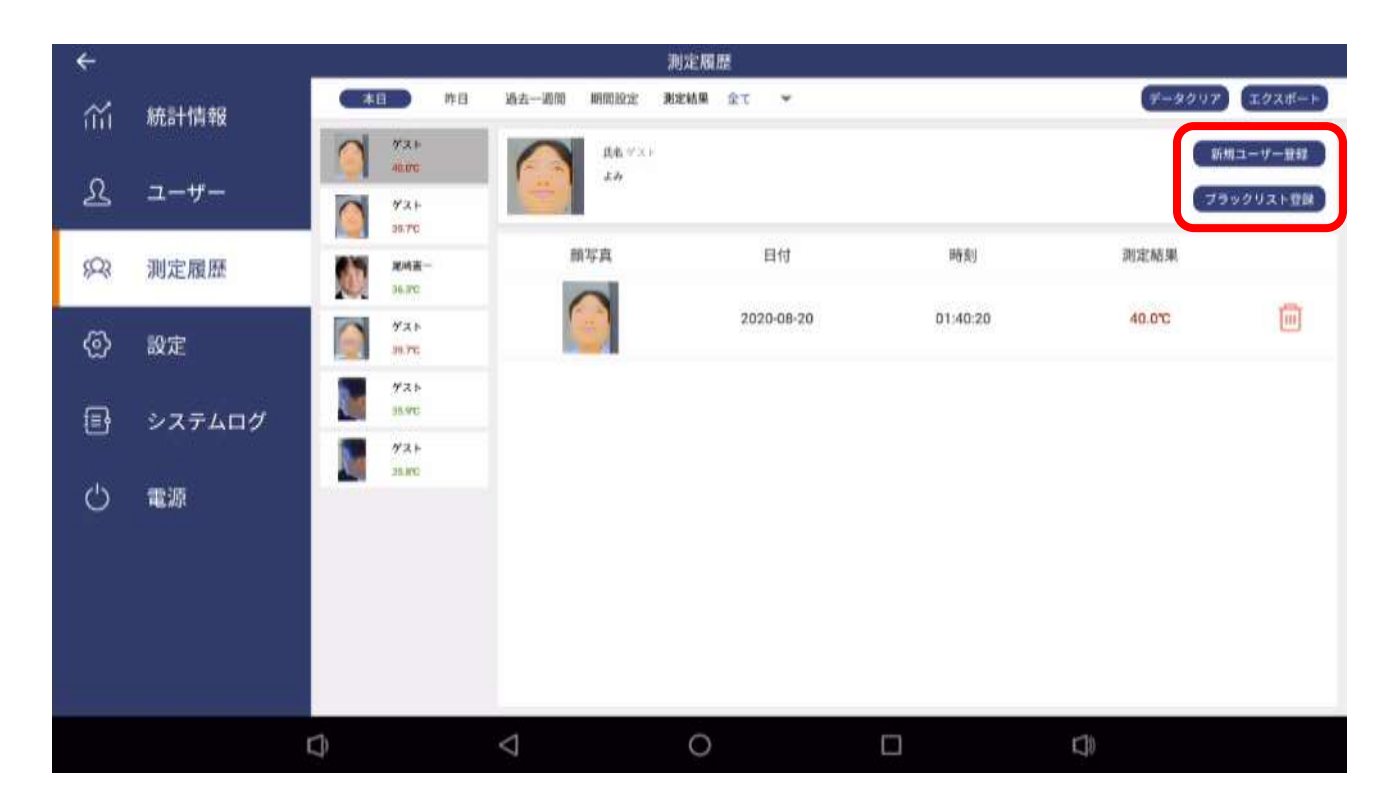

➢ 測定履歴にあるゲストを新規ユーザー登録もしくはブラックリスト登録します

測定履歴から登録したいユーザーを選択し、「新規ユーザー登録」もしくは「ブラックリスト登 録」ボタンを押すことで登録することができます。

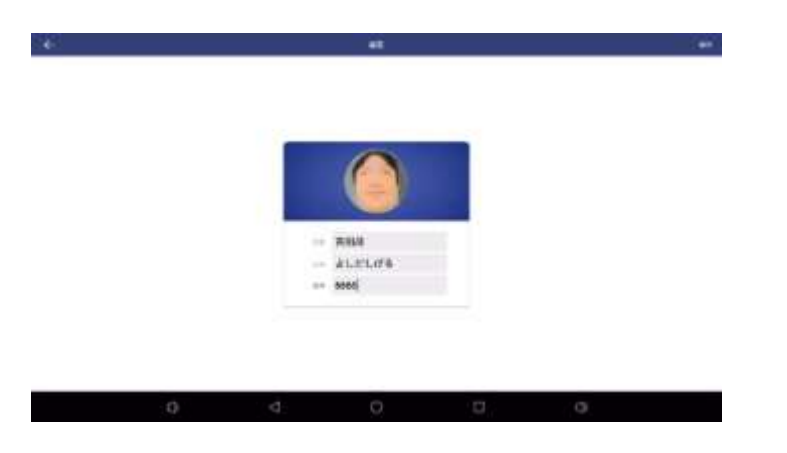

「ユーザー登録」同様に、氏名、よみ、番号を入力して登録します。

※測定履歴に記録されている顔画像は解像度が低いため、認識率が低下する可能性がありま す。

※できるだけブレていないクリアな顔画像を選択するようにしてください。

# **6.設定**

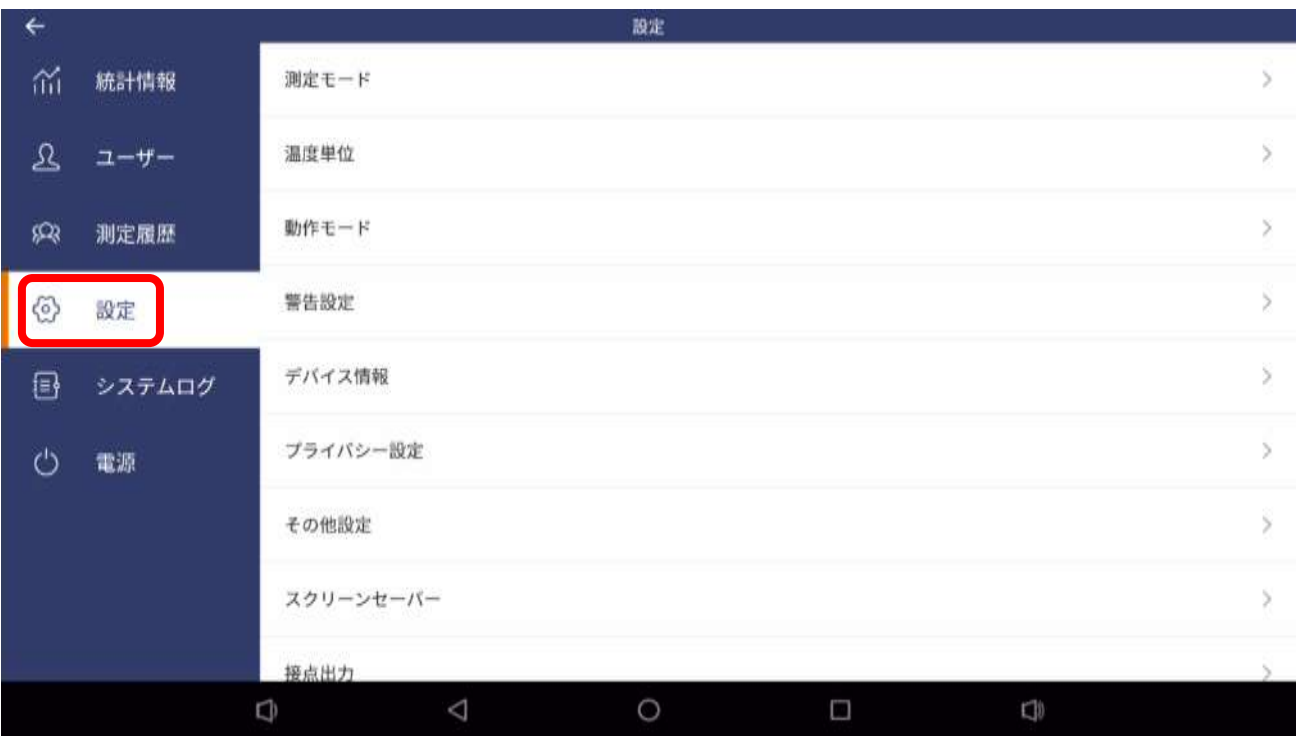

➢ メニューバーにある「設定」をクリックすると各種設定が行えます

### **6.1 測定モード**

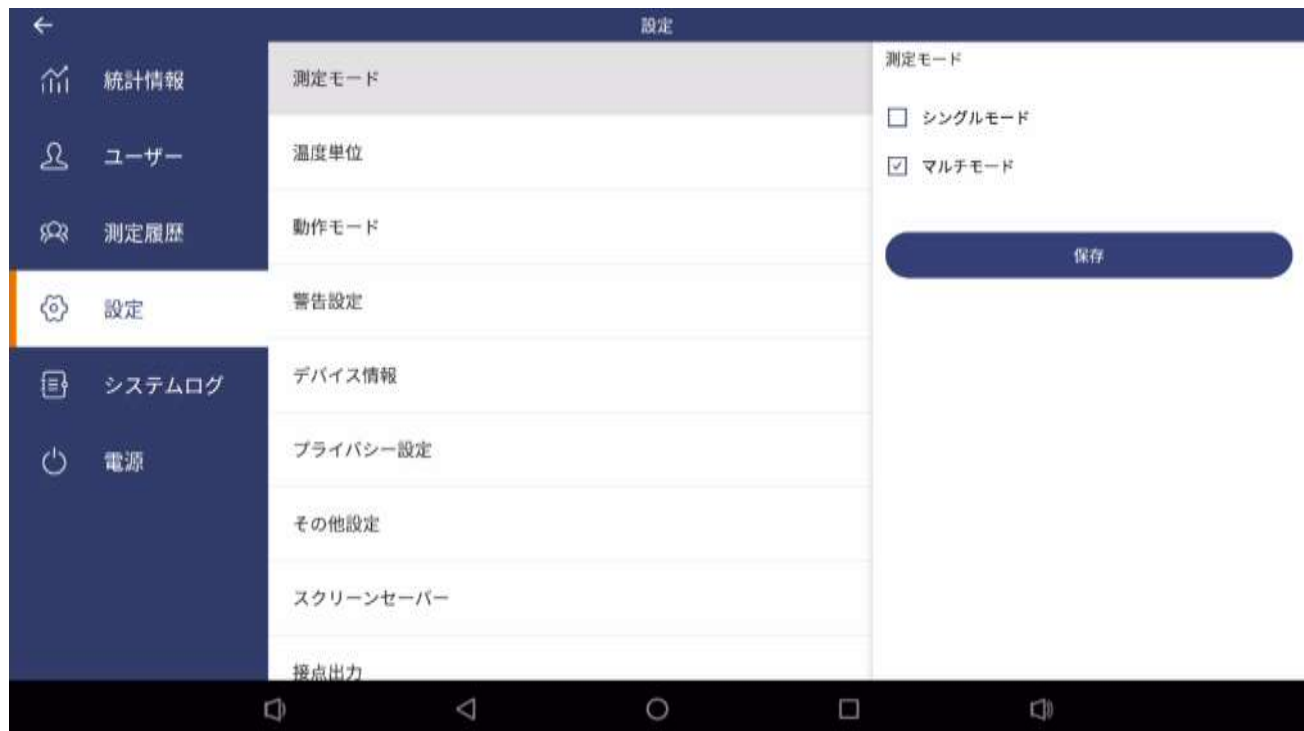

測定モードを選択することができます。

#### 測定モード:

シングルモード ・・・・・ 一人ずつ顔認証を行います

勤怠管理や出欠管理など一人ずつ確実にチェックしたい場合に使 用します。

マルチモード ・・・・・・・ 複数人を高速に測定します 人の流れの多い場所で使用します。

※測定モードを変更すると、測定画面の履歴表示はリセットされます。

#### →技術解説

サーモグラフィーカメラの特性として、真夏のアスファルトや真冬の雪、ストーブ等の熱源など、極端な温度 の背景が被写体と重なる場合において、被写体が動いている時などに測定結果が大きくずれる場合がありま す。これは、サーモグラフィーカメラのシャッタースピード(フレーム/秒)が一般のカメラと比べて遅いため、 被写体が移動体の場合に測定箇所がずれて背景の温度を計測してしまうことに起因します。DC77 のシング ルモードでは、AI アルゴリズムによって、実像カメラの映像を元にできる限りその補正を行いますので、温度 差の大きい背景を避けられない環境下ではシングルモードで本機を使用することをおすすめします。

# **6.2 温度単位**

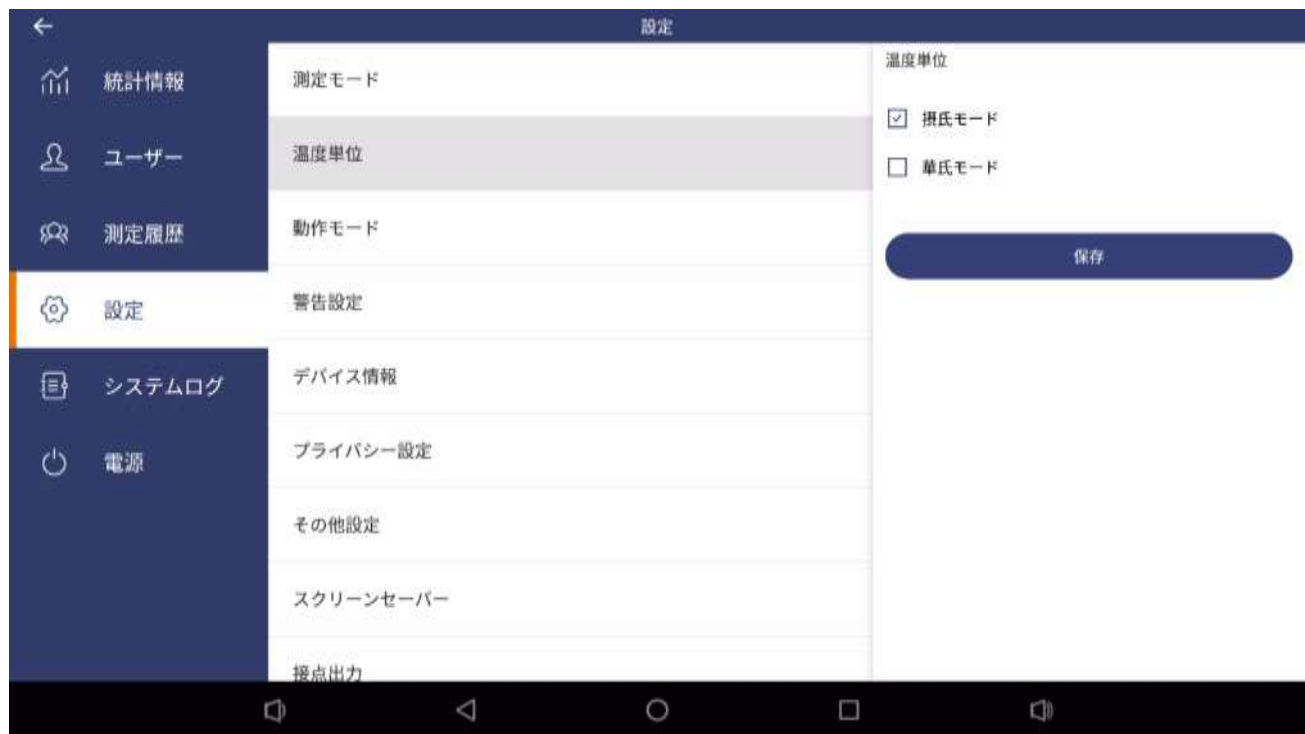

摂氏と華氏から温度単位を選択することができます。

温度単位:

摂氏 ・・・・・ 摂氏で温度を表示します

華氏 ・・・・・ 華氏で温度を表示します

# **6.3 動作モード**

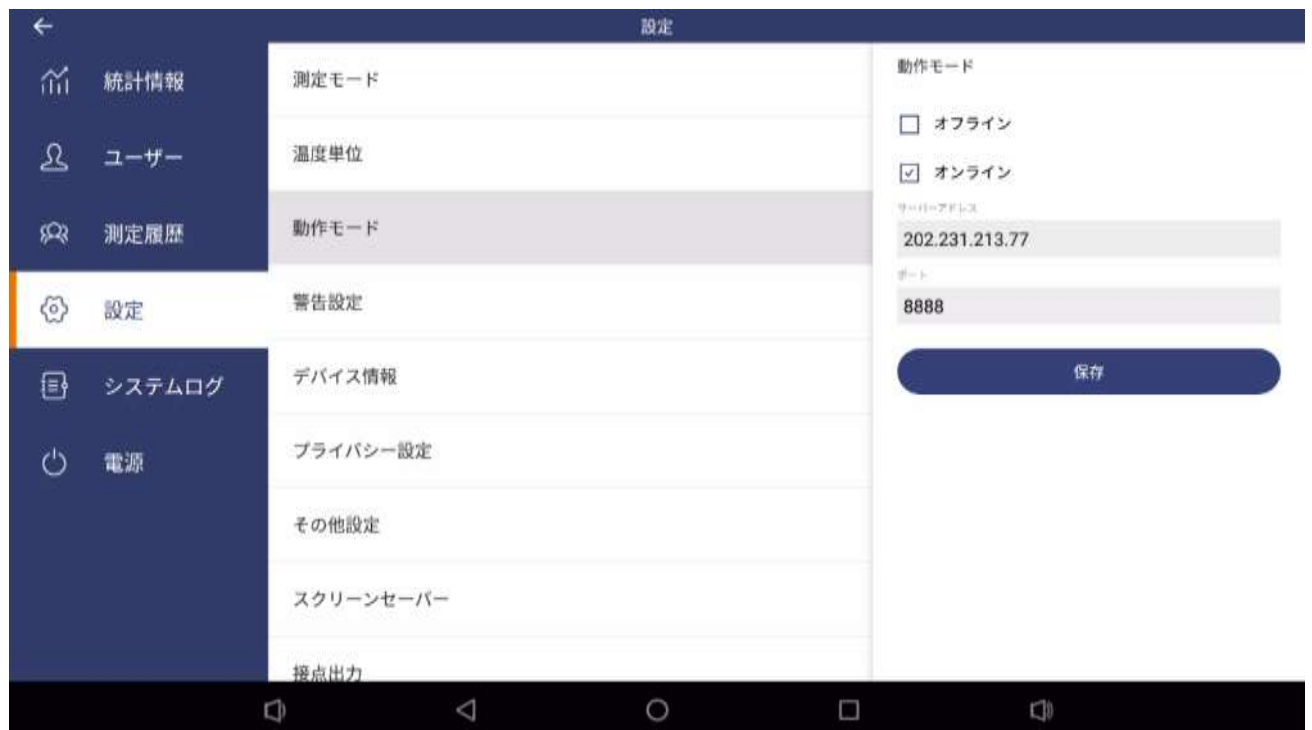

動作モードを選択することができます。

#### 動作モード:

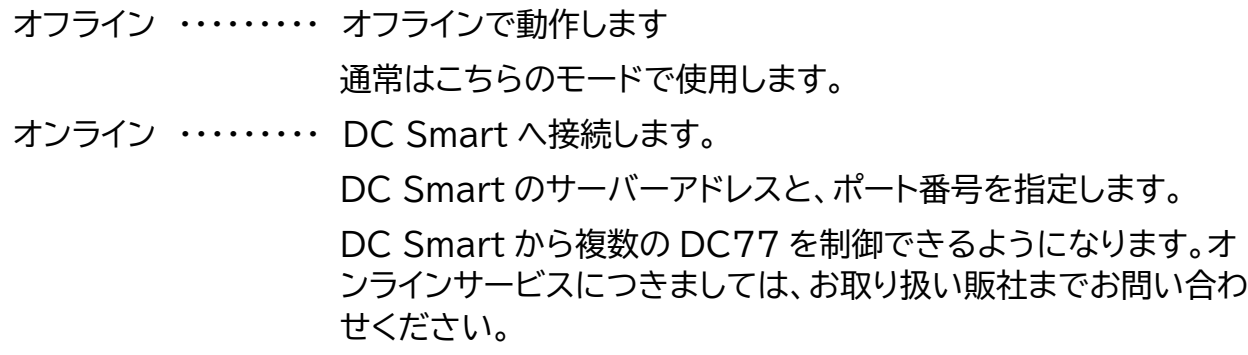

※動作モードを切り替えると、ユーザー情報や測定履歴などのデータがクリアされますので ご注意ください。

# **6.4 警告設定**

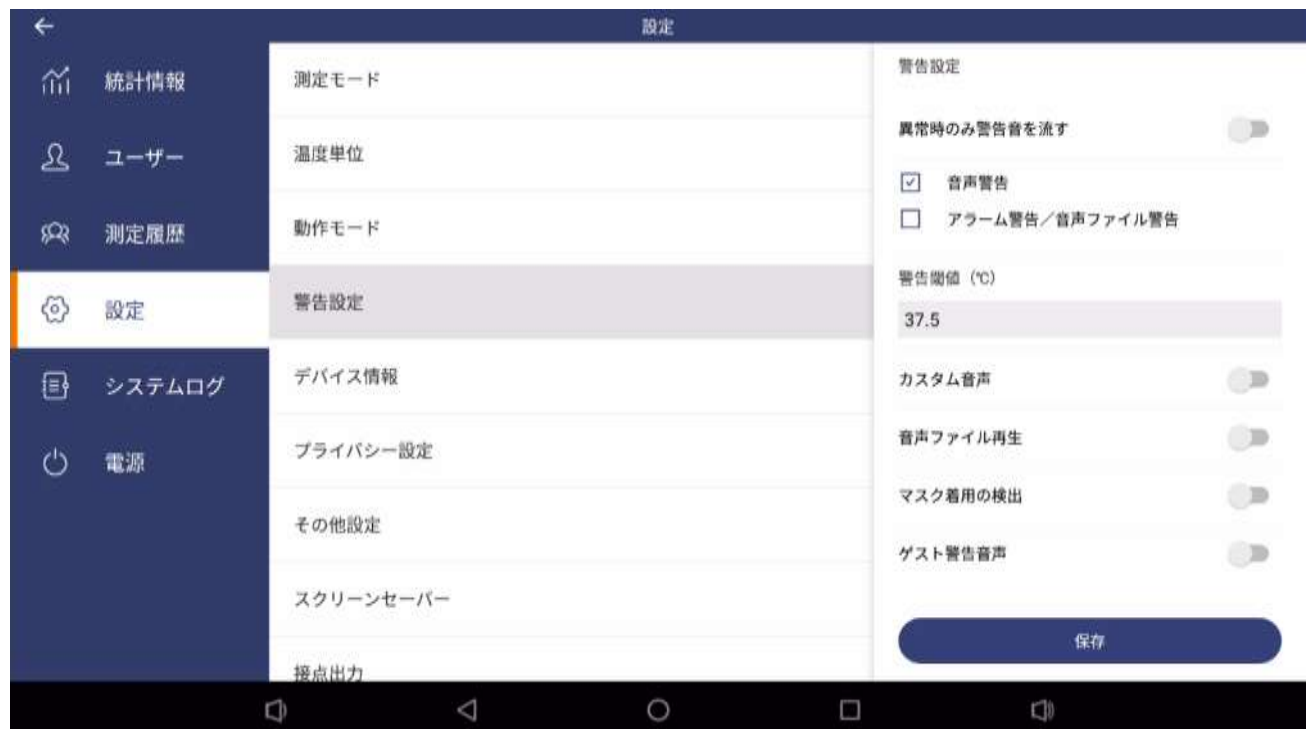

警告設定ではさまざまな警告に関する設定を行います。

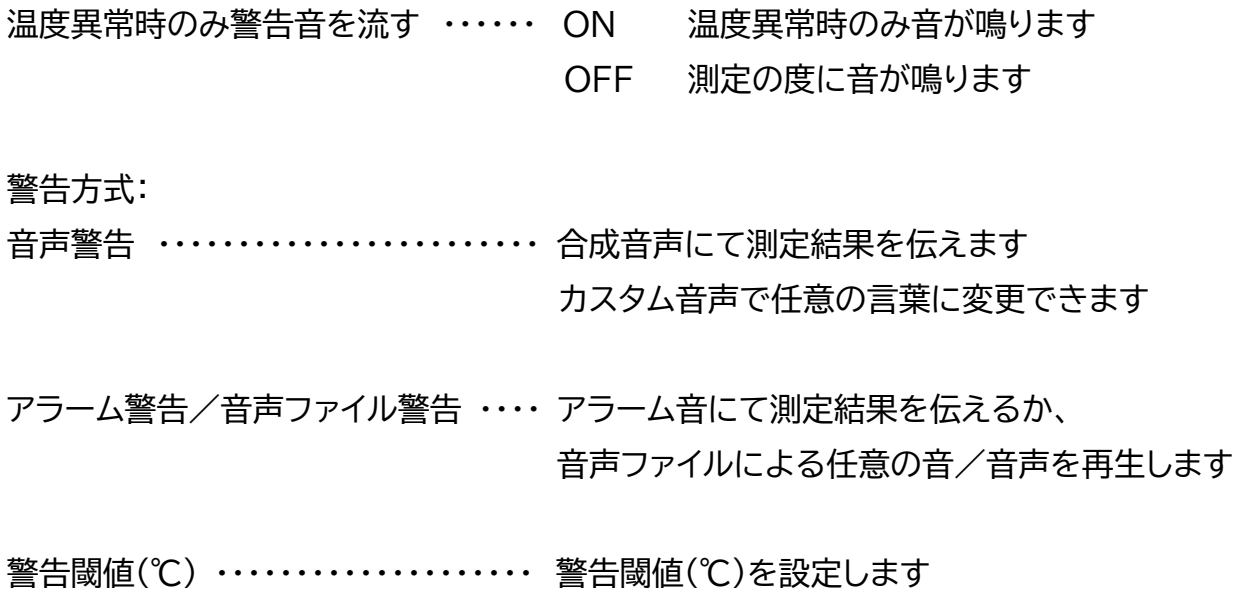

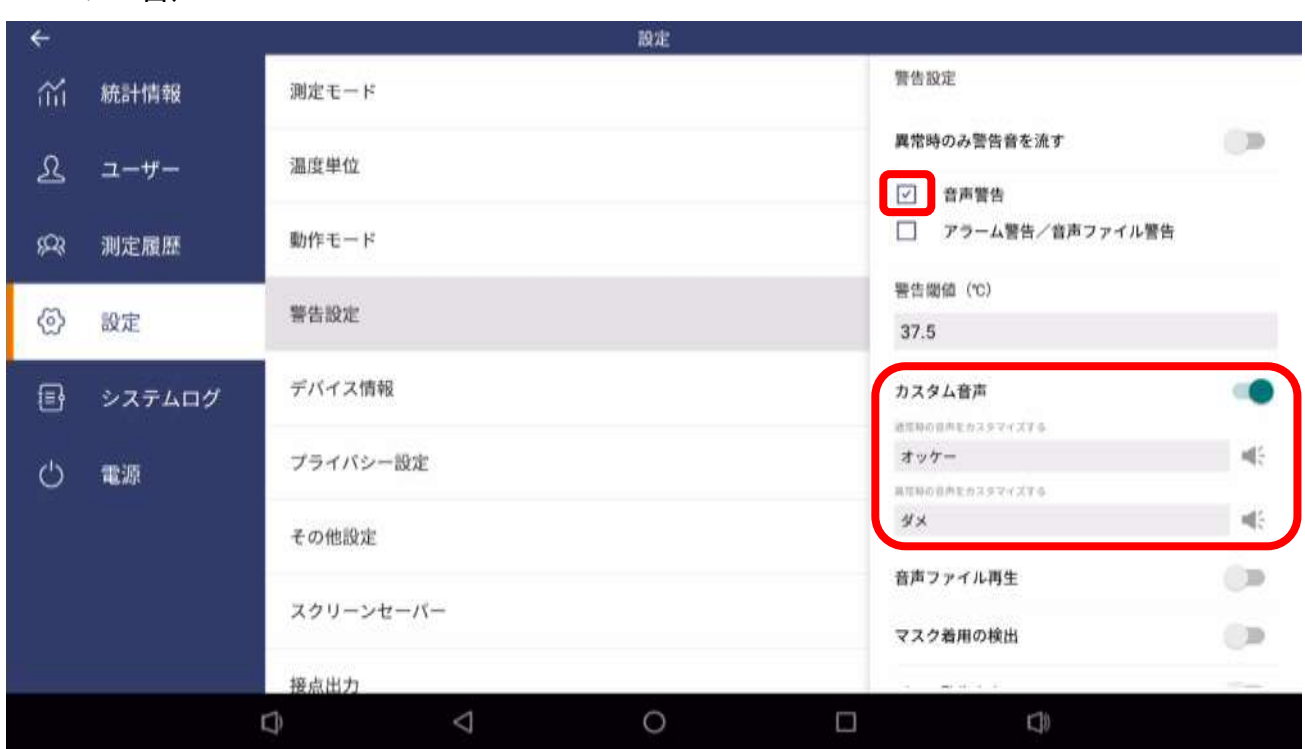

・カスタム音声

測定結果が正常時の音声と異常時の合成音声を個別に設定できます。スピーカーアイコンを クリックすると、テスト再生させることができます。

・音声ファイル再生

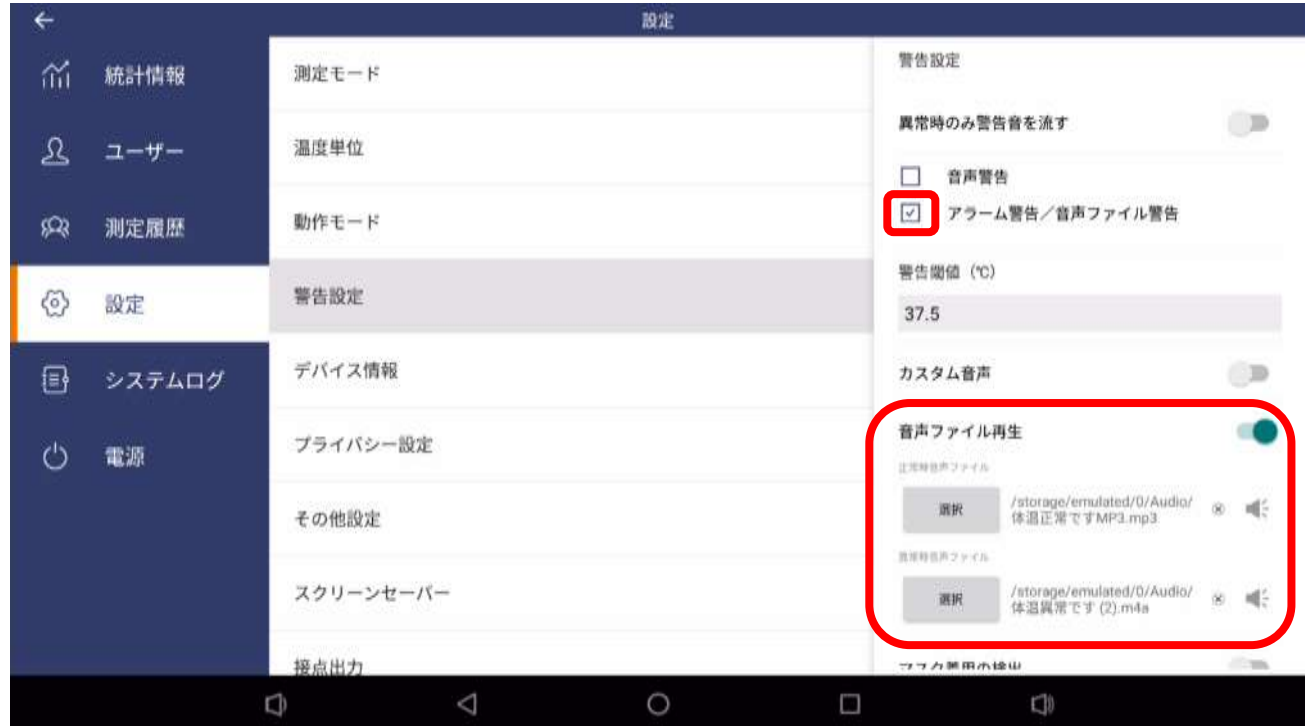

任意の音声ファイルを正常時、異常時に再生させることができます。使用できるフォーマット は、3gp、mp4、m4a、aac、flac、mp3、mkv、wav、ogg に対応しています。スピーカーア イコンをクリックすると、テスト再生させることができます。

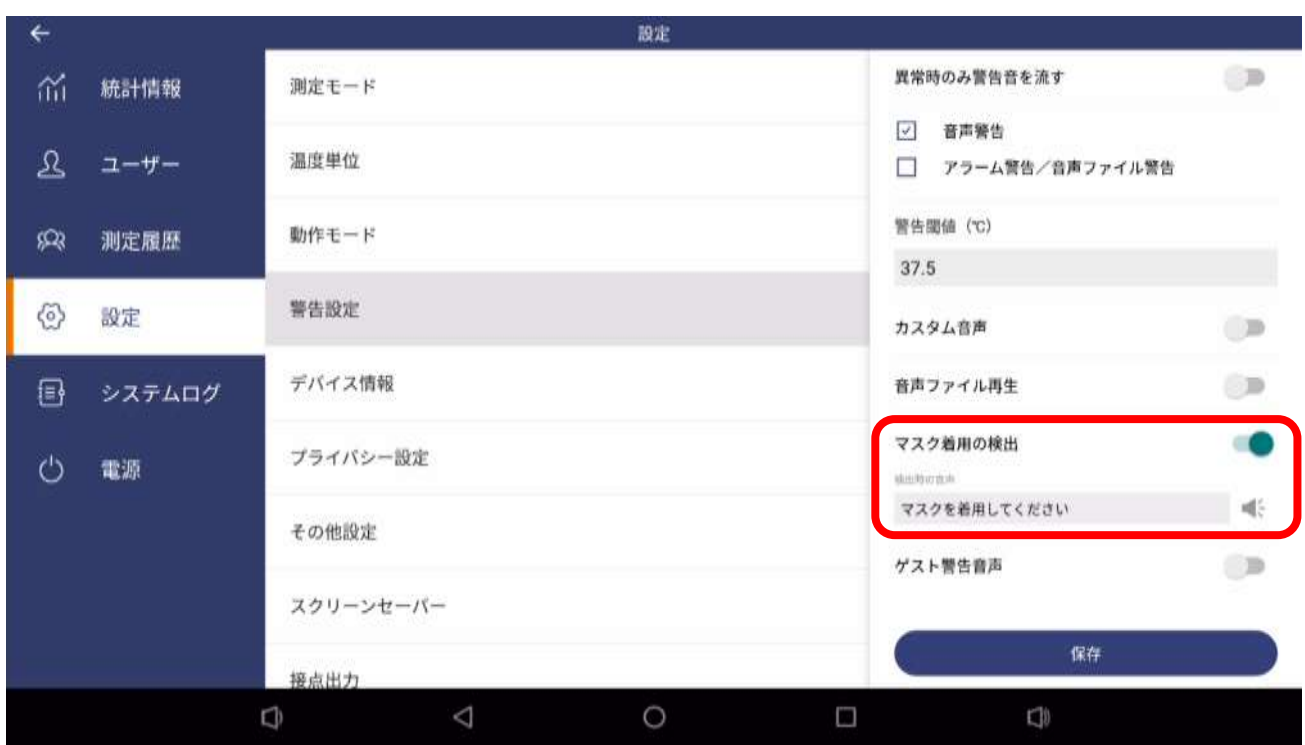

#### ・マスク着用の検出

ON にすると、マスク着用未着用を検出した際に警告を行います。任意の合成警告音声を設 定できます。警告方式によらず合成音声での警告となります。

※カラーマスクや柄付きのマスクなどでは認識率が低下する可能性があります。

・ゲスト警告音声(部外者警告)

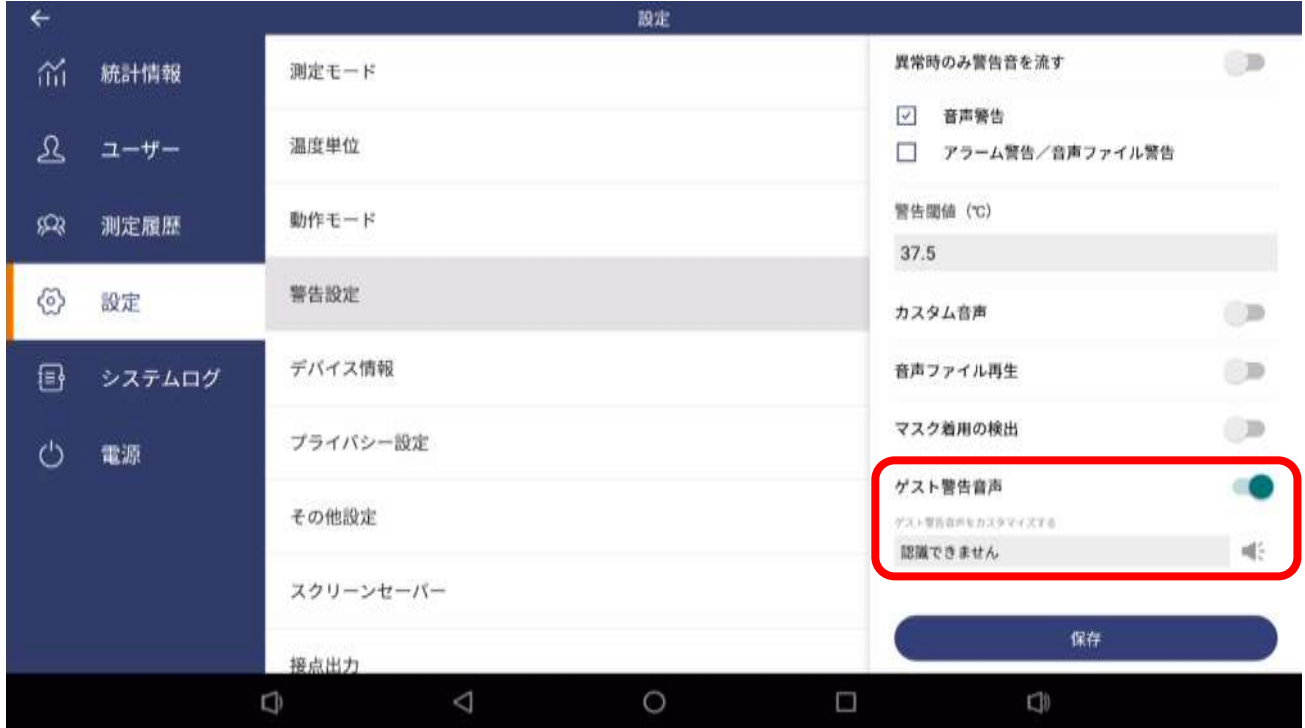

ONにすると、顔認証できなかった人(部外者)を検知した際に、警告音声を流すことができ ます。任意の合成警告音声を設定できます。警告方式によらず合成音声での警告となります。

# **6.5 デバイス情報**

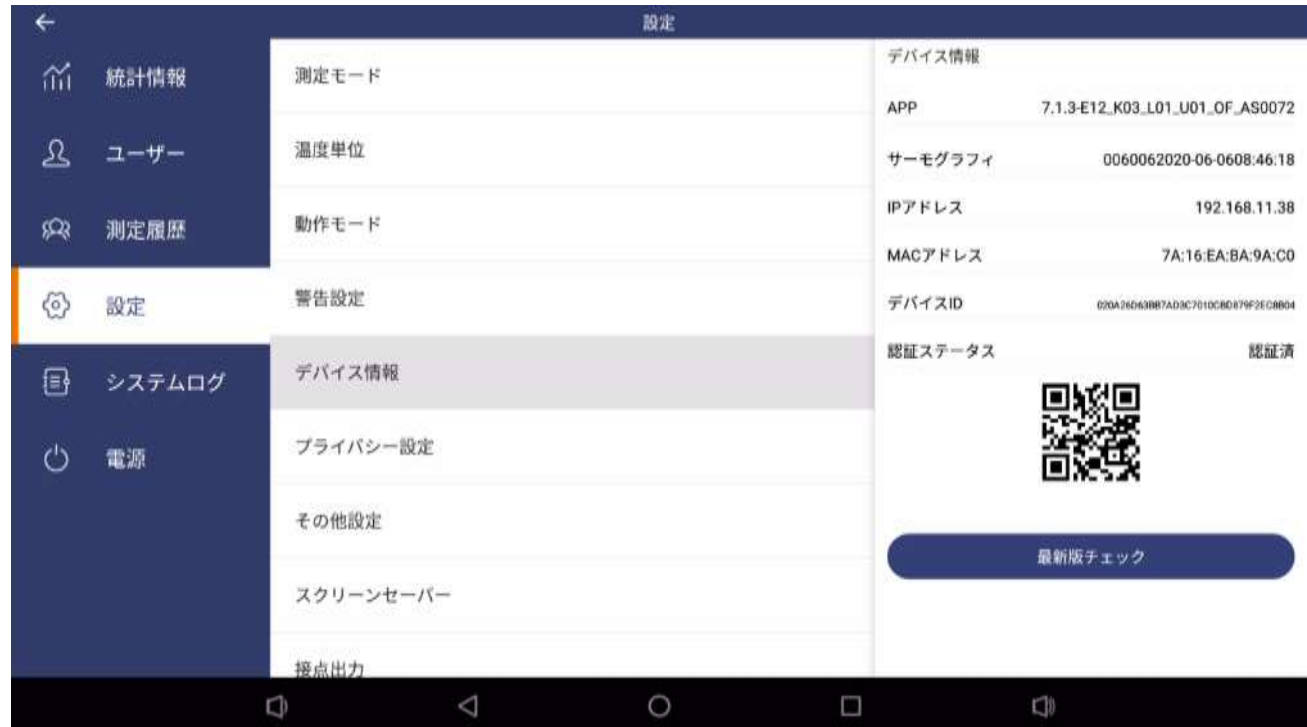

デバイスの固有情報の確認の他、システムのアップデートを行えます。

**・システムのアップデート**

「最新版チェック」ボタンをクリックすると最新版のシステムがあるかを確認して、ダウンロ ードを行います。

※システムアップデートは WiFi/LAN によりインターネットに接続する必要があります。

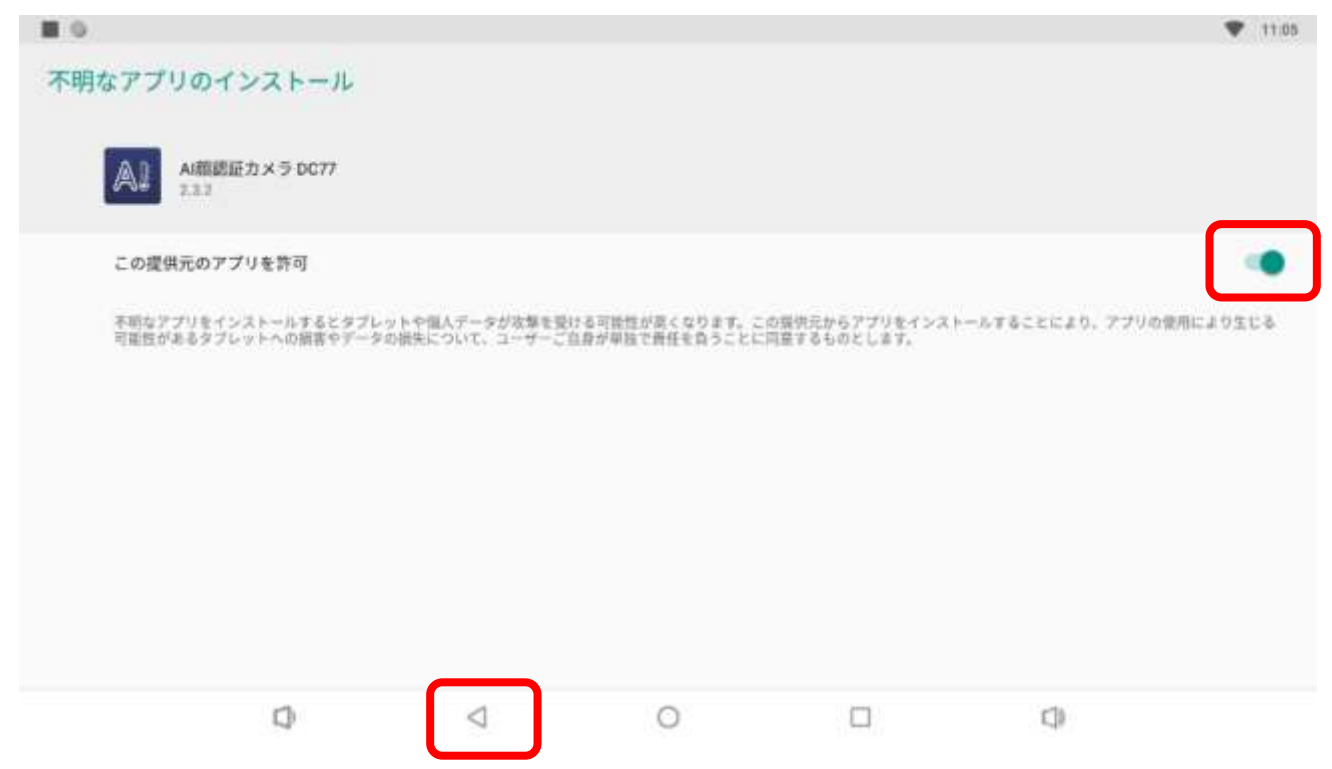

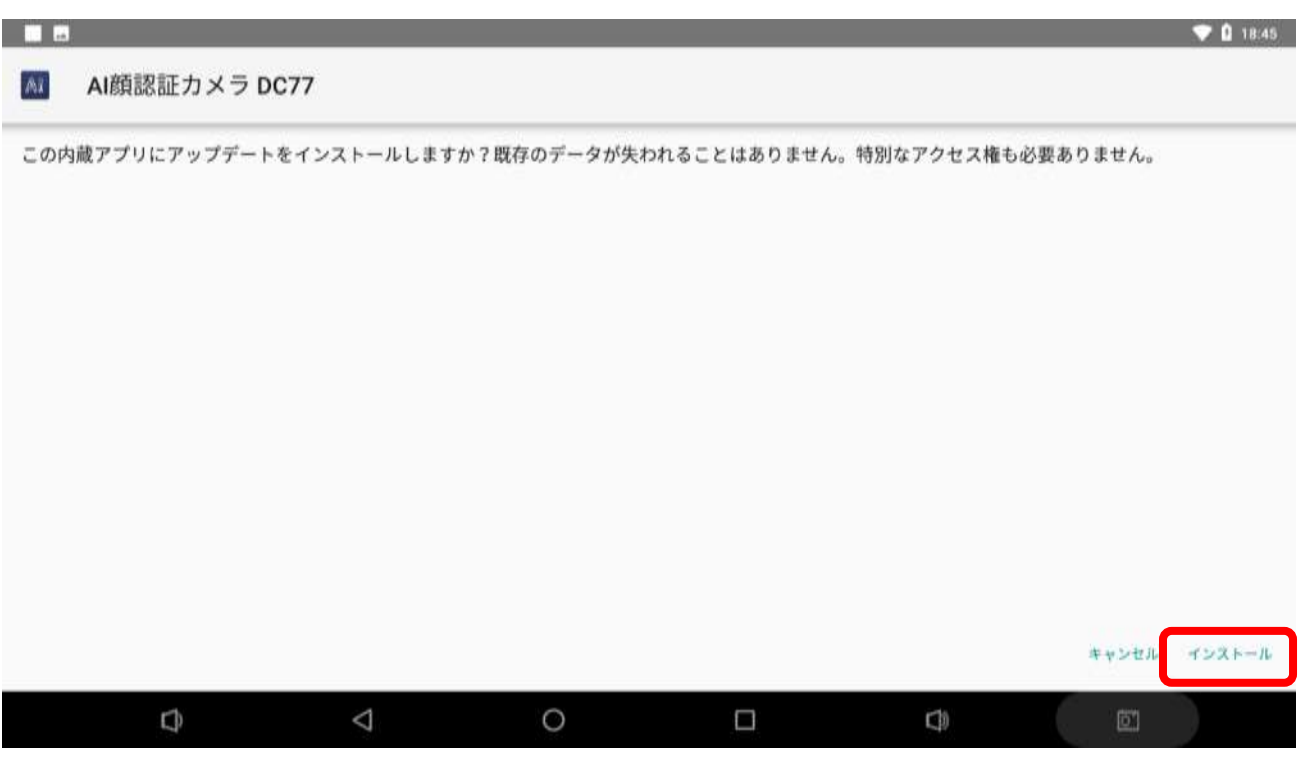

「インストール」をクリックしてアップデートします。

インストールが完了したら、「開く」ボタンをクリックして最新版を立ち上げます。

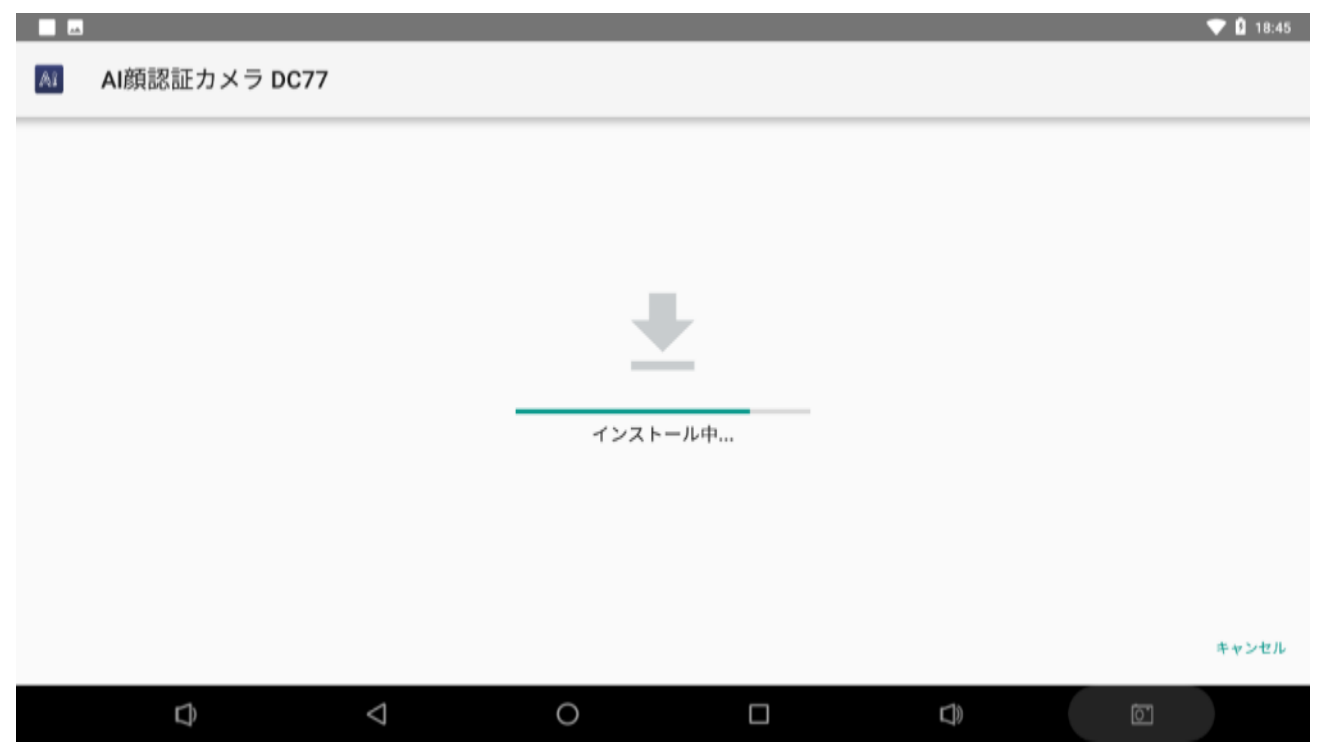

# **6.6 プライバシー設定**

履歴や測定履歴に顔写真を残さないようにします。

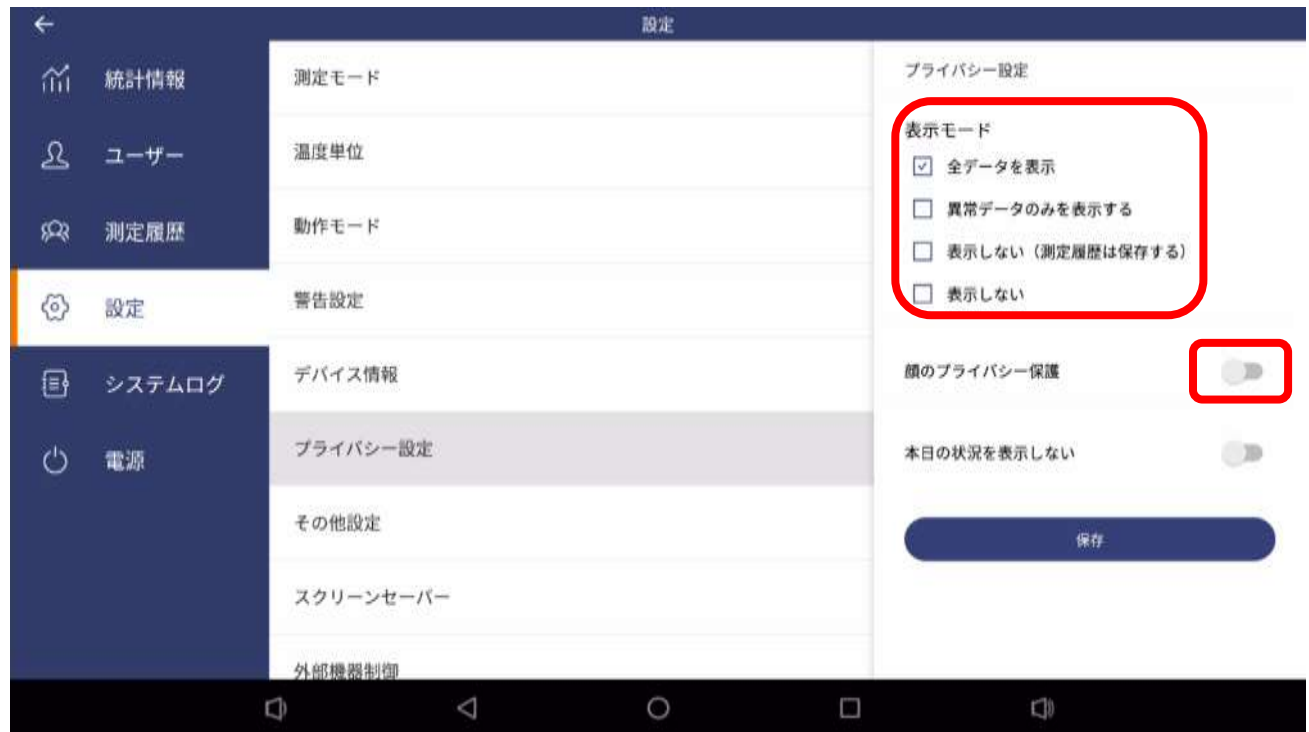

表示モードで、全データを表示するか、異常者のみを表示するか、一切表示しない(測定履歴 には保存する/しない)の選択ができます。

※「表示しない」を選択した場合には、個人情報保護モードとなり、「測定履歴」メニューが表示 されなくなります。

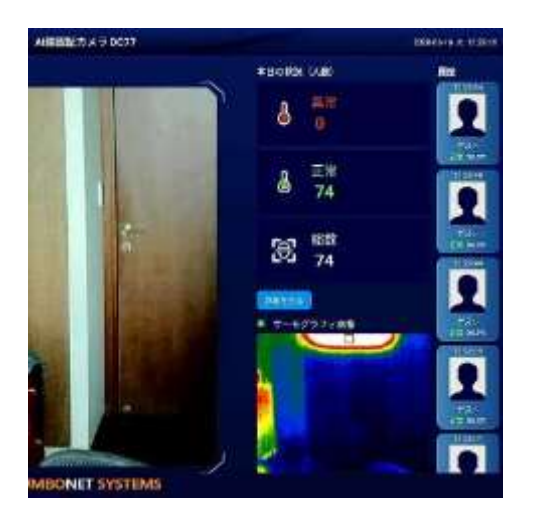

顔のプライバシー保護を ON すると、履歴表示はアバターとなります。

### **6.7 その他設定**

その他設定ではセキュリティやサーバ連携、長距離測定モードに関する設定が行えます。

外部システム連携 ・・・・・・・・・・・・・・・ API にて外部のサーバと連携します

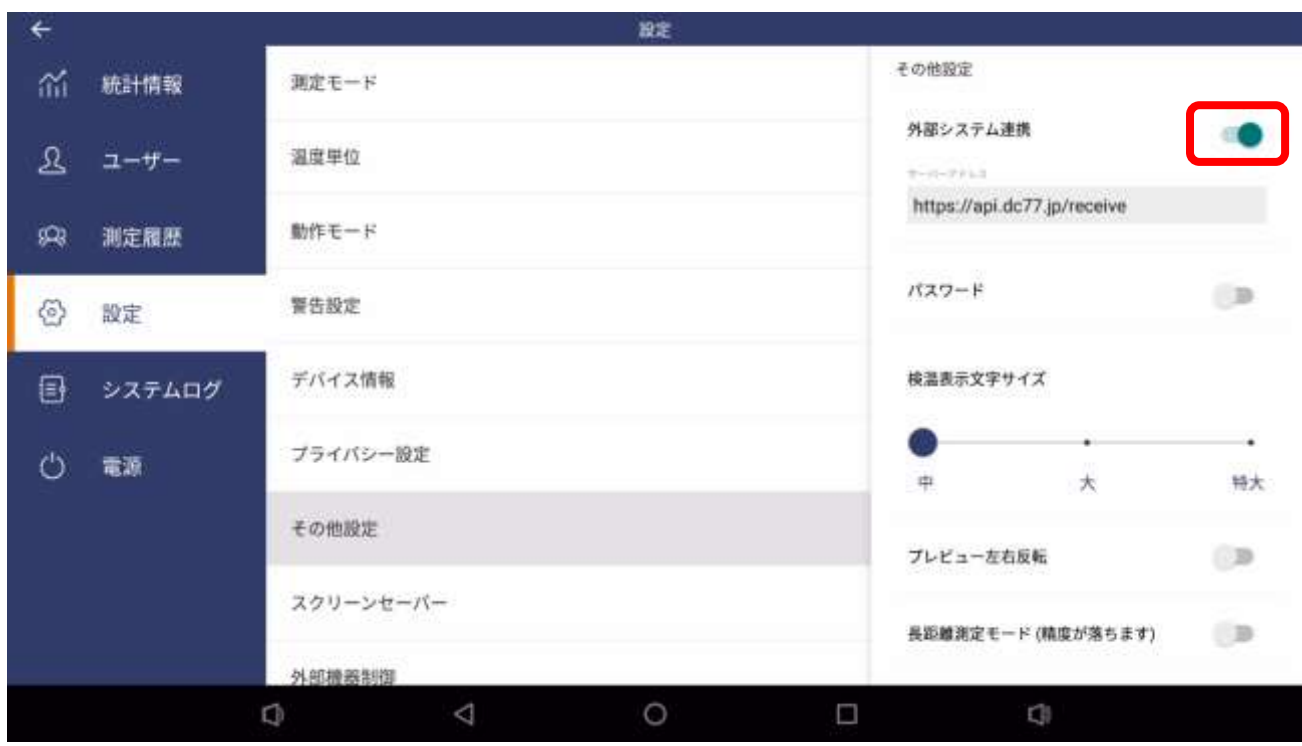

サーバーアドレスを入力すると、測定毎に測定情報をサーバに送ります。 ※外部システム連携は、WiFi/LAN でインターネットに接続する必要があります。 ※SSL 対応(https)しています。

※詳細につきましては別冊「DC77 API 仕様書」をご覧ください。

パスワード ・・・・・・・・・・・・・・・・・・・・・ 本機をパスワードロックします

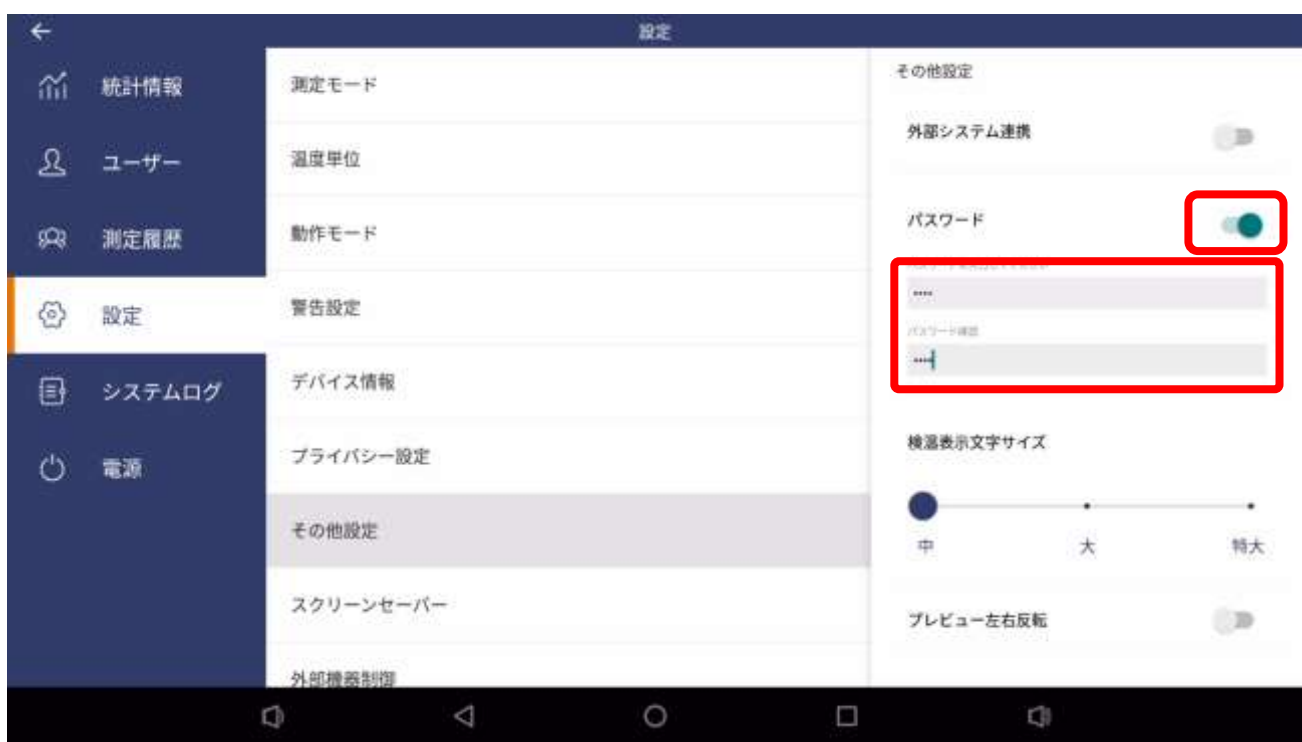

設定したいパスワードを入力して、保存ボタンを押します。

測定画面からメニュー画面等を表示させるには、ポップアップウィンドウに設定したパスワ ードを入力してロックを解除します。

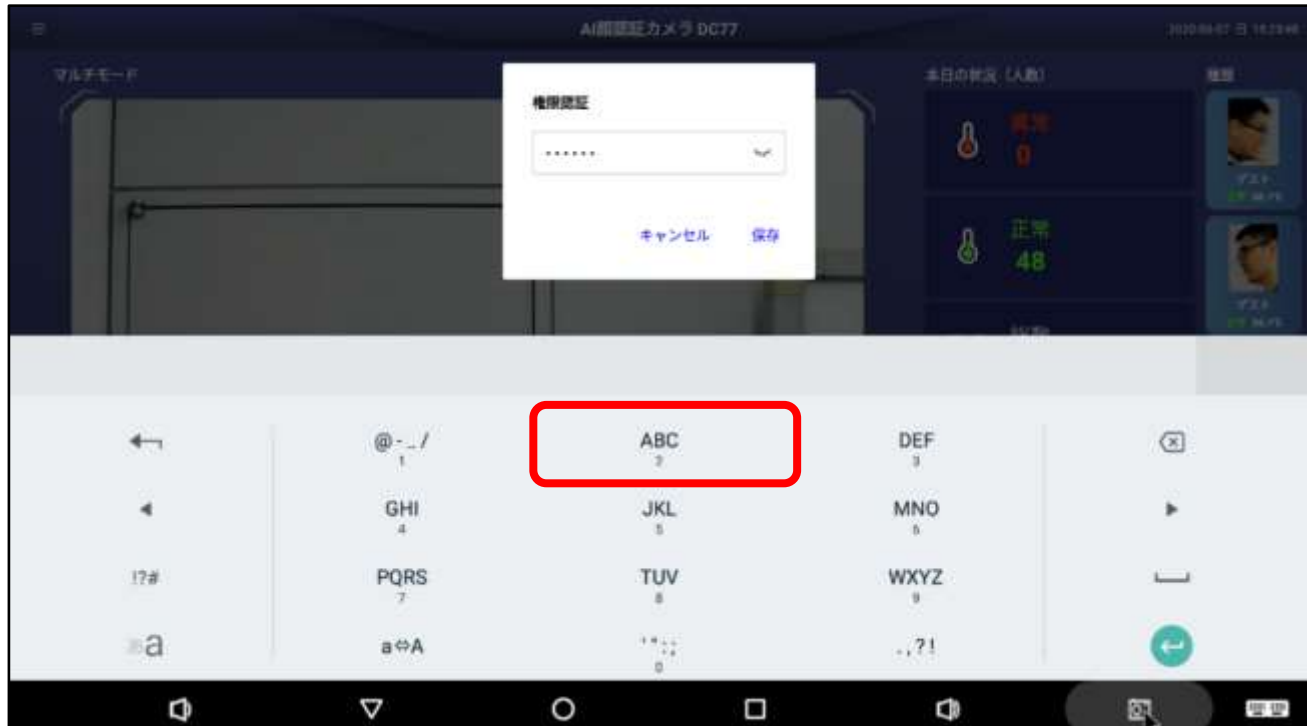

検温表示文字サイズ ・・・・・ 測定時表示される温度表示と氏名の文字サイズを変更します。

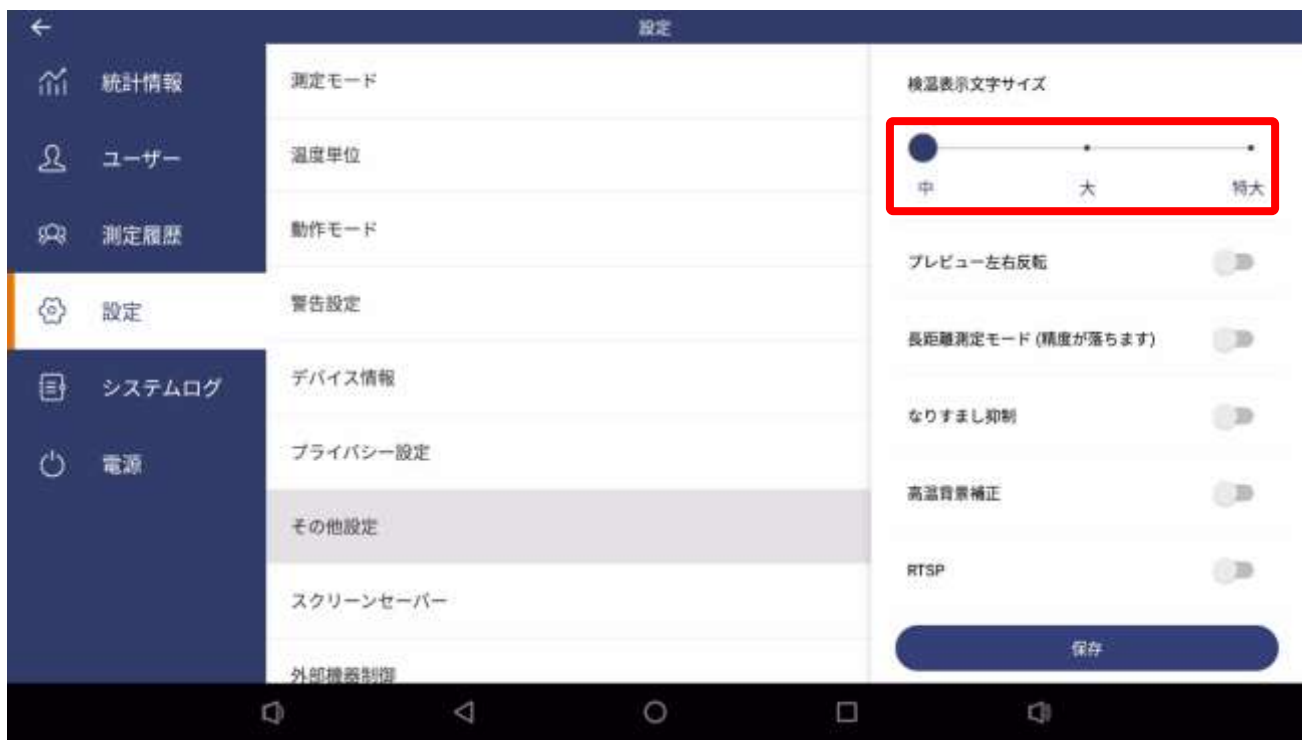

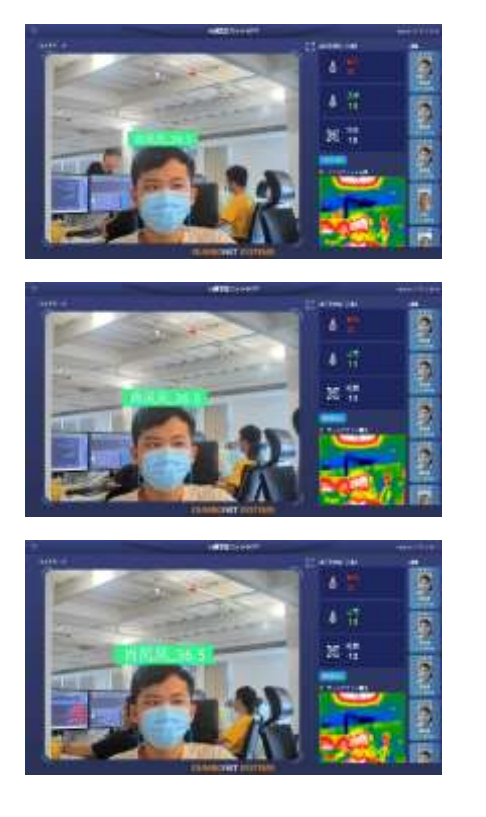

「中」サイズ

「大」サイズ

「特大」サイズ

プレビュー左右反転 ・・・・・・・・・・・・・ プレビュー画像の左右を反転させます ※カメラユニットを逆向きに取りつけた際に、画像を反転させて違和感をなくします。

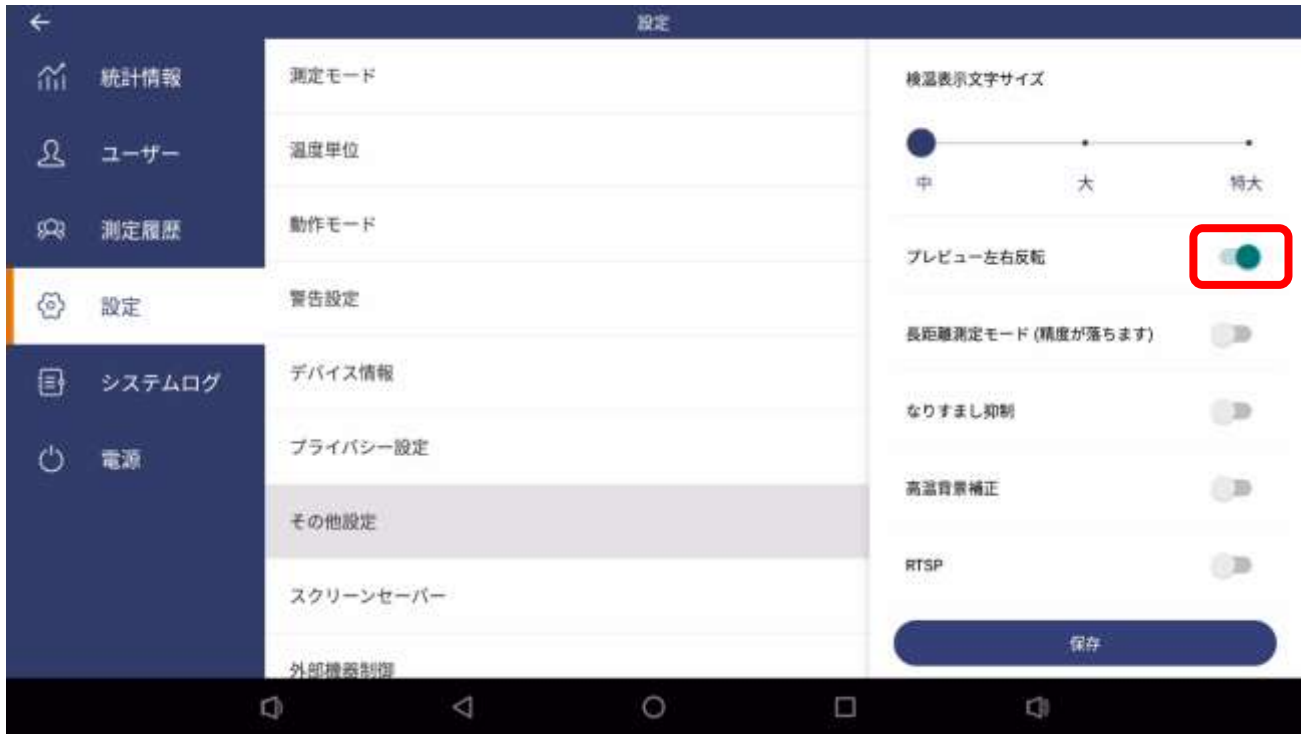

長距離測定モード ・・・・・・・・・・・・・・・ 3m 以上離れていても測定できるようにします

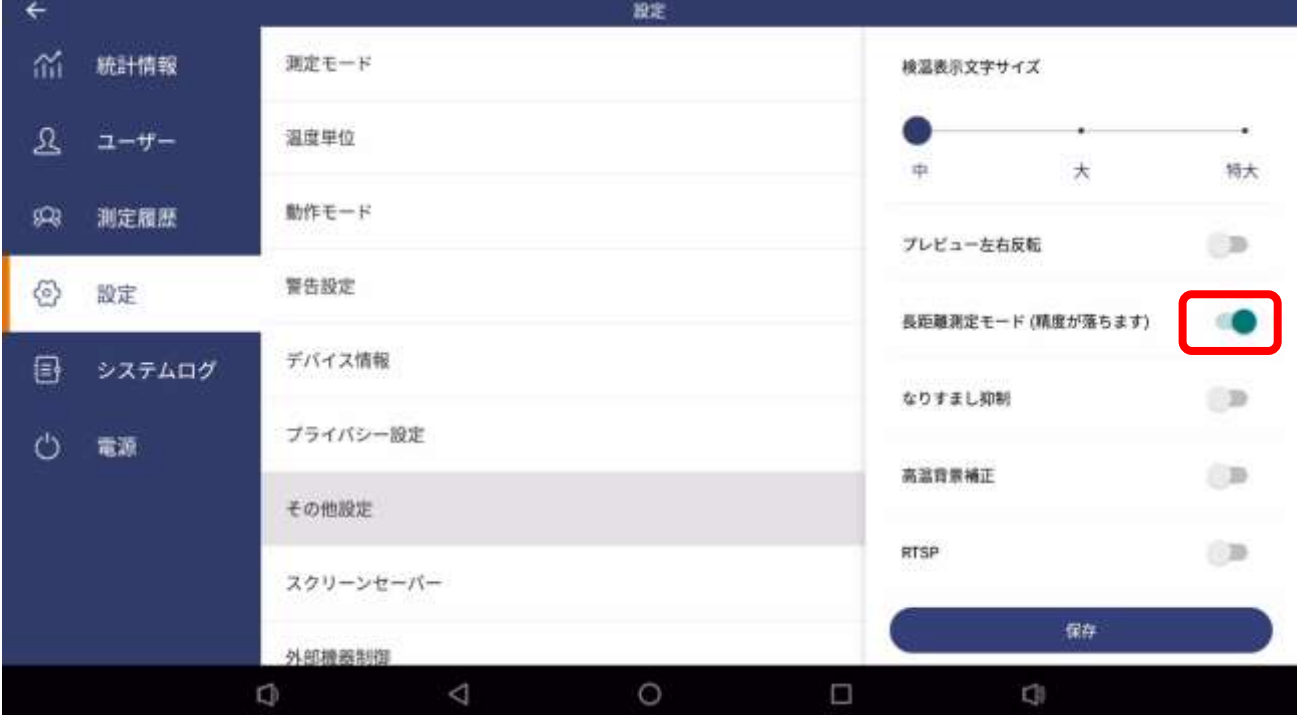

※環境にもよりますが、5~8m 程度離れていても測定することができます。 ※測定精度が落ちますので、ご理解の上使用するようにしてください。 ※RTSP 機能と併用する場合には、最長 5.5m までに制限されます。

なりすまし抑制 ・・・・・・・・・・・・・・・・・・・ 写真などで顔認証させる不正を低減します

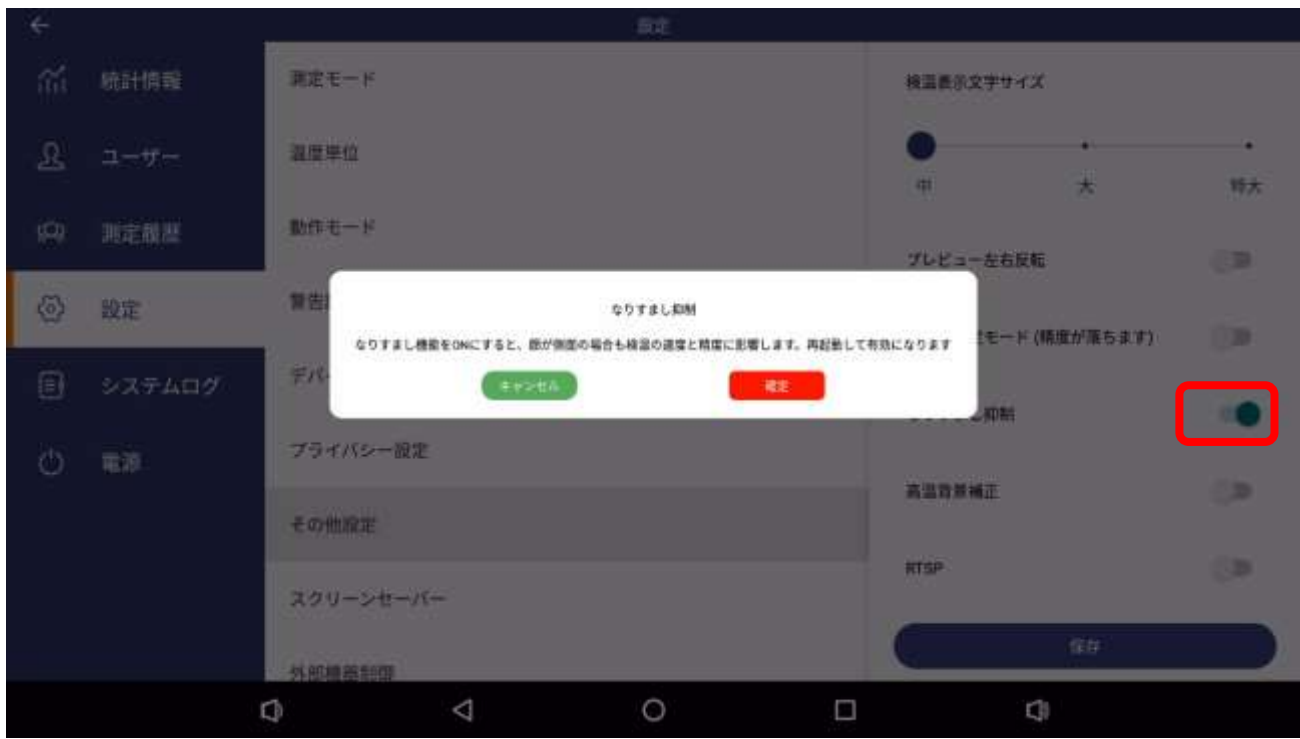

被写体の動きから、擬似的に 3D 化を行い、紙にプリントした写真での顔認証を抑制する機 能です。

※本機能は DC77 の CPU に負荷がかかるため、処理速度が低下する場合があります。 ※本機能を ON にする際には再起動が必要となります。 ※本機能はあくまでも擬似的に 3D 化するものであり、完全なものではありません。

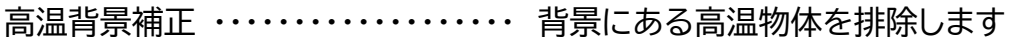

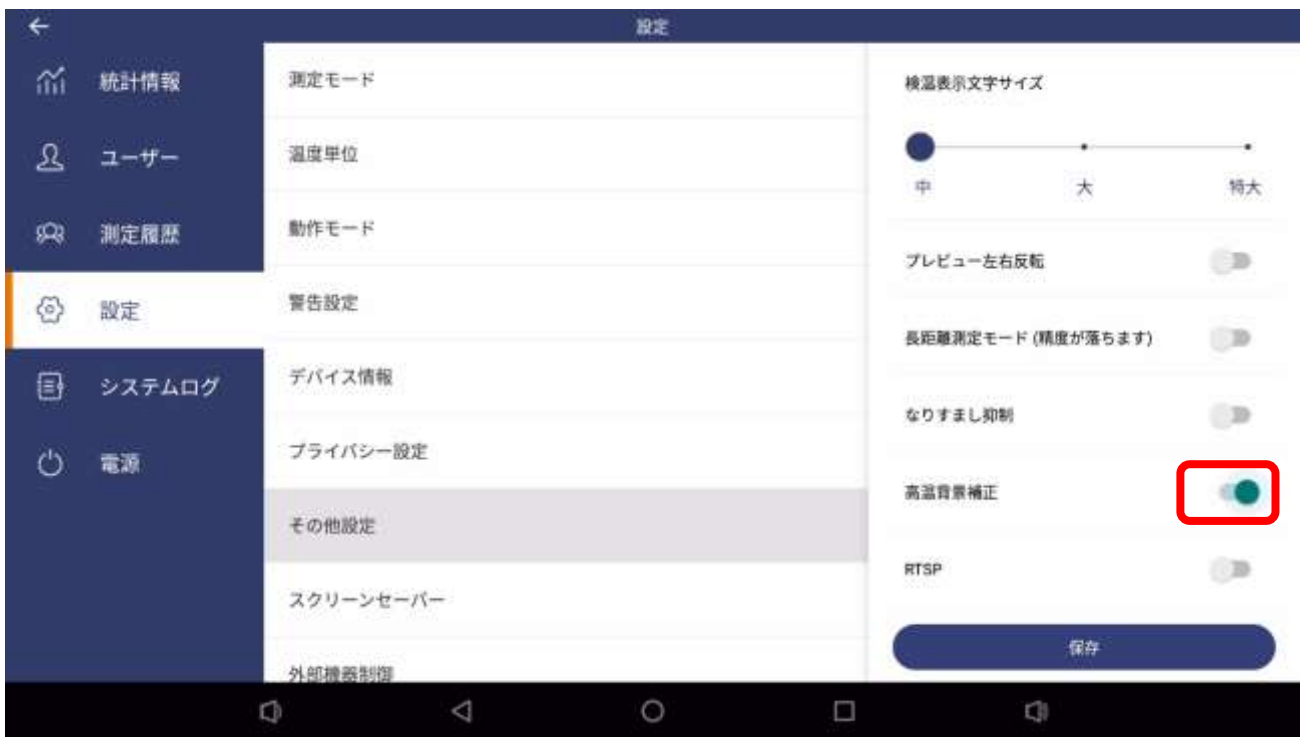

サーモグラフィーカメラは、背景に高温の物体など(エアコンやレーザープリンタなど)がある と、視野内でそこと重なった人の温度が高温と認識される特性があります。

本機能を ON にすると、視野内の静的な高温物体を排除して、重なった人の温度を高温と 誤測しないように補正します。

※本機能は動的な高温物体(クルマなど)には対応しません。また、高温物体による誤測を完全 に防ぐものではありません。

RTSP ・・・・・・・・・・・・・・・・・・・・・・・・・ 実像カメラの画像を配信します

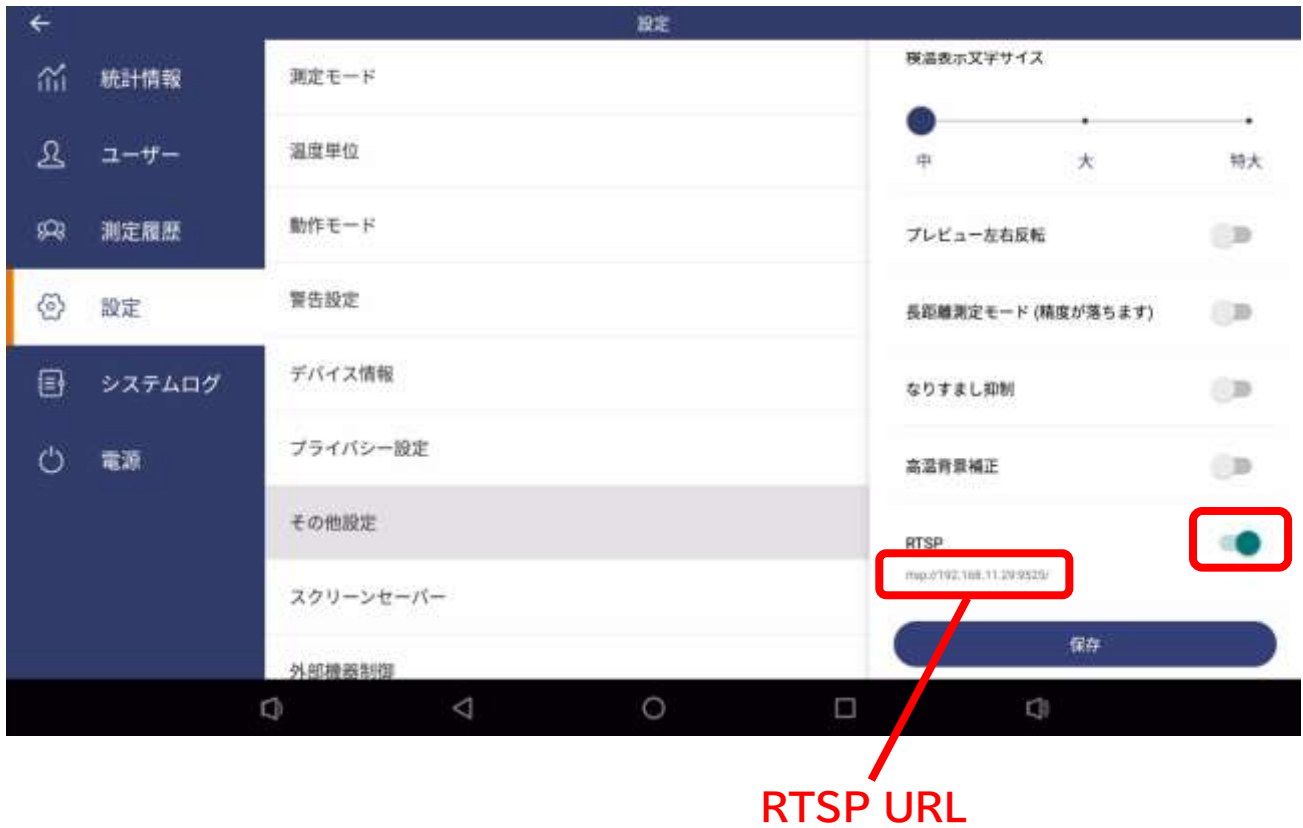

表示された RTSP URL に RTSP 接続することで、実像カメラ映像を配信することができま す。

※本機を LAN もしくはインターネット接続して使用してください。

※RTSP URL は変更できません。

※RTSP 接続の知識のある方が本機能を使用するようにしてください。

※RTSP 接続を行うと、ネットワークおよび本機の CPU リソースを消費しますので、動作性 能に影響を及ぼす可能性があります。

※RTSP 機能を使用する場合には、長距離測定モードは最長 5.5m までに制限されます。

# **6.8 スクリーンセーバー**

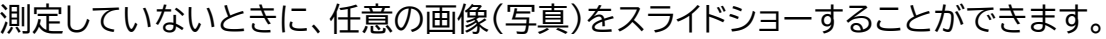

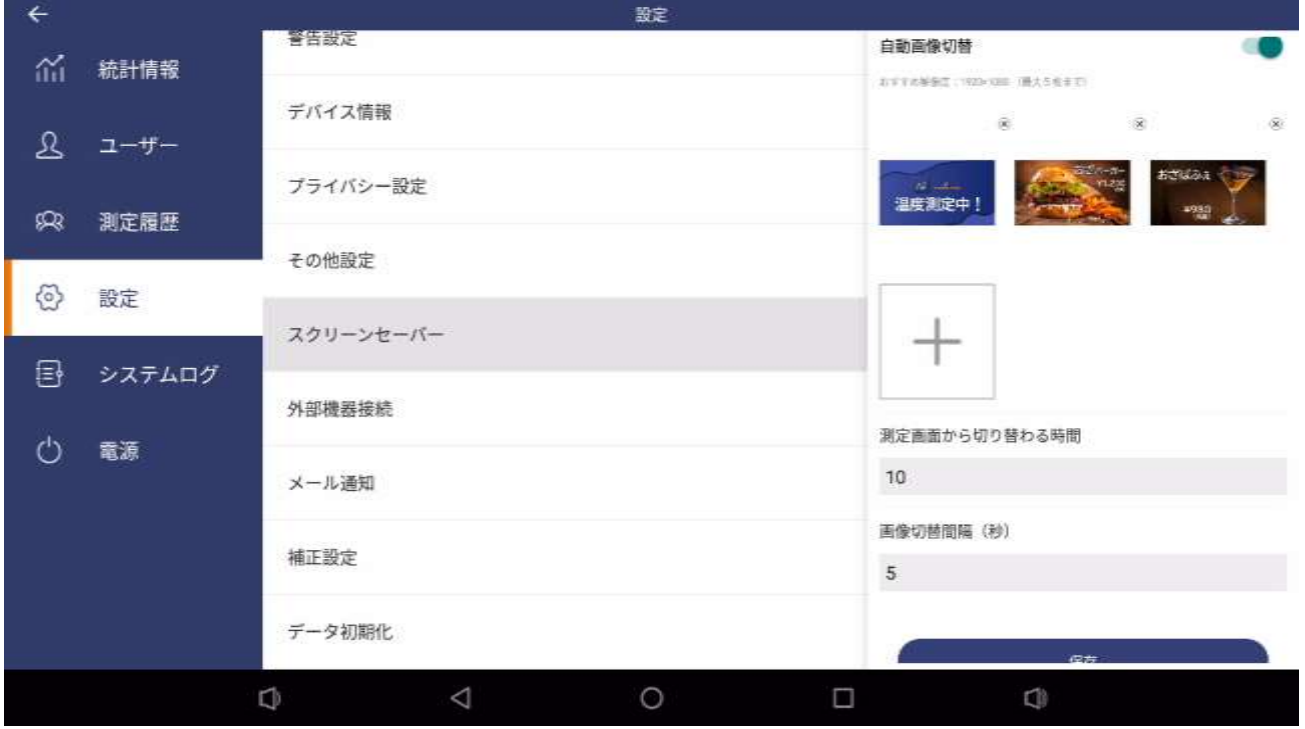

最大5枚の画像(写真)をアップロードできます。アップロードは USB メモリから行います。 「測定画面から切り替わる時間」(秒)と、「画像切替間隔(秒)」の設定を行えます。 ※推奨解像度は 1920×1080 ドット、ファイルタイプは JPEG もしくは PNG 形式です。

例1)測定の案内として

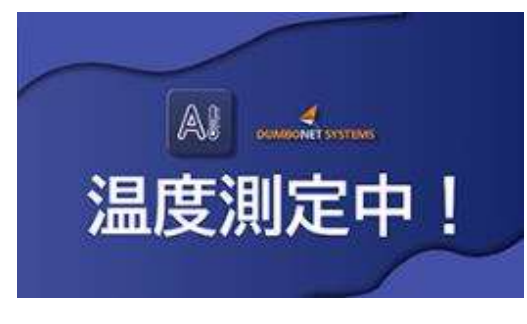

例2)お店のデジタルサイネージとして

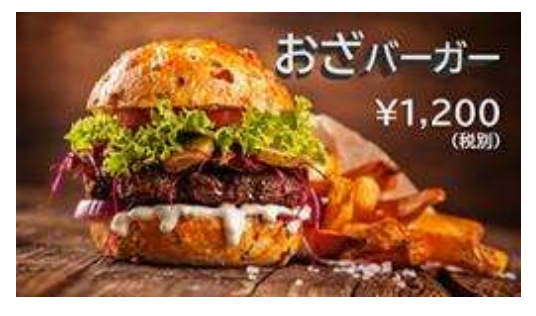

### **6.9 外部機器制御**

温度異常時やアンケート(問診)異常時にパトライトを点灯させたり、顔認証&温度正常時に ゲート(鍵)を開けたりすることができます。接点出力装置とパトライトは別々の制御が可能で す。

#### **対応接点出力装置:**

ラインアイ社製 LA-5R-W 無線 LAN 接続型デジタル IO ユニット リレー接点 5 出力

※別途接点出力装置のご用意が必要です。 ※接点出力装置のセットアップは、当該機器のマニュアルを参照してください

#### **対応パトライト:**

パトライト社製 LA6-POE

※接点出力装置は必要ありません。

※パトライトのセットアップは、当該機器のマニュアルを参照してください。 ※接点出力装置を別途ご用意することで、LA6-POE 以外のパトライトも 制御できます。

パトライト接続図

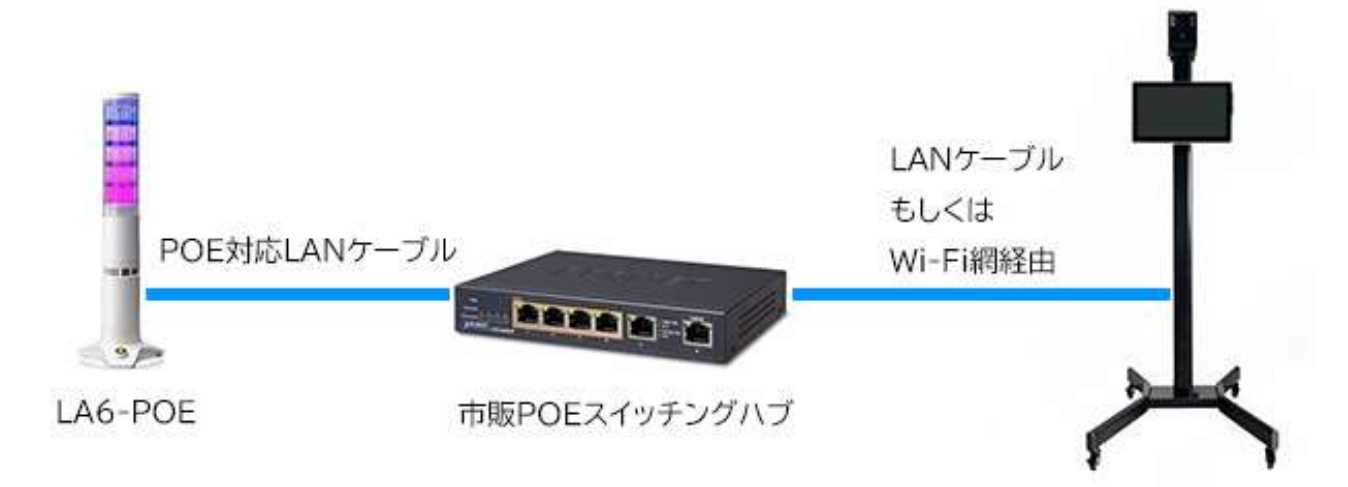

パトライトと DC77 をネットワークで接続し、パトライトの IP アドレスを、DC77 の IP アド レスと同じセグメント内で設定し、相互通信が可能な状態にします。

パトライトの設定については、当該機器のマニュアルを参照してください。

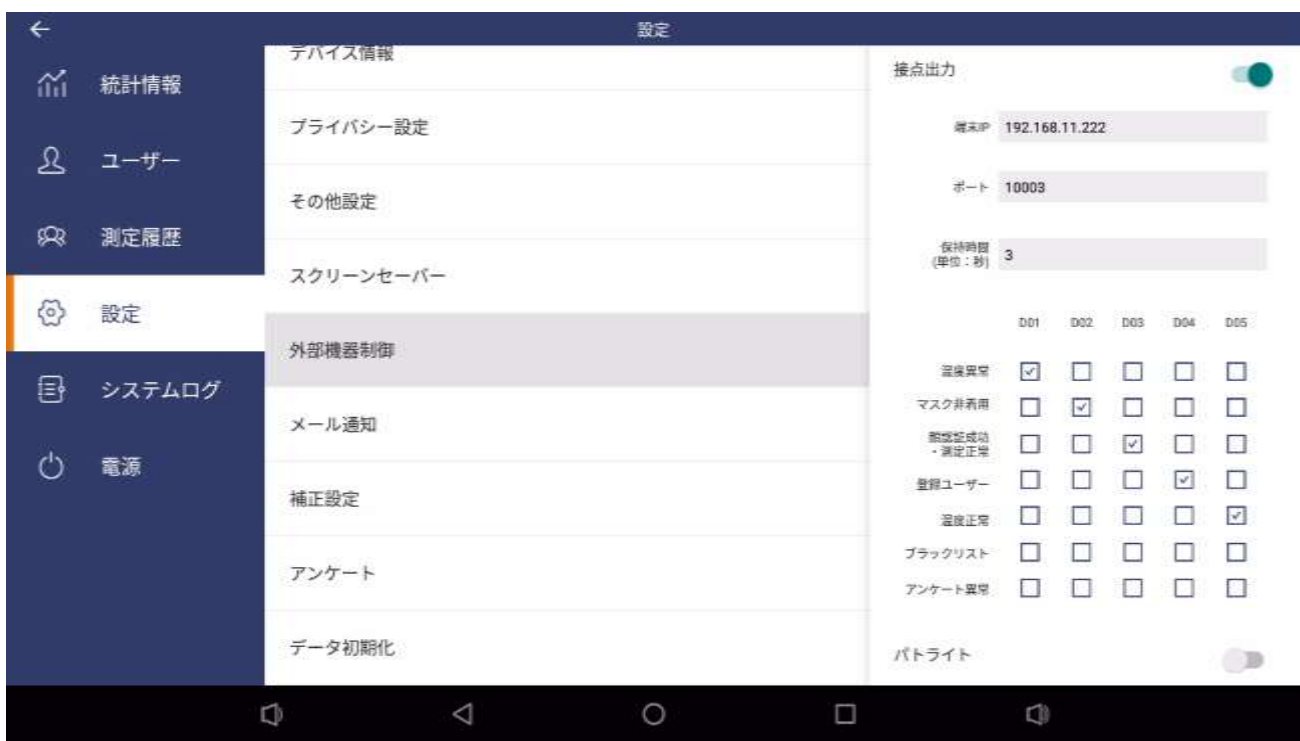

### **・接点出力装置(マルチモード時)**

端末IP・・・・・・・・・・・・・・・・・・・接点出力装置のIPアドレス

ポート・・・・・・・・・・・・・・・・・・・・接点出力装置との通信ポート番号

保持時間(単位:秒)・・・・・・・・接点出力を保持する時間

D01~D05 に対して、以下の動作設定が行えます。

温度異常・・・・・・・・・・・・・・・・・温度が設定した閾値以上の場合

- マスク非着用・・・・・・・・・・・・・マスク非着用の場合
- ゲスト通知(部外者警告)・・・顔認証に失敗した場合(部外者検知)
- 登録ユーザー ・・・・・・・・・・・・顔認証に成功した場合
- 温度正常・・・・・・・・・・・・・・・・温度が設定した閾値未満の場合
- ブラックリスト・・・・・・・・・・・・ブラックリストに登録された人物を検知した場合
	- →4.6 ブラックリスト
- アンケート異常・・・・・・・・・・・アンケート(問診)で異常(「はい」)の回答があった場合 →4.12 アンケート(問診)機能

※マスク非着用のチェックボックスは、警告設定でマスク着用の検出を ON にした場合のみ 表示されます。

→6.4 警告設定

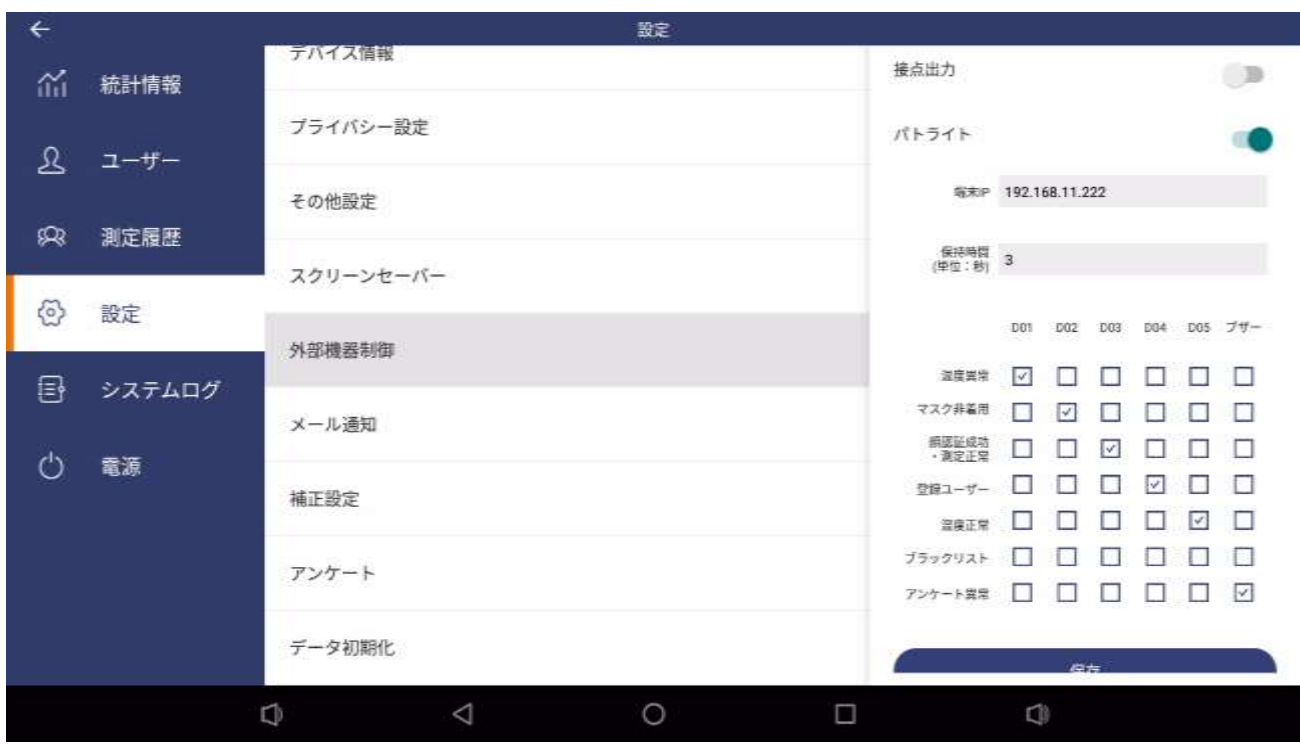

### **・パトライト(マルチモード時)**

端末IP・・・・・・・・・・・・・・・・・・・パトライトのIPアドレス 保持時間(単位:秒)・・・・・・・・パトライトを作動させる時間

D01~D05,ブザーに対して、以下の動作設定が行えます。

- 温度異常・・・・・・・・・・・・・・・・・温度が設定した閾値以上の場合
- マスク非着用・・・・・・・・・・・・・マスク非着用の場合
- ゲスト通知(部外者警告)・・・顔認証に失敗した場合(部外者検知)
- 登録ユーザー ・・・・・・・・・・・・顔認証に成功した場合
- 温度正常・・・・・・・・・・・・・・・・温度が設定した閾値未満の場合
- ブラックリスト・・・・・・・・・・・・ブラックリストに登録された人物を検知した場合 →4.6 ブラックリスト
- アンケート異常・・・・・・・・・・・アンケート(問診)で異常(「はい」)の回答があった場合 →4.12 アンケート(問診)機能

※マスク非着用のチェックボックスは、警告設定でマスク着用の検出を ON にした場合のみ 表示されます。

→6.4 警告設定

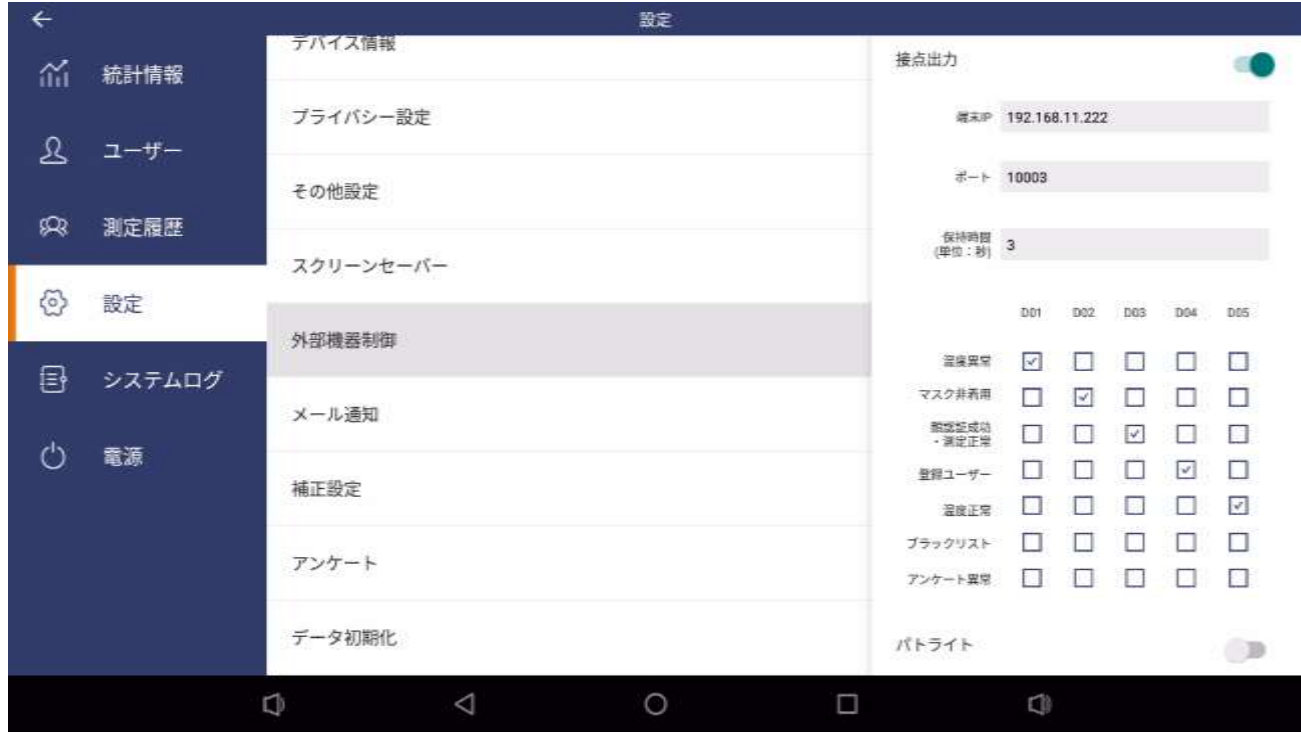

**・シングルモード時(接点出力装置,パトライト共通)** (画面は接点出力装置設定画面)

端末IP・・・・・・・・・・・・・・・・・・・接点出力装置/パトライトのIPアドレス

ポート・・・・・・・・・・・・・・・・・・・・接点出力装置との通信ポート番号(接点出力装置のみ)

保持時間(単位:秒)・・・・・・・・接点出力装置/パトライトを作動させる時間

D01~D05 に対して、以下の動作設定が行えます。

温度異常・・・・・・・・・・・・・・・・・温度が設定した閾値以上の場合

マスク非着用・・・・・・・・・・・・・マスク非着用の場合

顔認証成功・測定正常・・・・・・顔認証に成功し、かつ、測定結果が正常な場合

- 温度正常・・・・・・・・・・・・・・・・温度が設定した閾値未満の場合
- ブラックリスト・・・・・・・・・・・・ブラックリストに登録された人物を検知した場合 →4.6 ブラックリスト
- アンケート異常・・・・・・・・・・・アンケート(問診)で異常(「はい」)の回答があった場合 →4.12 アンケート(問診)機能
- ※マスク非着用のチェックボックスは、警告設定でマスク着用の検出を ON にした場合のみ 表示されます。

→6.4 警告設定

※パトライトでは、D01~D05 の他、ブザーの制御も可能です。

### **6.10 メール通知**

さまざまな通知をメールで送ることができます。

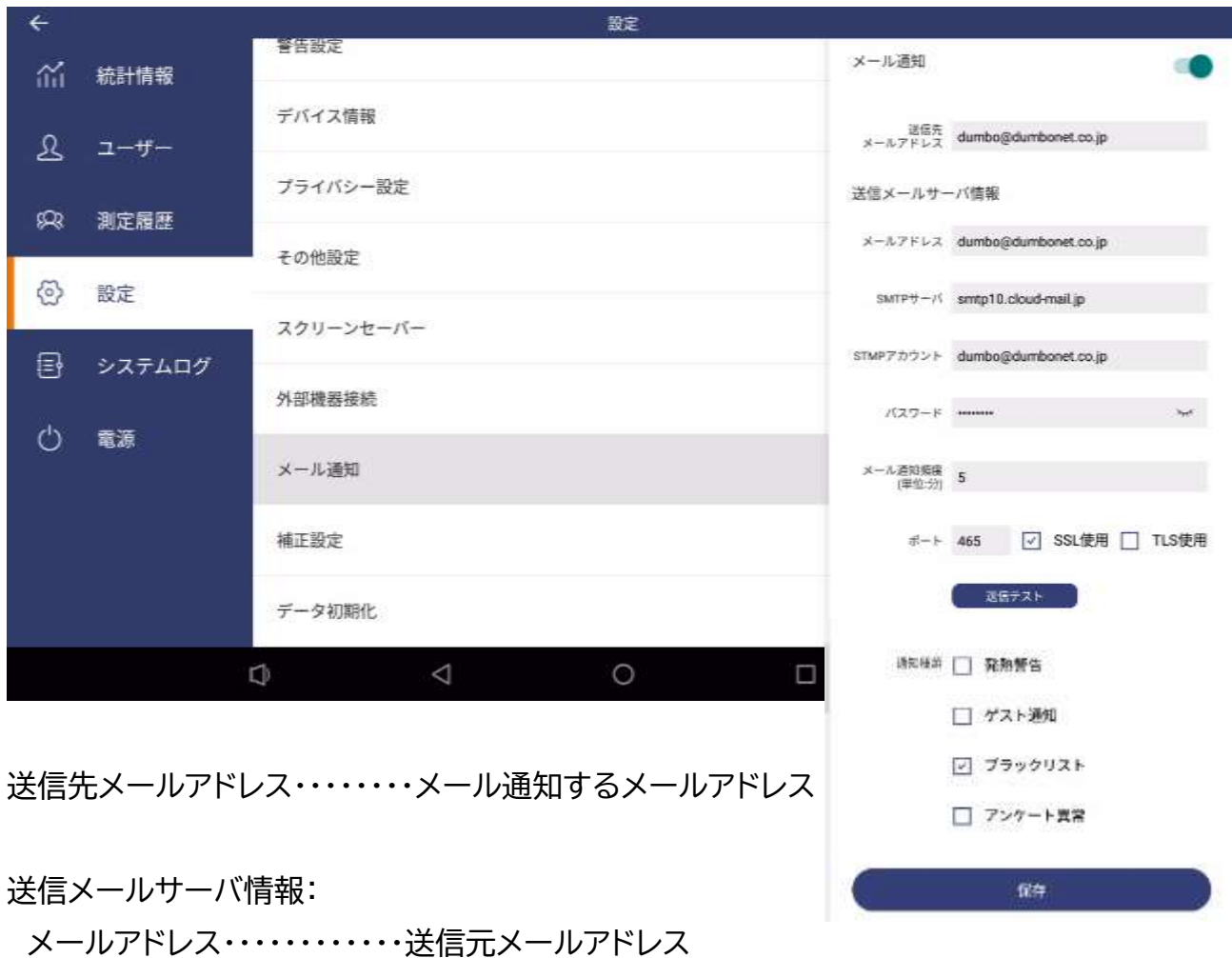

- パスワード・・・・・・・・・・・・・・・SMTP サーバ認証パスワード
- メール通知頻度(単位:分)・・・通知が頻発した際に大量のメールを発射しないようメールの 通知頻度を分単位で設定します。
- ポート・・・・・・・・・・・・・・・・・・・・・ポート番号 SSL 使用・・・・・・・・・・・・・・・・・・SSL 使用の有無

SMTP サーバ・・・・・・・・・・・・SMTP サーバ

SMTP アカウント・・・・・・・・・SMTP アカウント

送信テストボタン・・・・・・・・・・・設定したメール通知設定が正しいか実際にテストメールを送信 してチェックできます

通知種類・・・・・・・・・・・・・・・・・・通知のトリガとなる内容を選択します 発熱警告・・・・・・・・・・・・・・・・異常閾値以上の温度を測定したとき ゲスト通知・・・・・・・・・・・・・・・顔認識に失敗した(部外者の検出)したとき ブラックリスト・・・・・・・・・・・・ブラックリストに載っている人物を検知したとき →4.6 ブラックリスト アンケート異常・・・・・・・・・・・アンケート(問診)で異常(「はい」)の回答があったとき →4.12 アンケート(問診)機能

※メール1通あたり最大30件の通知が含められます。30件以上ある場合には割愛されます。 ※スパム認定されないよう、メール通知機能は発射されるメールの通数に配慮し慎重に利用し てください。

・通知メール例

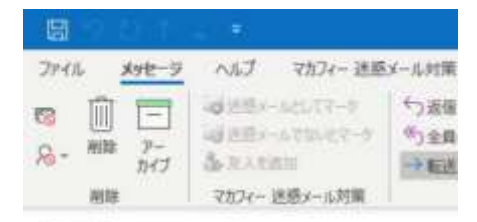

#### 顔認証できませんでした

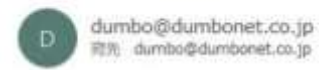

颜取证失败: 36.1℃ 2020-08-19 02:01:40

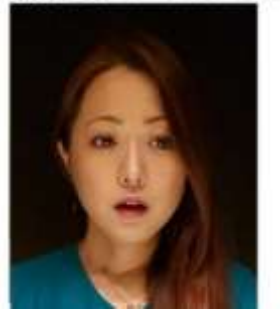

### **6.11 補正設定**

※このメニューは、メーカー指導のもと操作してください。むやみに操作すると、正しく測定さ れなくなる恐れがあります。

※このメニューを実行するにはパスワードが必要です(パスワードは非公開です)。

補正設定メニューでは、温度オフセット設定と、カメラユニットとのペアリング設定を行うこと ができます。

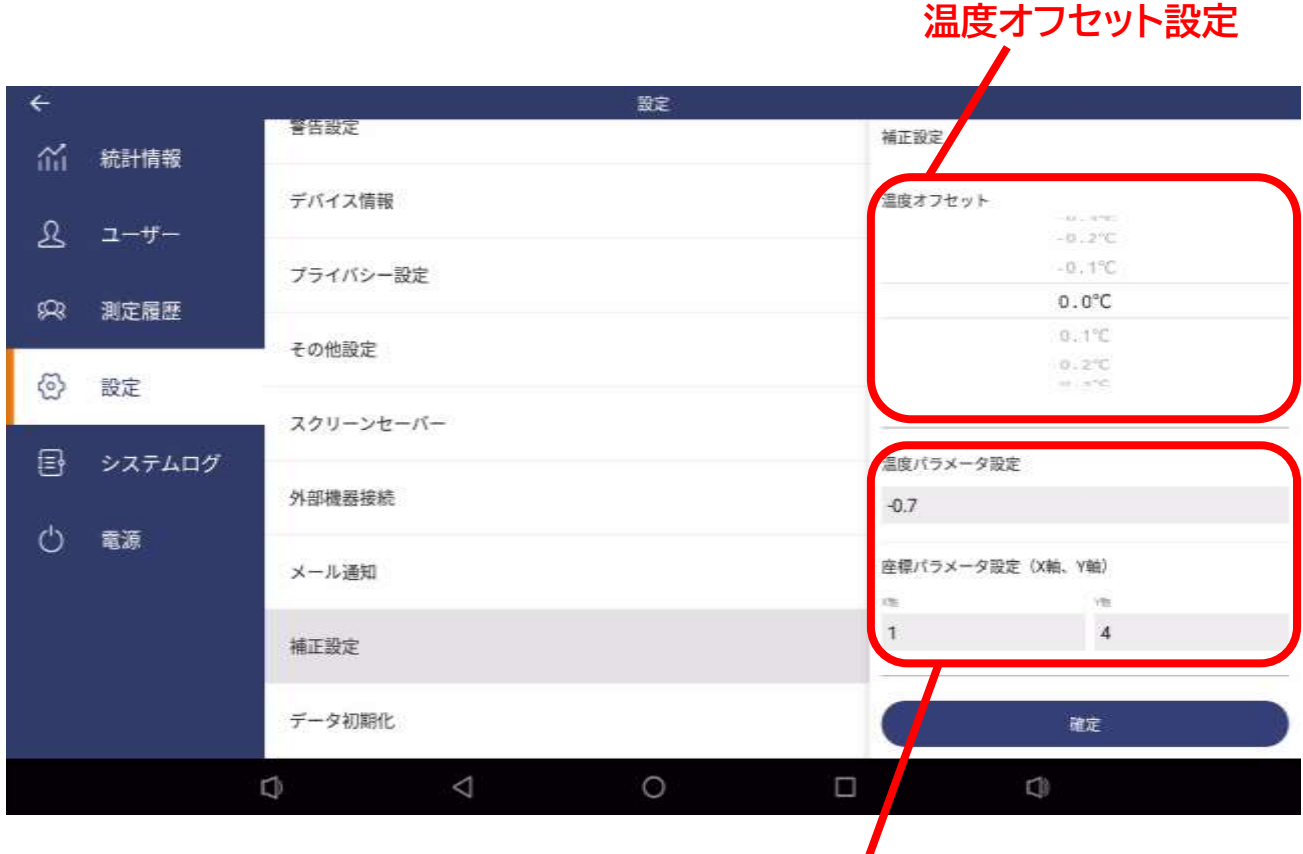

# **カメラユニットとのペアリング設定**

各パラメータ設定後「確定」ボタンを押すとシステムに反映されます。

温度オフセット ・・・・・・・・・・・・・・ 0.1℃単位で測定結果の補正(オフセット)設定ができます。

温度パラメータ設定 ・・・・・・・・・ カメラユニットとのペアリング設定ができます。

温度パラメータ、座標パラメータ(X 軸,Y 軸)の 3 つのパラ メータによりカメラユニットとペアリングを行います。 故障などによりカメラユニットを交換した際に設定します。通 常は操作しません。むやみに操作すると、正しく測定されなく なります。 ※工場出荷時にすでにカメラユニットとはペアリング済です。

**アンケート(問診)項目(例) アンケート(問診)機能 ON/OFF**

### **6.12 アンケート(問診)機能**

※本機能は有償オプションサービスです。利用するには DC77 サポートデスクまでお問い合 わせください。

アンケート機能では、体表温の測定の他、問診等、任意の質問を行い、利用者に答えを入力さ せることができます。

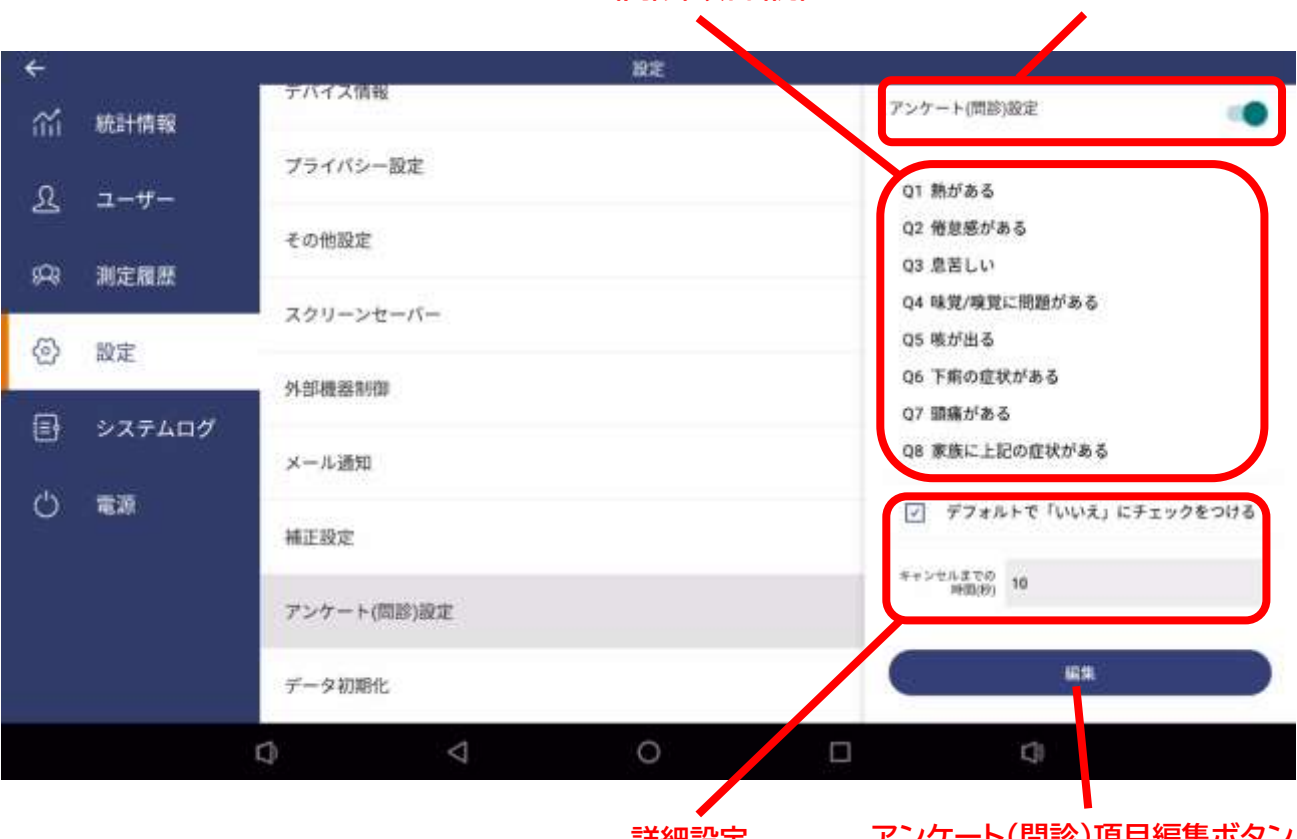

**詳細設定**

**アンケート(問診)項目編集ボタン**

アンケート(問診)機能 ON/OFF スイッチにより、本機能を ON/OFF できます。OFF にして も、アンケート(問診)項目は保持されます。

編集ボタンを押すと、アンケート(問診)項目の編集が行えます(初期設定では何も登録されて いません)。

詳細設定:

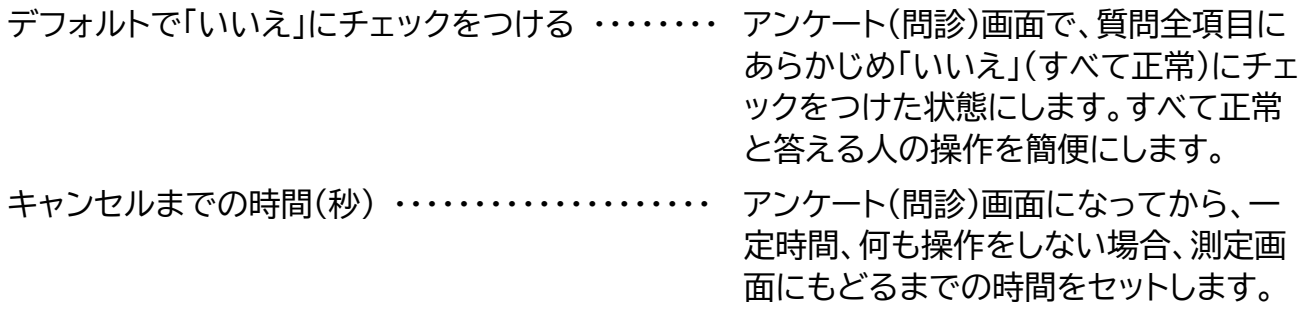

### **・アンケート(問診)項目編集画面**

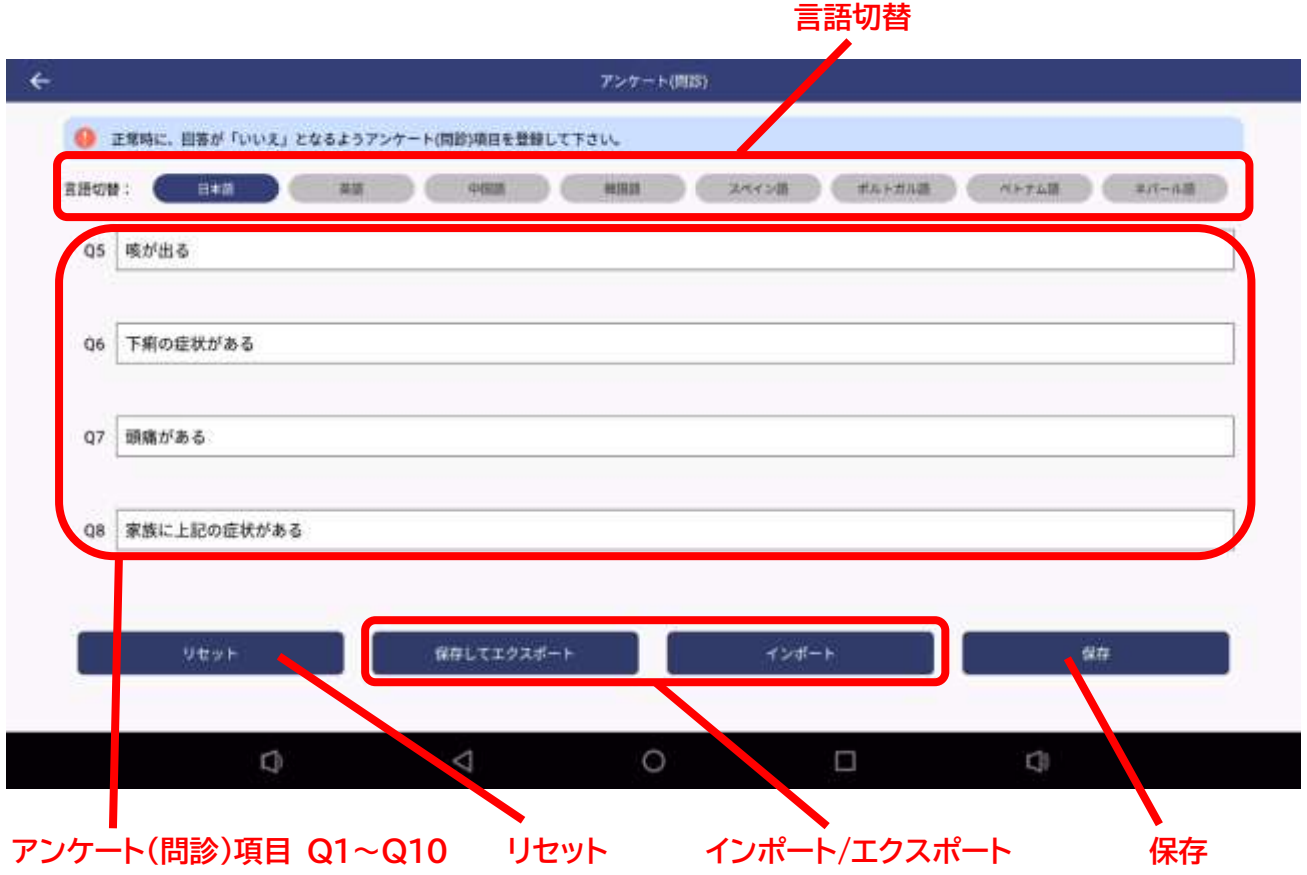

言語を選択し、それぞれのアンケート(問診)項目を入力します。アンケート(問診)は、Q1 から Q10 までの 10 項目が入力可能です。アンケート(問診)を空欄にすると、アンケート(問診)画 面にその項目は表示されません。

※正常時に、回答が「いいえ」となるようアンケート(問診)項目を登録して下さい。

アンケート(問診)項目の入力がない言語は、アンケート(問診)画面で言語選択ボタンが表示さ れません。

ボタン説明:

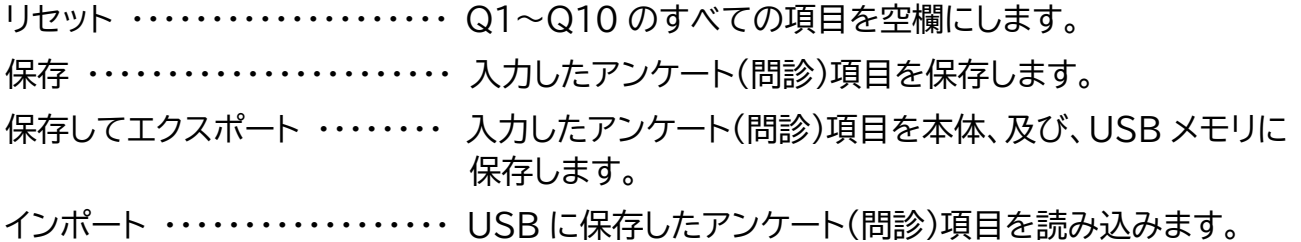

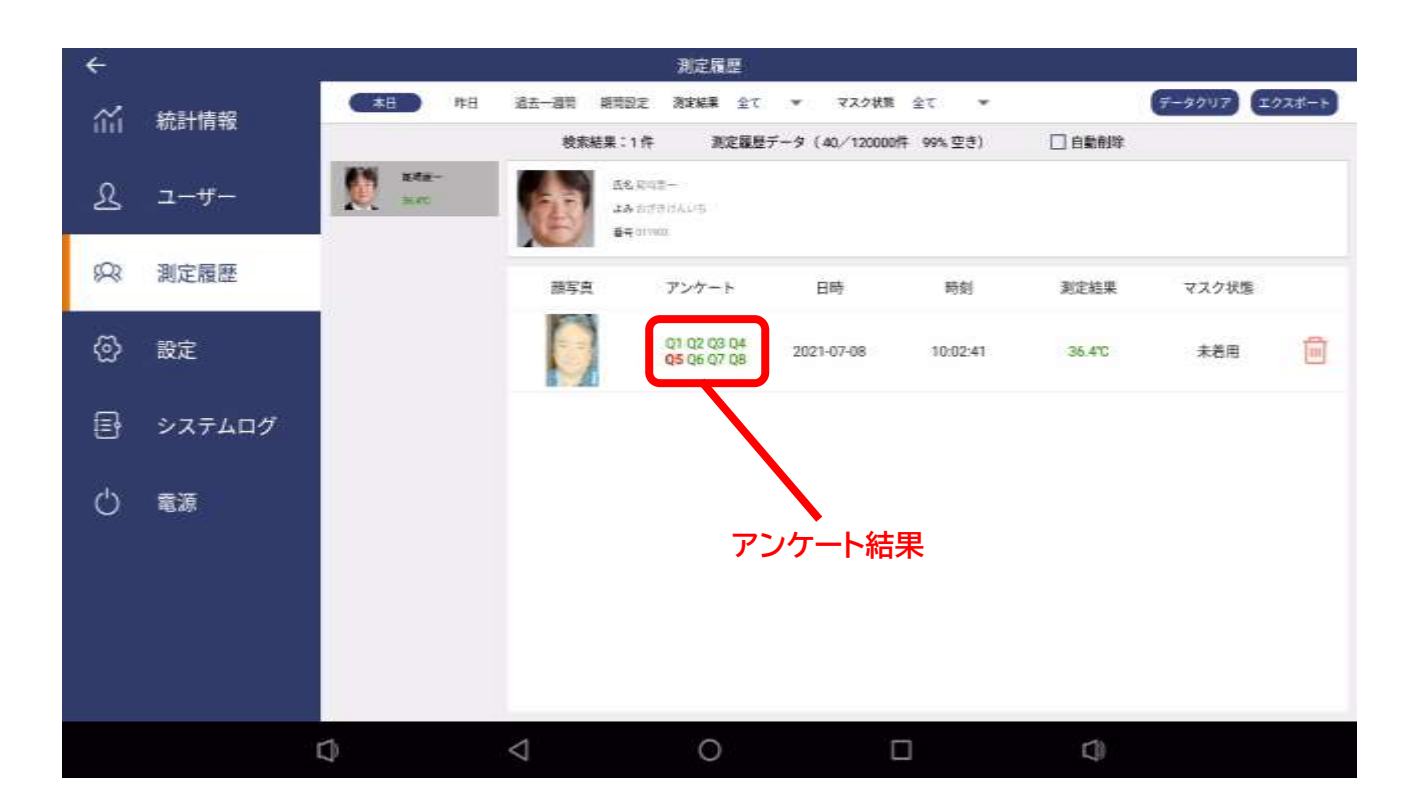

**・アンケート(問診)機能 ON 時の測定履歴画面**

測定履歴画面でアンケート結果を確認することができます。

- Q1~Q10(最大)まで色づけされて表示され、色により結果を知ることができます。
- 緑色 …………… 正常(回答「いいえ」)
- 赤色 ・・・・・・・・・・・・ 異常(回答「はい」)

### **・アンケート(問診)結果のその他の出力について**

アンケート(問診)結果は、以下の方法で出力可能です。

- 1. 接点出力/パトライト制御 ・・・・・・・・・・・・ 6.9 外部機器制御
- 2. メール通知 ・・・・・・・・・・・・・・・・・・・・・・・・・ 6.10 メール通知
- 3. 外部機器連携(API 出力) ・・・・・・・・・・・・ 6.7 その他設定 外部システム連携

# **6.13 データ初期化**

データ初期化メニューでは、以下のデータを初期化することができます。

- ・測定履歴
- ・顔認証情報
- ・設定

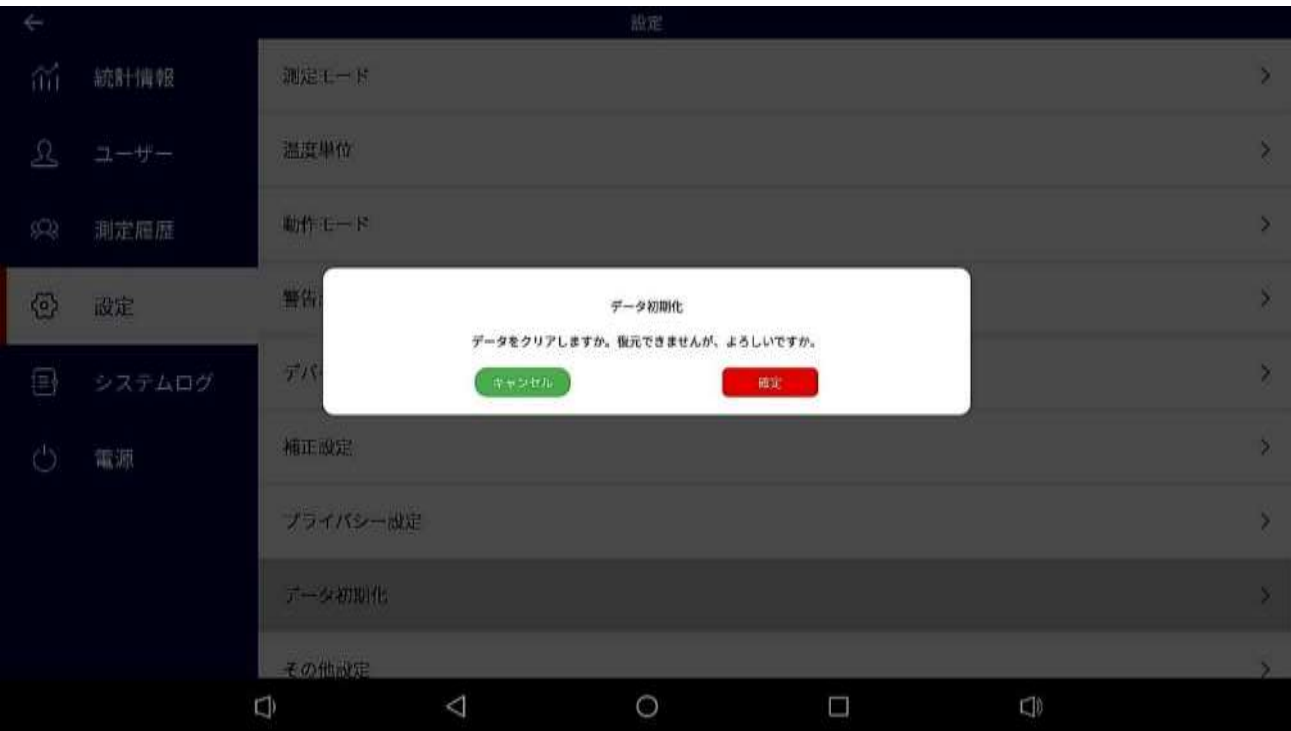

ポップアップウィンドウで最終確認されますので、そこで「確定」ボタンを押すとデータが初期 化されます。

# **7.システムログ**

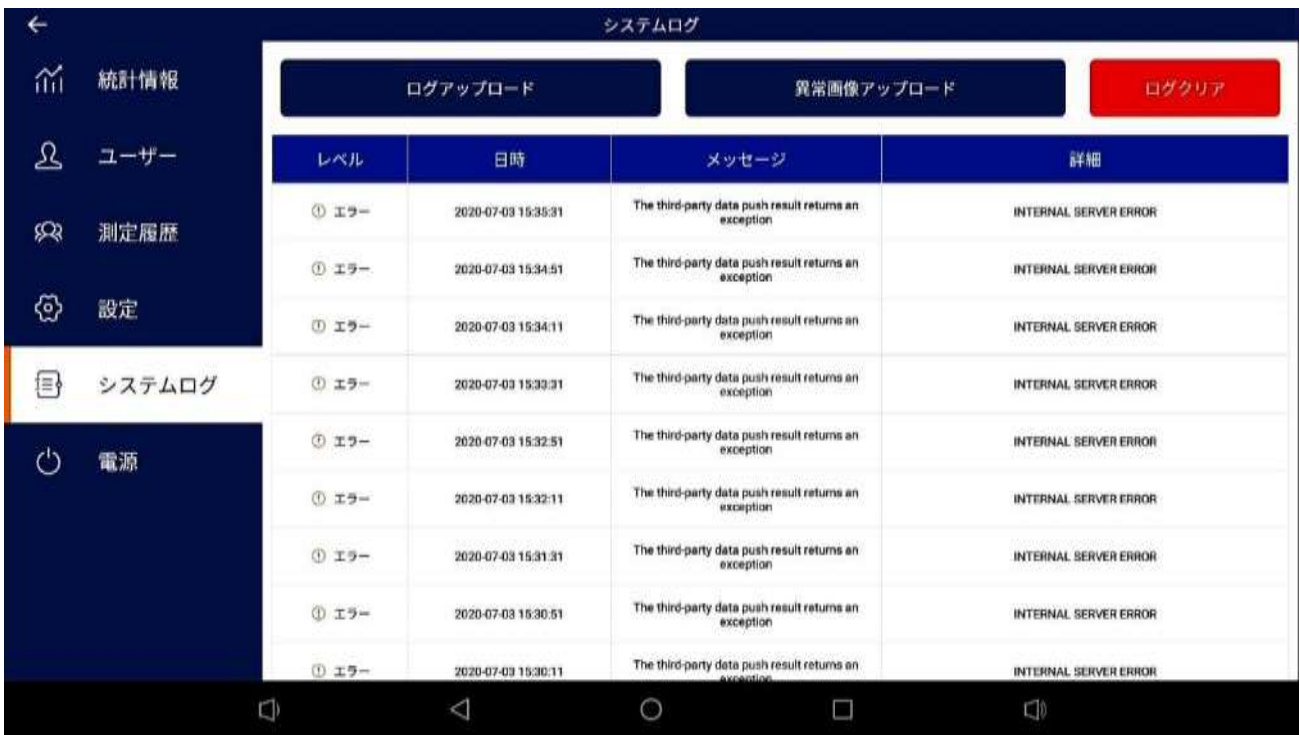

システムログでは、不具合の特定に関する様々なログが表示されます。

システム内に発生した様々な状況やエラーを記録します。

「ログアップロード」「あっつつ」「ボタンはメーカーに不具合データを送信して解析 するための機能です。通常は押さないで下さい。

# **8.電源**

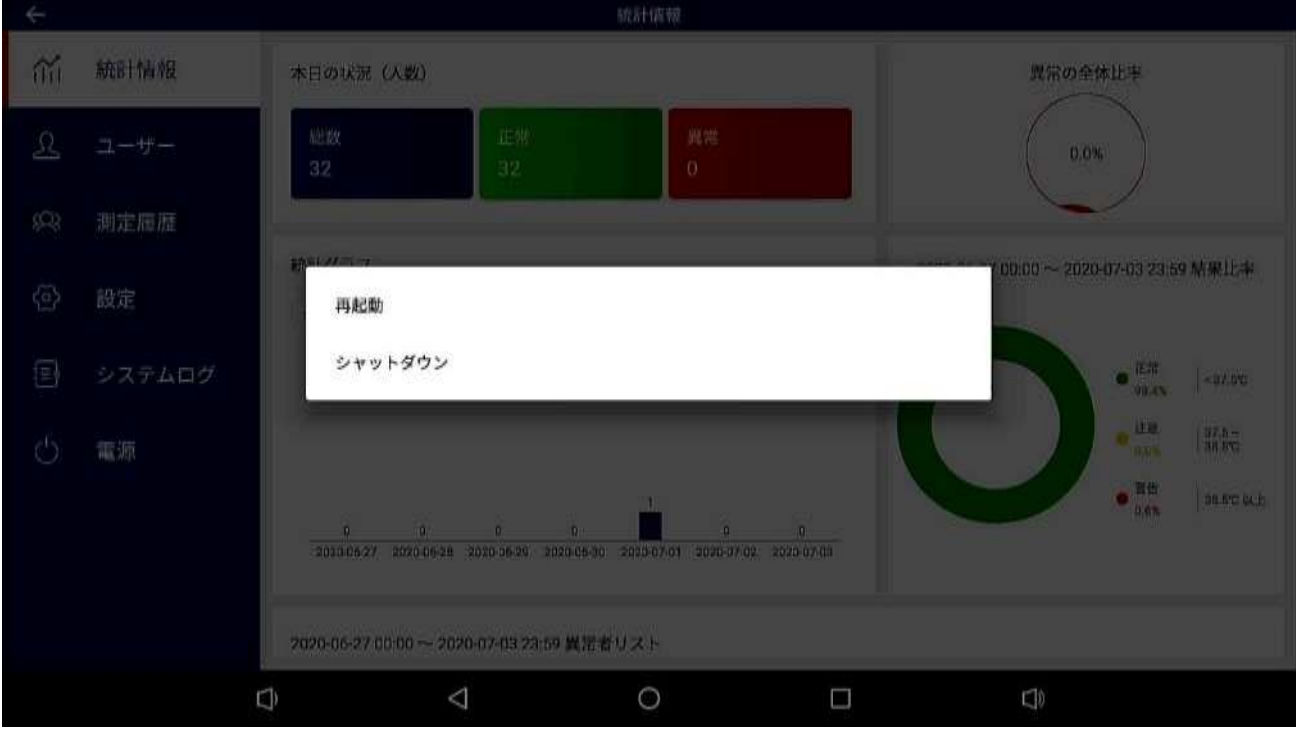

➢ 電源メニューでは、本機の再起動やシャットダウンが行えます。

「再起動」・・・・・・・・・・・・・・本機を再起動します。

本機を移動したり、環境や陽の向きが変わった際に再度自動校正 をさせたいとき等に再起動します。

「シャットダウン」・・・・・・・・・本機をシャットダウンします。

本機能でシャットダウンした際は、次回起動時は電源スイッチを OFF/ON してください。

# **9.音量変更**

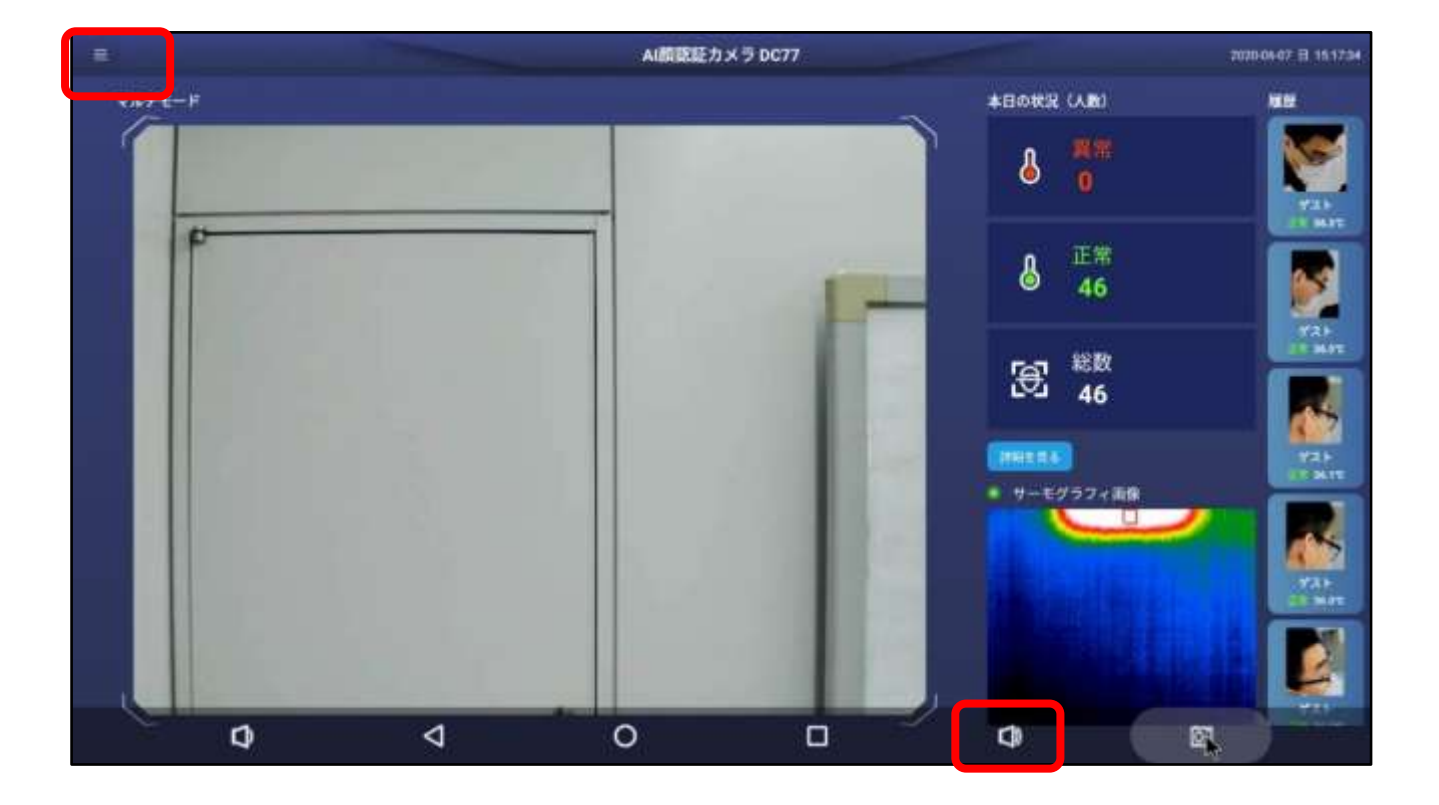

➢ 左上のメニューアイコンを押し、ステータスバーにある音声ボタンを押します。

➢ 下選択ボタンを押します。

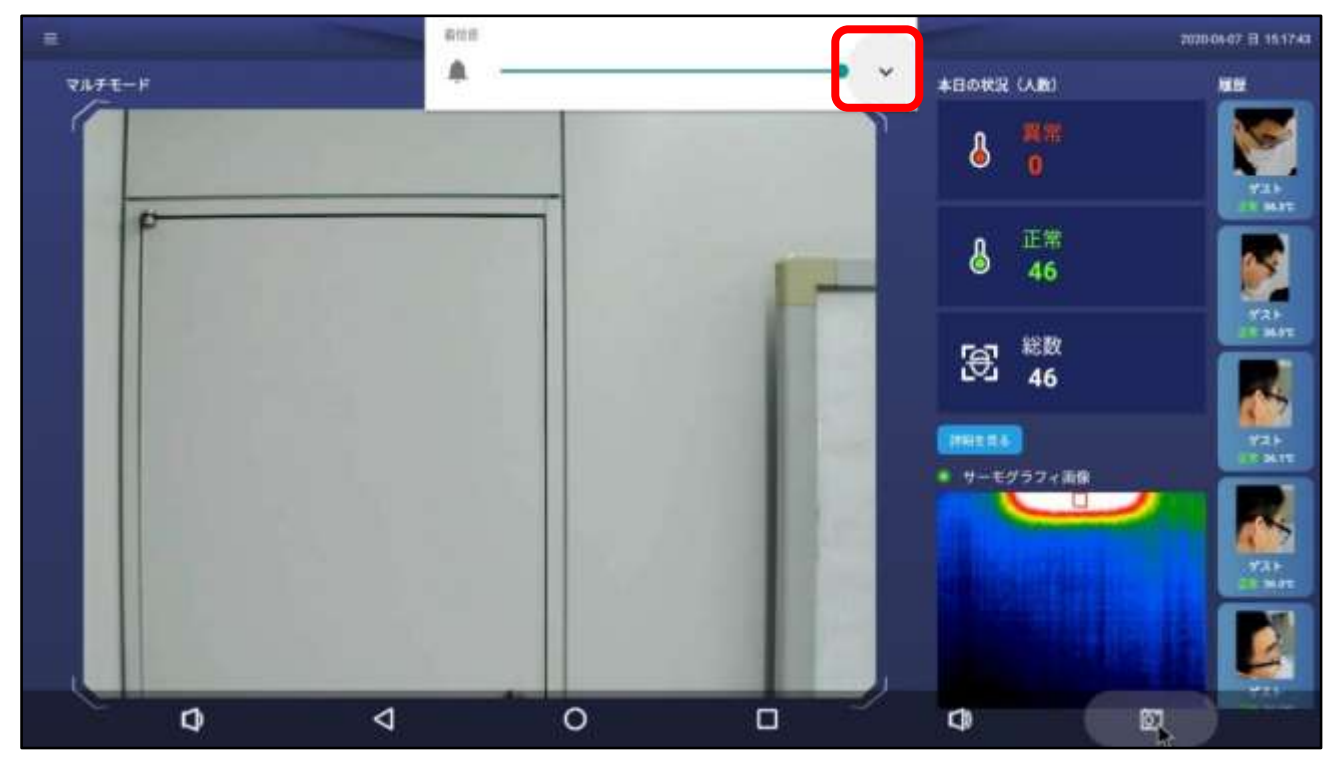

➢ 「メディア」の音声を調整します。

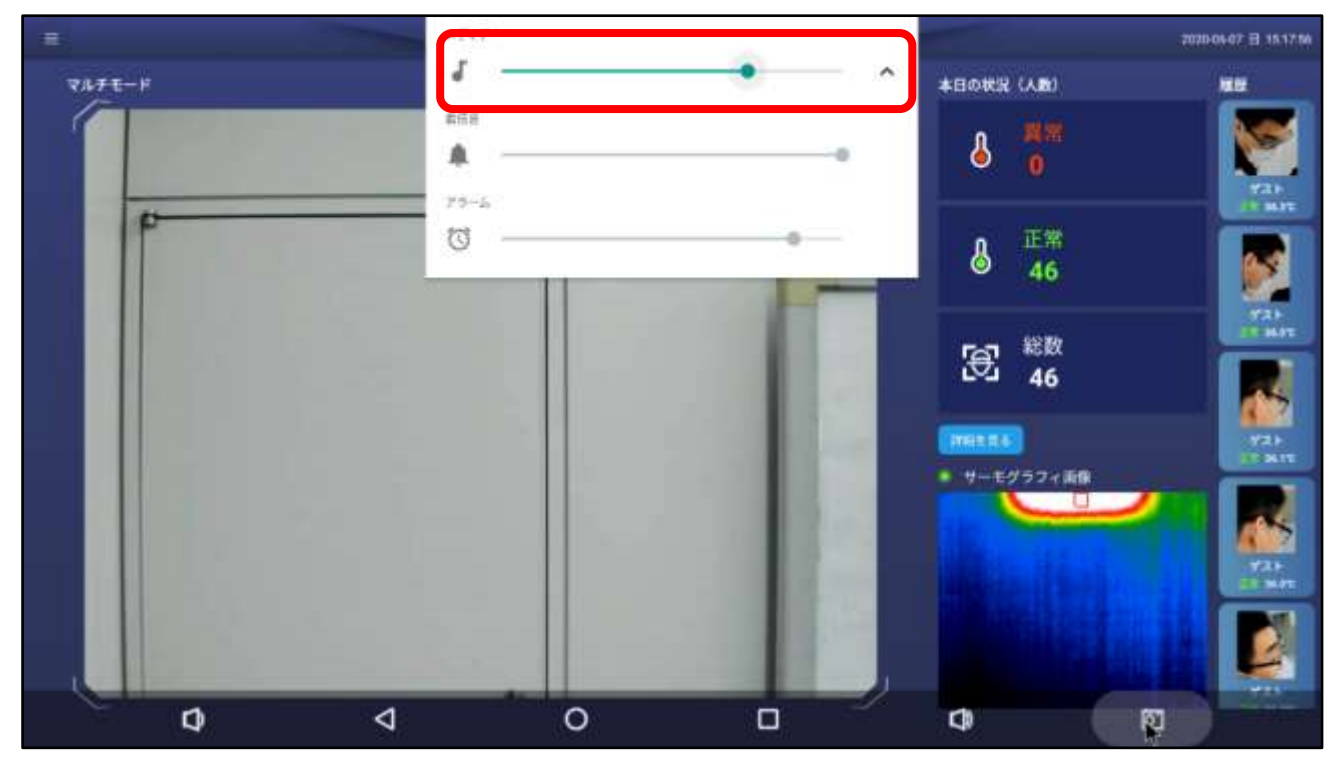

# <span id="page-64-0"></span>**10.WiFi 設定**

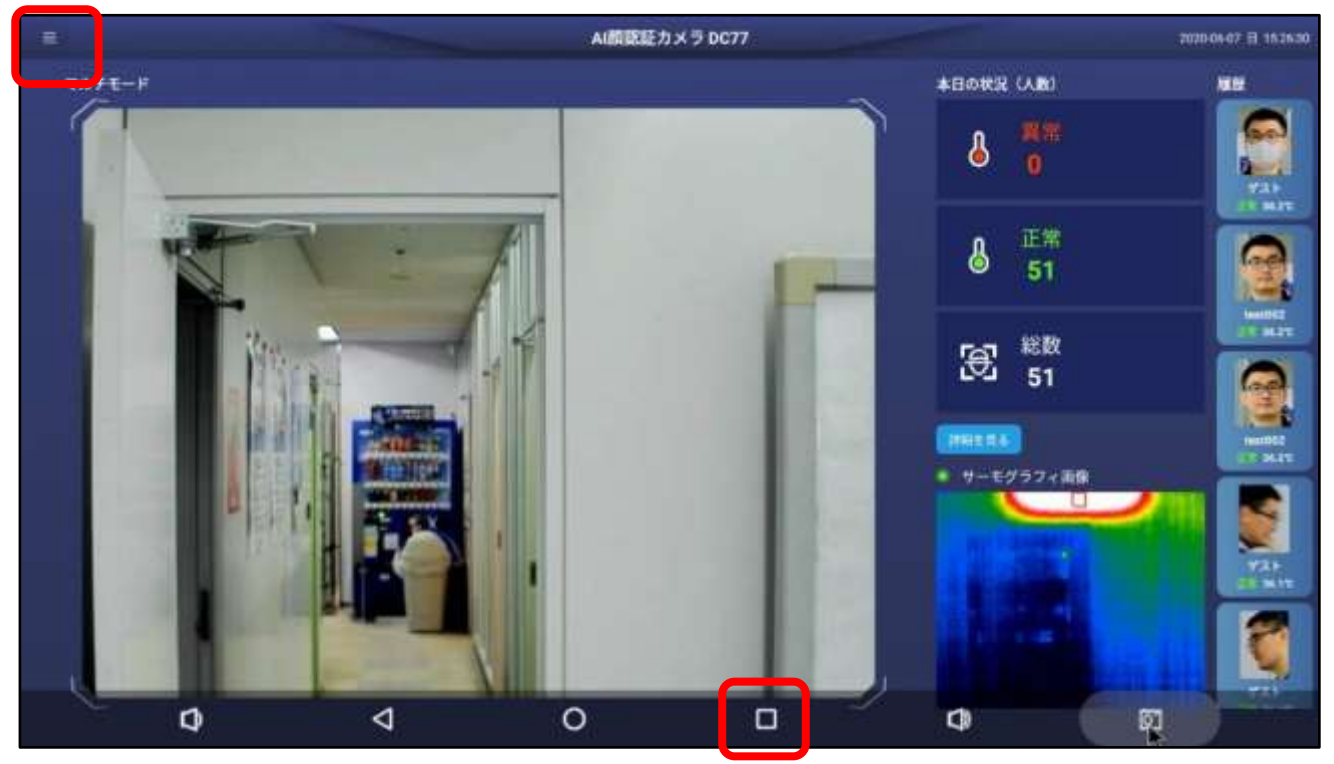

➢ 左上の設定アイコンを押下し、ステータスバーにある「□」をクリックします。

# ➢ 「設定」メニューを起動します。

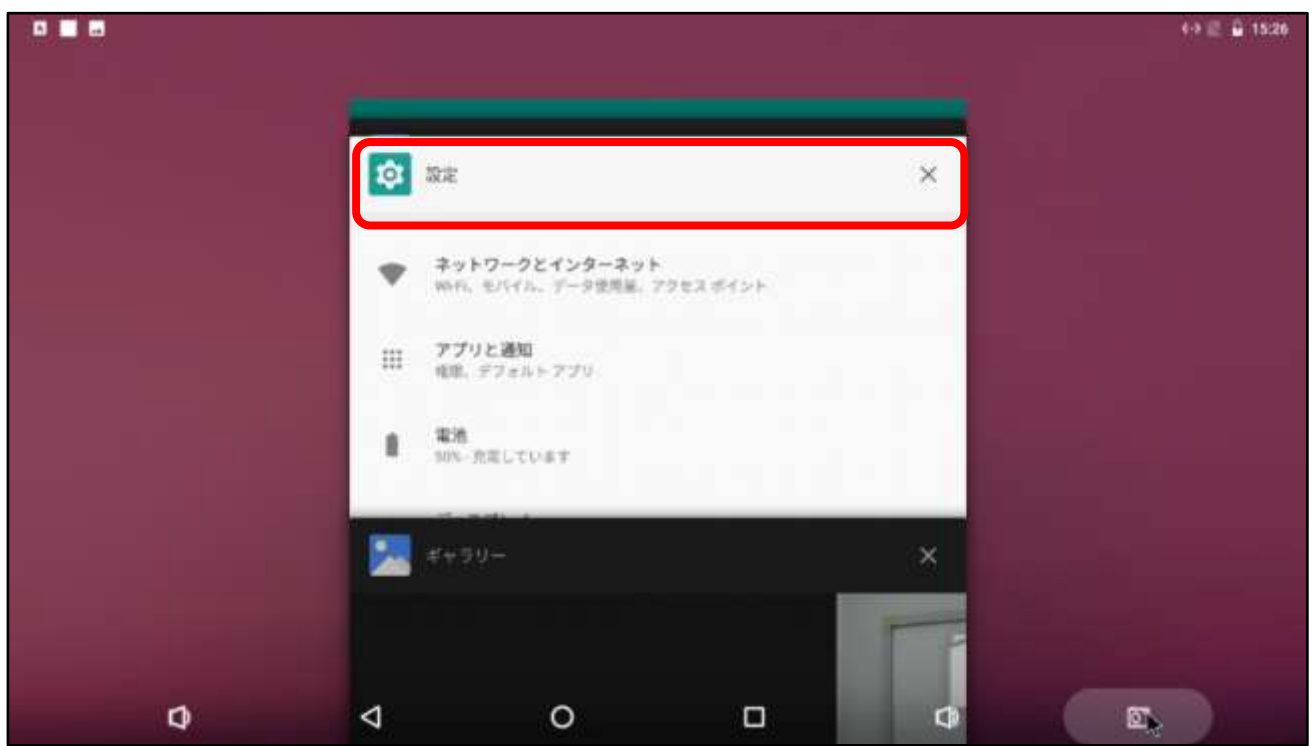

➢ 「ネットワークとインターネット」をクリックします。

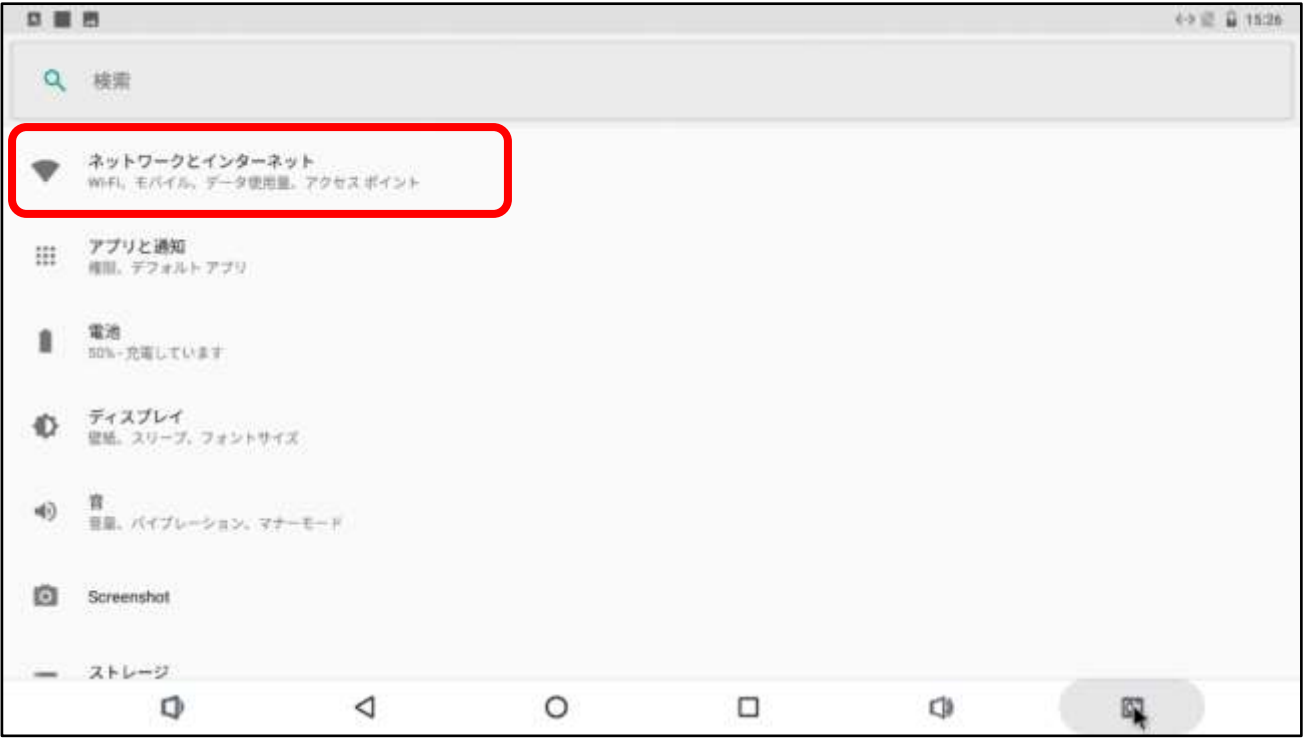

### ➢ 「Wi-Fi」を選択します。

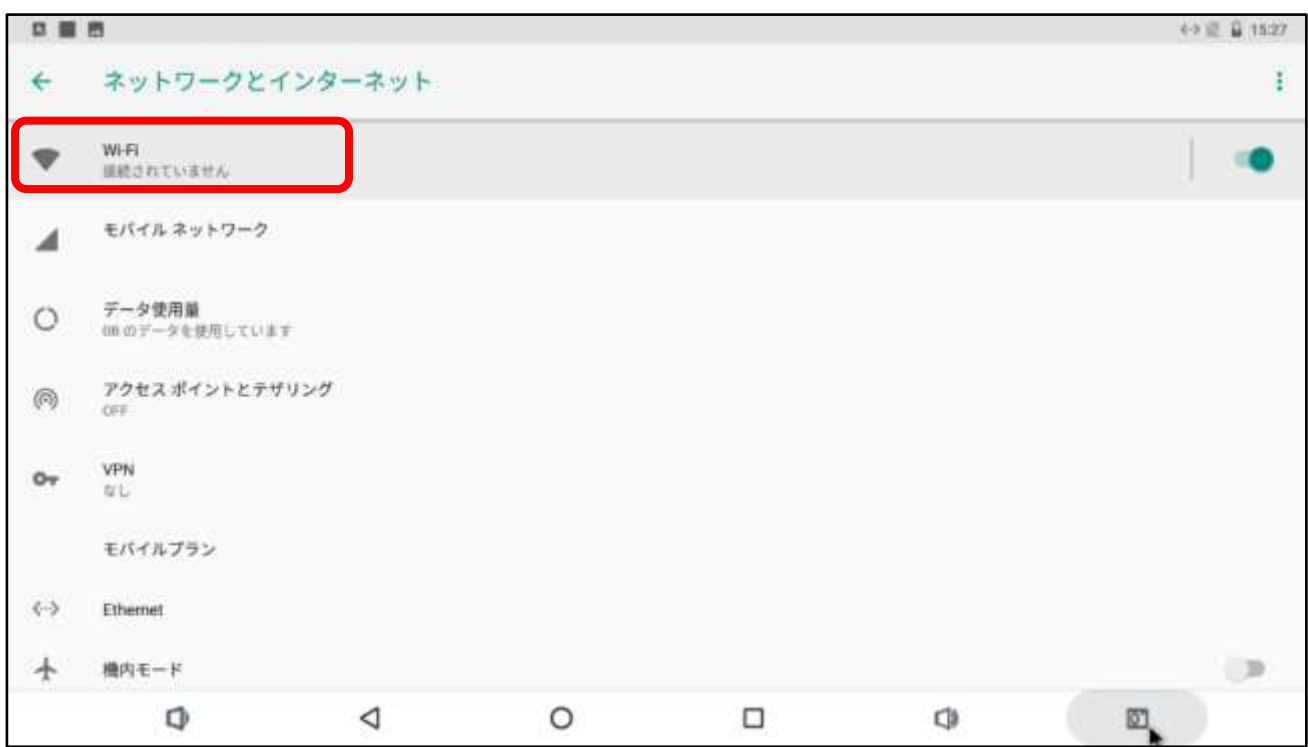

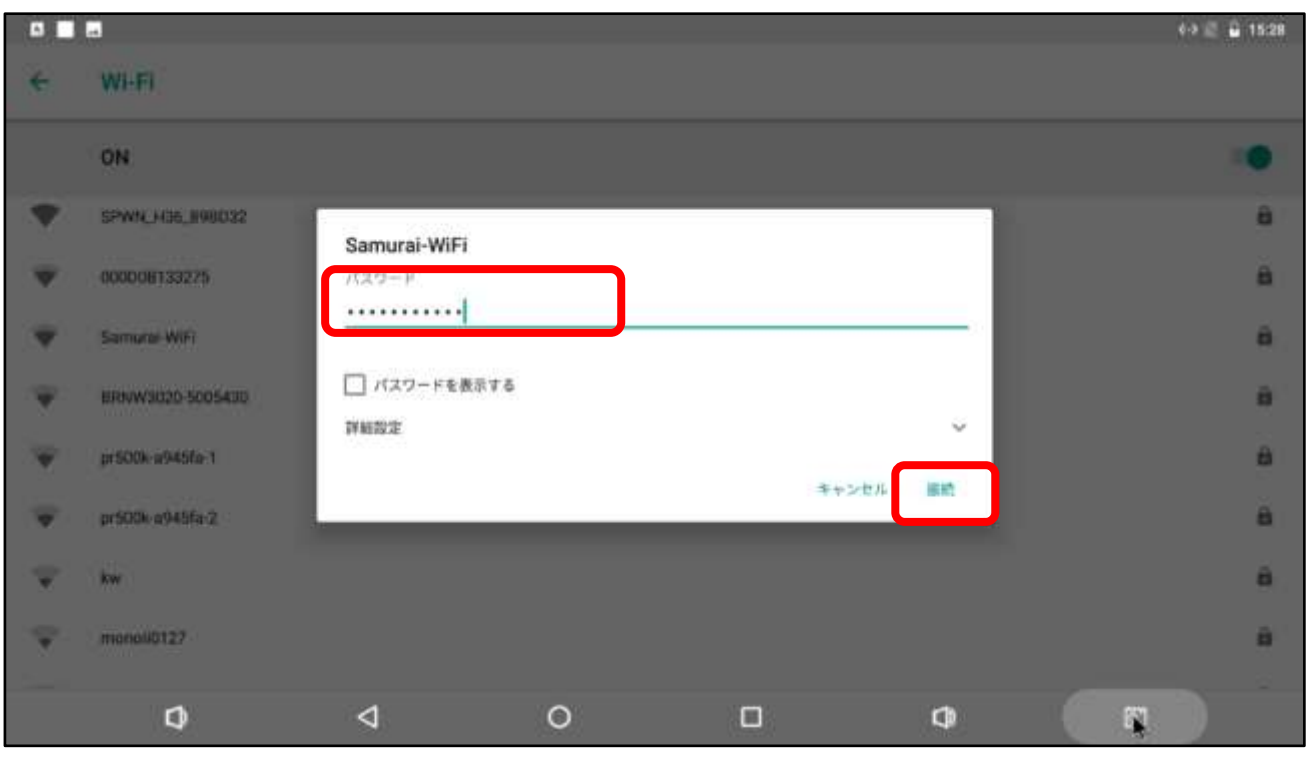

### ➢ 接続先の Wi-Fi ルータを選択し、パスワードを入力し、接続ボタンを押します。

### ➢ Wi-Fi ネットワークに接続されたことを確認します。

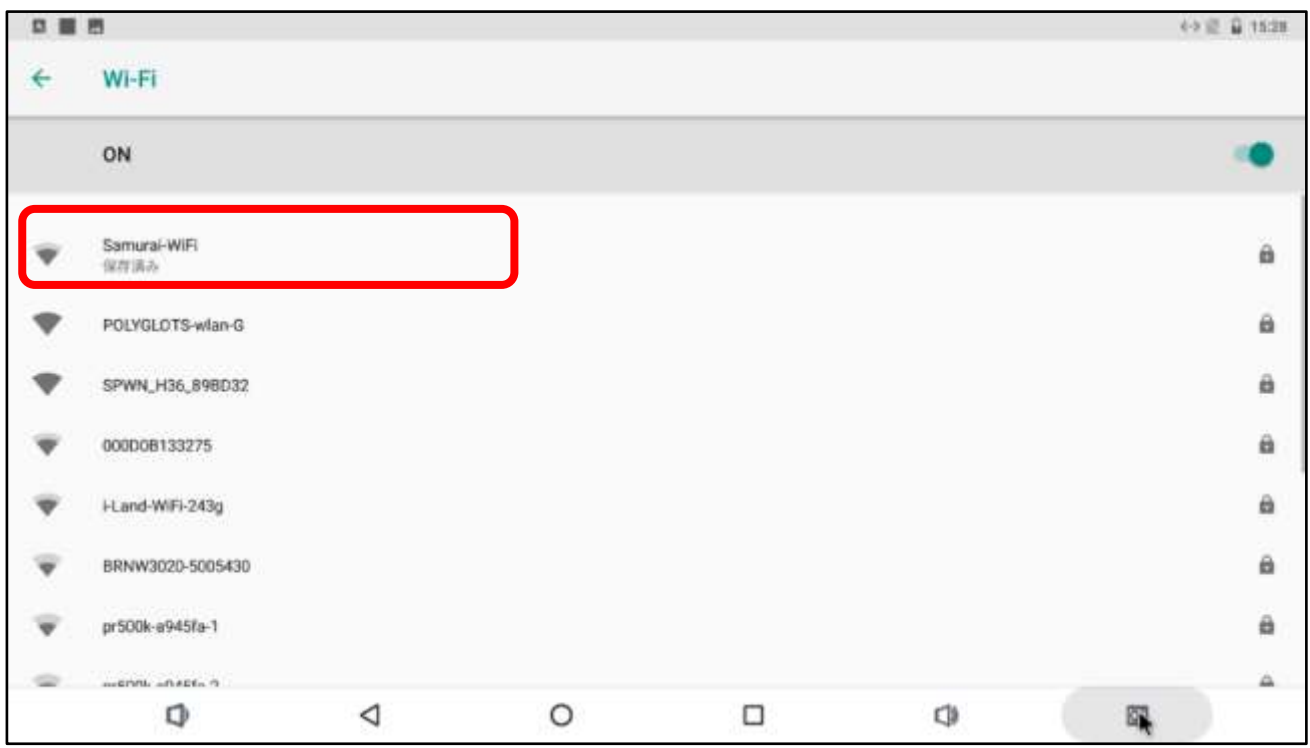